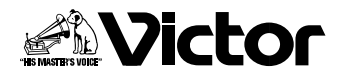

## ソフトウェア取扱説明書

フォト・ナビゲーター **ImageMixer with VCD**

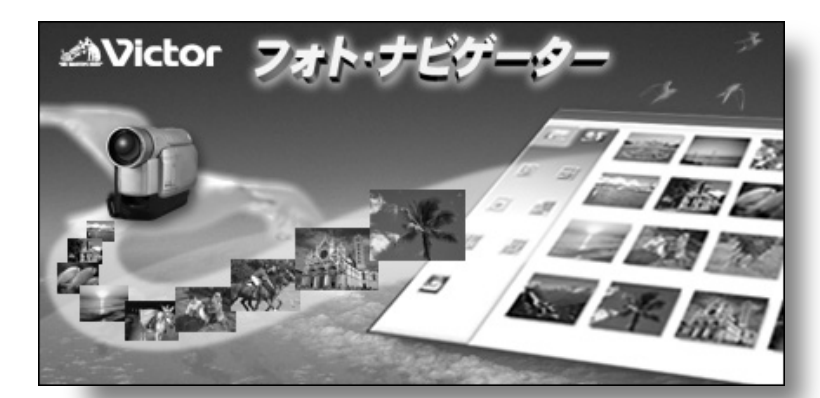

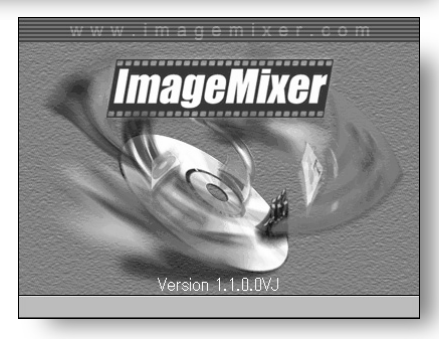

はじめに

メモリーカード から読み込む (Windows®)

メモリーカード から読み込む (Macintosh)

フォト・ナビゲーター を使う (Windows®)

ImageMixerを使う Windows<sup>®</sup> & Macintosh

インターネット TV電話を楽しむ (Windows®)

お買い上げありがとうございます。 ご使用の前に

**この取扱説明書をよくお読みのうえ、正しくお使いください。 ビデオカメラの取り扱いについては、ビデオカメラの取扱説明 書をお読みください。パソコンの取り扱いについては、パソコ ン付属の取扱説明書をお読みください。 お読みになったあとは、保証書と一緒に大切に保管し、必要な ときにお読みください。** 

その他

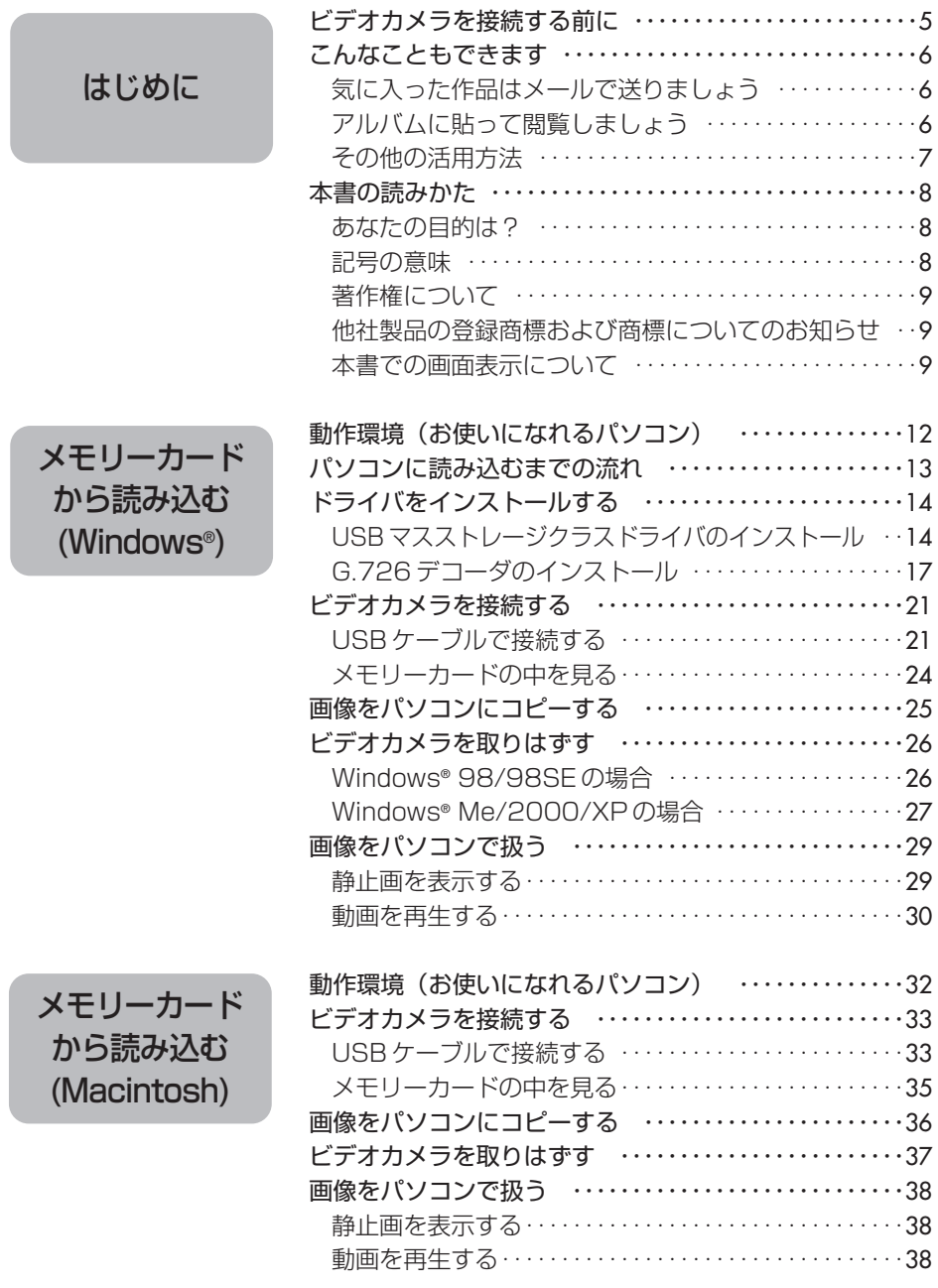

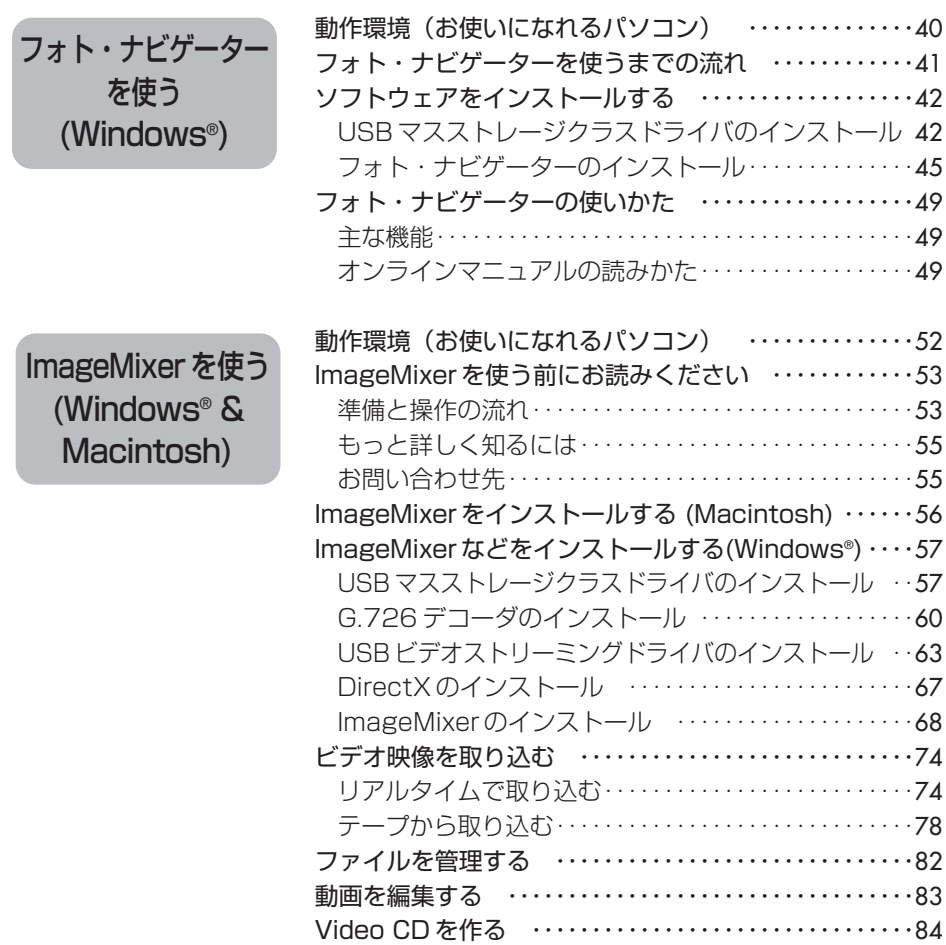

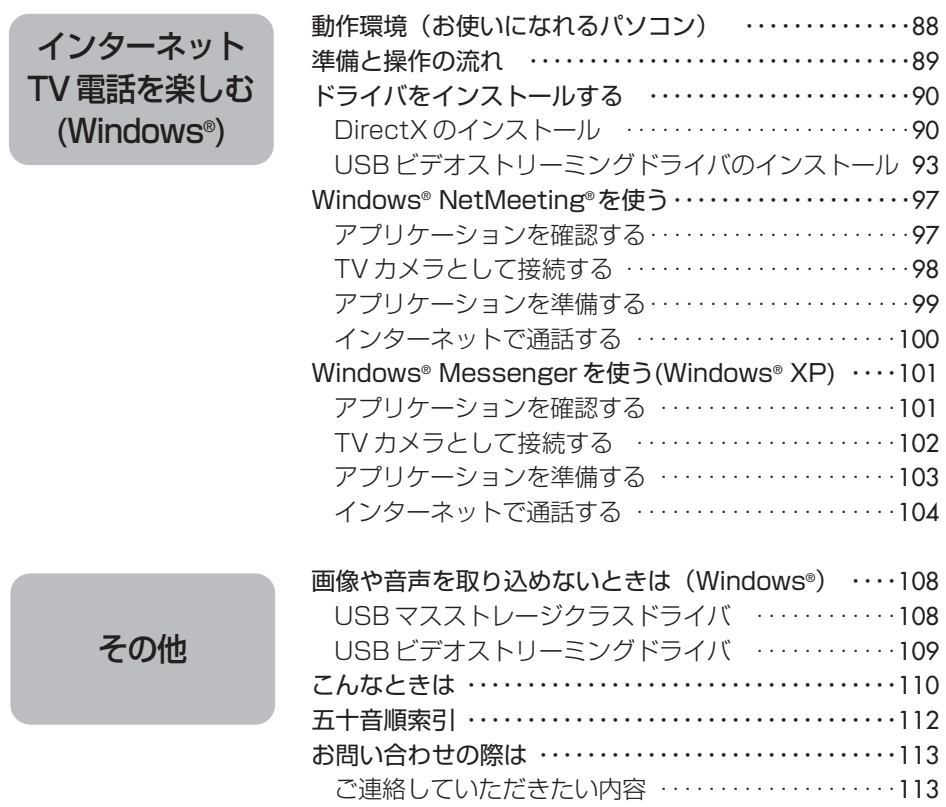

## **ビデオカメラを接続する前に**

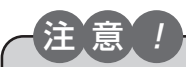

デジタルビデオカメラ(以下、ビデオカメラ)をパソコンに接続する前に、 本書をよく読み、付属の CD-ROM から適切なソフトウェアをインストー ルしてください。 インストールせずにビデオカメラを接続したり、間違ったソフトウェアを インストールしてから接続すると、画像などをパソコンに読み込めなくな ることがあります。(☞P.108、109)

■パソコンで使うときの流れ

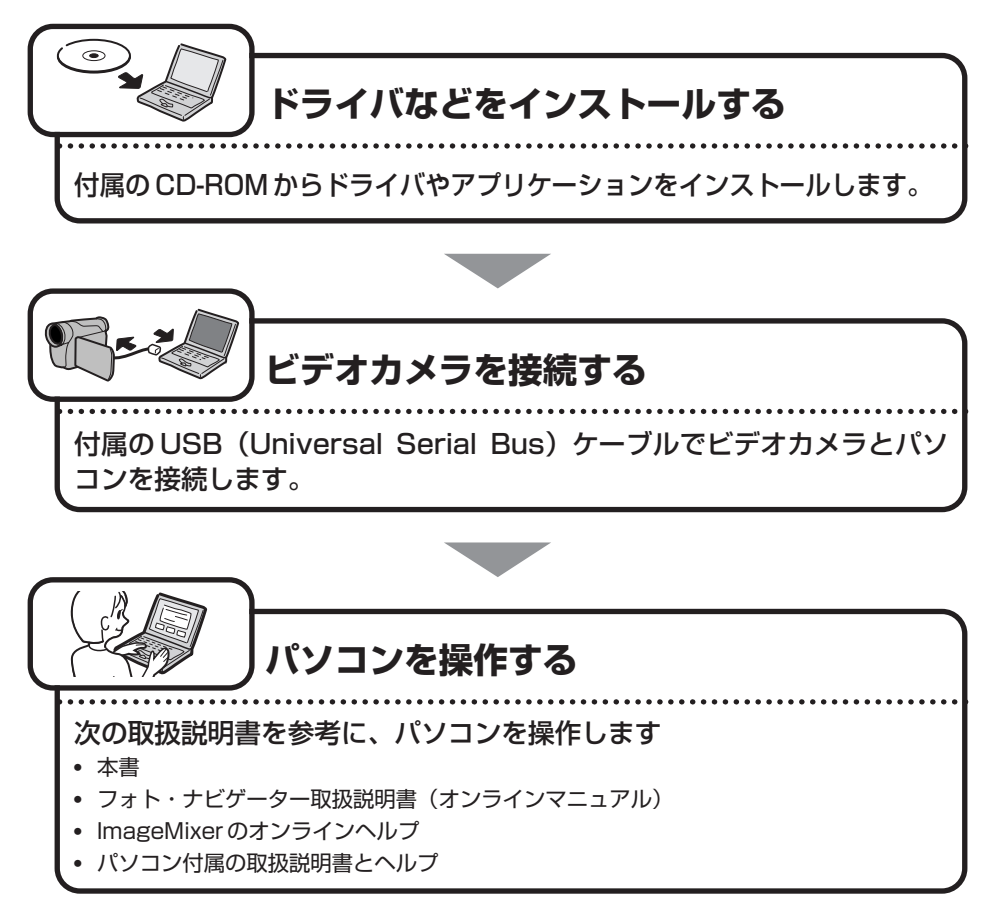

## **こんなこともできます**

### **気に入った作品はメールで送りましょう**

せっかく撮影した映像がカセットテープやメモリーカードのなかで眠っていませんか?

素敵な場面を撮影できても、テレビにつないで鑑賞するのでは観客は家族とお客様だ けです。遠くに住んでいる親戚や友人たちには観てもらえません。大切な作品が入っ たカセットテープやメモリーカードですから、譲ってしまうわけにはゆきません。

そんな悩みはパソコンで解決できます。USB ケーブルで接続すると、ビデオカメラに ある映像をパソコンにコピーできます(☞P.25、36、78)。あとはメールに添付する だけで、あなたの作品をみんなに届けることができます(☞P.49)。

#### ▶ 私のパソコンでもできるでしょうか?

USB 端子のあるパソコンならまず大丈夫です(☞P.12、32、40、52、88)。

#### ▶ 映像データは大容量なのでメールに向かないのでは?

ビデオ映像の場合は、ビデオカメラの機能を使ってメモリーカードにコピーすると小 さなファイルになります。静止画の場合は、付属のソフトウェアでファイルサイズを 変更できます (☞P.49, 82)。

### **アルバムに貼って閲覧しましょう**

よく似たファイル名ばかりで、どのファイルがどんな画像だったのか判らなくなって はいませんか?

付属のソフトウェアを使うと、アルバムに写真を貼るようにパソコンで画像を一覧表 示できます (☞P.49、82)。アルバムをめくるように鑑賞できるので、メールで送り たい画像を探すときなどに役立ちます。

#### ▶▶アルバムのコピーを配布できますか?

Web ページの形式でアルバムを保存できます (ISP.49)。この形式なら、Web ブラ ウザがあれば誰でも、どんなパソコンでもアルバムを閲覧できます。ホームページに アップロードして、インターネットであなたの写真展を開くこともできます。 なお、著作権法により、権利者に無断で画像を配布することは禁じられています。配 布できる画像であることを、あらかじめご確認ください。

### **その他の活用方法**

#### あなただけのムービーを編集できます

パソコンに読み込んだ動画や静止画を加工したり、並べ替えたりして、あなただけの オリジナル・ムービーを編集できます(☞P.83)。ビデオカメラで撮影し、パソコン で編集する。これであなたも映画監督です。

完成した作品は、パソコンで再生するほか、メールで送ったり、インターネットで上 映できます。

#### Video CD を作成できます

パソコンに読み込んで編集したら、次は Video CD に動画を書き込んでみましょう (☞P.84)。650MB の CD で 1 枚に最大 64 分の動画を記録できるので、メールでは 送りにくい長時間の作品も、Video CD なら気軽に送ることができます。

ほとんどの DVD プレーヤで再生できるので、パソコンを持たない人に届けたいときに も役立ちます。

(Video CD の作成には、パソコン用の CD-R ドライブが必要です。)

#### テレビカメラ付きのパソコンになります

あなたのパソコンのテレビカメラとして、ビデオカメラを活用できます。 たとえば、ビデオを撮影するときに、カセットテープの代わりにパソコンに録画でき ます (☞P.74)。また、Windows® NetMeeting などと組み合わせて、インターネッ ト TV 電話を楽しむことができます(☞P.87)。

(Windows® NetMeeting でインターネット TV 電話を行うには、MSN Messenger への登録が必要です。)

### **あなたの目的は?**

- ここでは、パソコンを使う目的別に、本書をご案内します。
- ■静止画ファイルや動画ファイルを、ビデオカメラのメモリーカードからパソコンに コピーしたいとき。

Windows®をお使いの場合 : 第1章をお読みください (☞P.11) Macintosh をお使いの場合 : 第2章をお読みください (☞P.31)

- ■ビデオ映像を、ビデオカメラのテープからパソコンにコピーしたいとき。 第4章をお読みください(☞P.51)
- ■パソコンにコピーした静止画を、アルバムのように鑑賞したいとき。 Windows®をお使いの場合 : 第3 章または第4 章をお読みください (☞P.39、51) Macintosh をお使いの場合: 第4 章をお読みください (☞P.51)
- ■パソコンにコピーしたビデオ映像を編集し、Video CD を作りたいとき。 第 4 章をお読みください(☞P.51)
- ■ビデオカメラをパソコン用の TV カメラとして使いたいとき。 第 4 章をお読みください(☞P.51)
- ■メッセンジャーソフトを使って TV 電話のように通話したいとき。 Windows® をお使いの場合: 第5章をお読みください (☞P.87) Macintosh をお使いの場合: 申し訳ありませんがご利用になれません
- ■付属のソフトウェアが正常に動作しないとき。 「その他」をお読みください(☞P.107)

### **記号の意味**

本文には、次の記号が使われています。

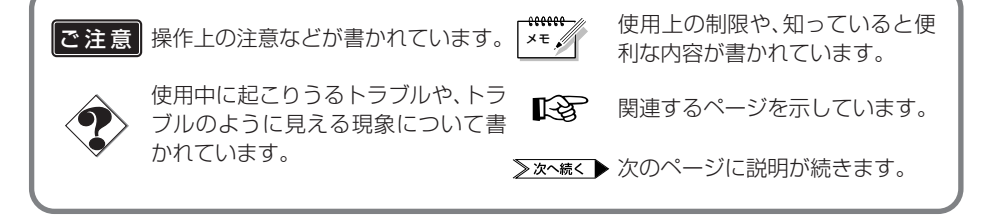

### **著作権について**

あなたが付属のソフトウェアで編集したものは、個人として楽しむほかは、著作権法 上、権利者に無断で使用できません。特に音楽 CD を BGM とするムービーを編集する 場合は、音楽 CD の複製と同様の制限が生じますのでご注意ください。

### **他社製品の登録商標および商標についてのお知らせ**

- **•** Microsoft、Windows、NetMeeting、HotMail、MSN、DirectX は、米国 Microsoft Corporation の米国およびその他の国における登録商標です。Windows Media は、米国 Microsoft Corporation の米国およびその他の国における商標です。
- **•** Macintosh、iBook、Mac OS、QuickTime は、米国 Apple Computer, Inc.の米国および その他の国における登録商標です。iMac は、米国 Apple Computer,Inc.の米国およびその他 の国における商標です。
- **•** Pentium は、米国 Intel Corporation の登録商標です。
- **•** ロキシオは、米国 Roxio 社の登録商標です。Toast は、米国 Roxio 社の米国およびその他の国 における商標です。
- **•** その他、記載している会社名、製品名は各社の商標または登録商標です。

### **本書での画面表示について**

- **•** お使いのパソコンの OS の種類によっては、画面表示や操作方法が本書と異なることがあります。
- **•** 本書では、CD-ROM ドライブのドライブ名を(D:)としています。お使いのパソコンによっては、 ドライブ名が異なることがあります。

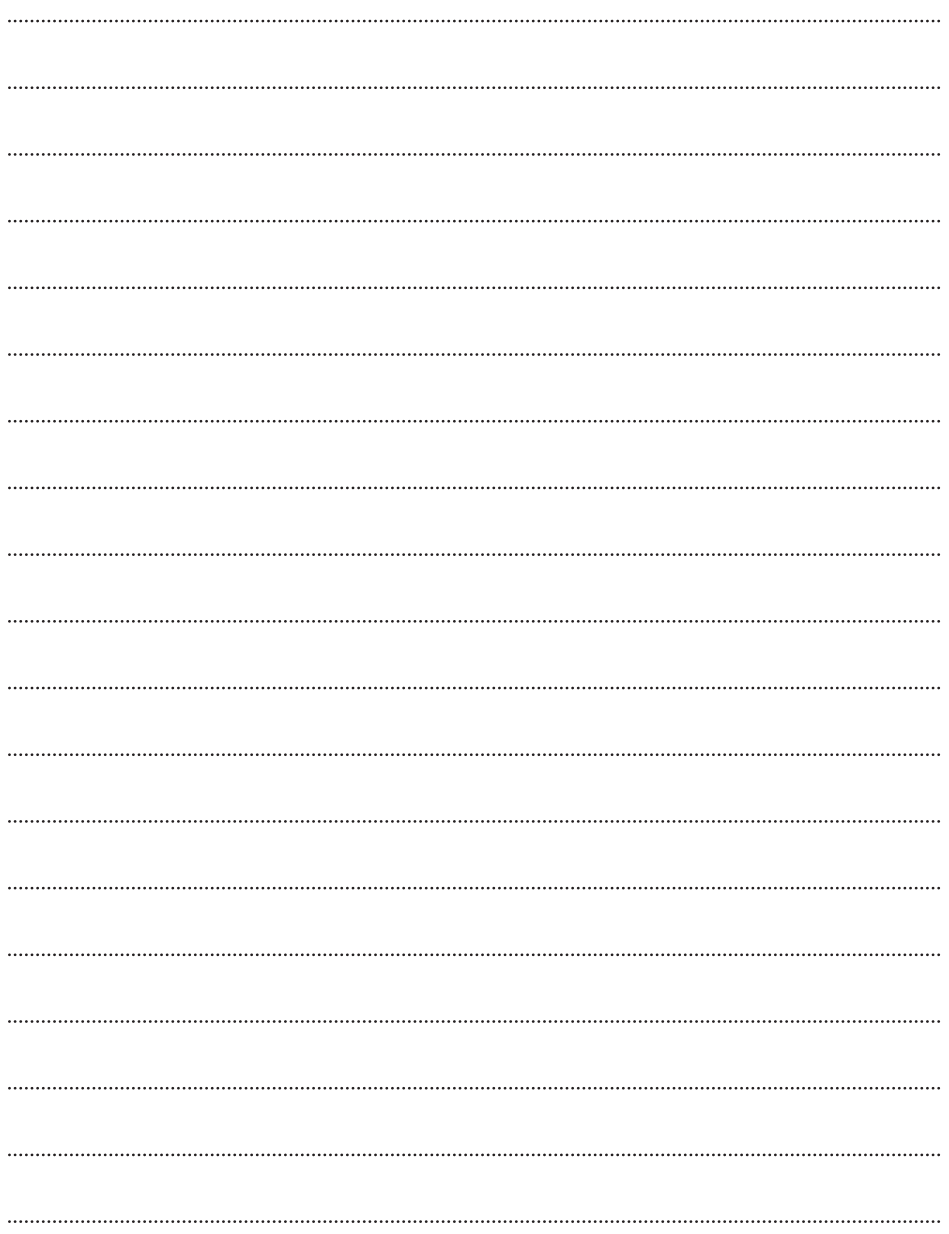

## **メモリーカードから読み込む(Windows® メモリーカードから読み込む(Windows )®**

USB ケーブルを使って、メモリーカードの静止画ファイルや動画ファイ ルをパソコンのハードディスクにコピーできます。 Windows®をお使いの場合にお読みください。

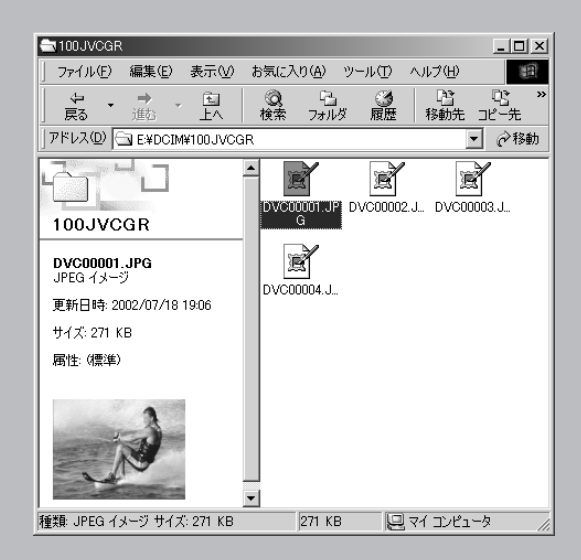

# **動作環境(お使いになれるパソコン)**

次の条件を満たすパソコンは、USB ケーブルでビデオカメラと接続できます。USB ケ ーブルを使ってビデオカメラと接続すると、メモリーカードの静止画ファイルや動画ファ イルをハードディスクにコピーすることができます。

- OS : Windows® 98 プリインストール版 Windows® 98 Second Edition プリインストール版 (以下、98SE) Windows<sup>®</sup> Millennium Edition プリインストール版 (以下、Me) Windows® 2000 Professional プリインストール版 (以下、2000) Windows® XP Home Fdition プリインストール版 (以下、XP) Windows® XP Professional プリインストール版 (以下、XP)
- CPU : Intel® MMX® Pentium® 200MHz 以上
- RAM : 64MB 以上
- 端子 : 標準装備のUSB 端子

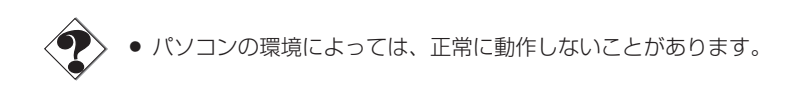

## **パソコンに読み込むまでの流れ**

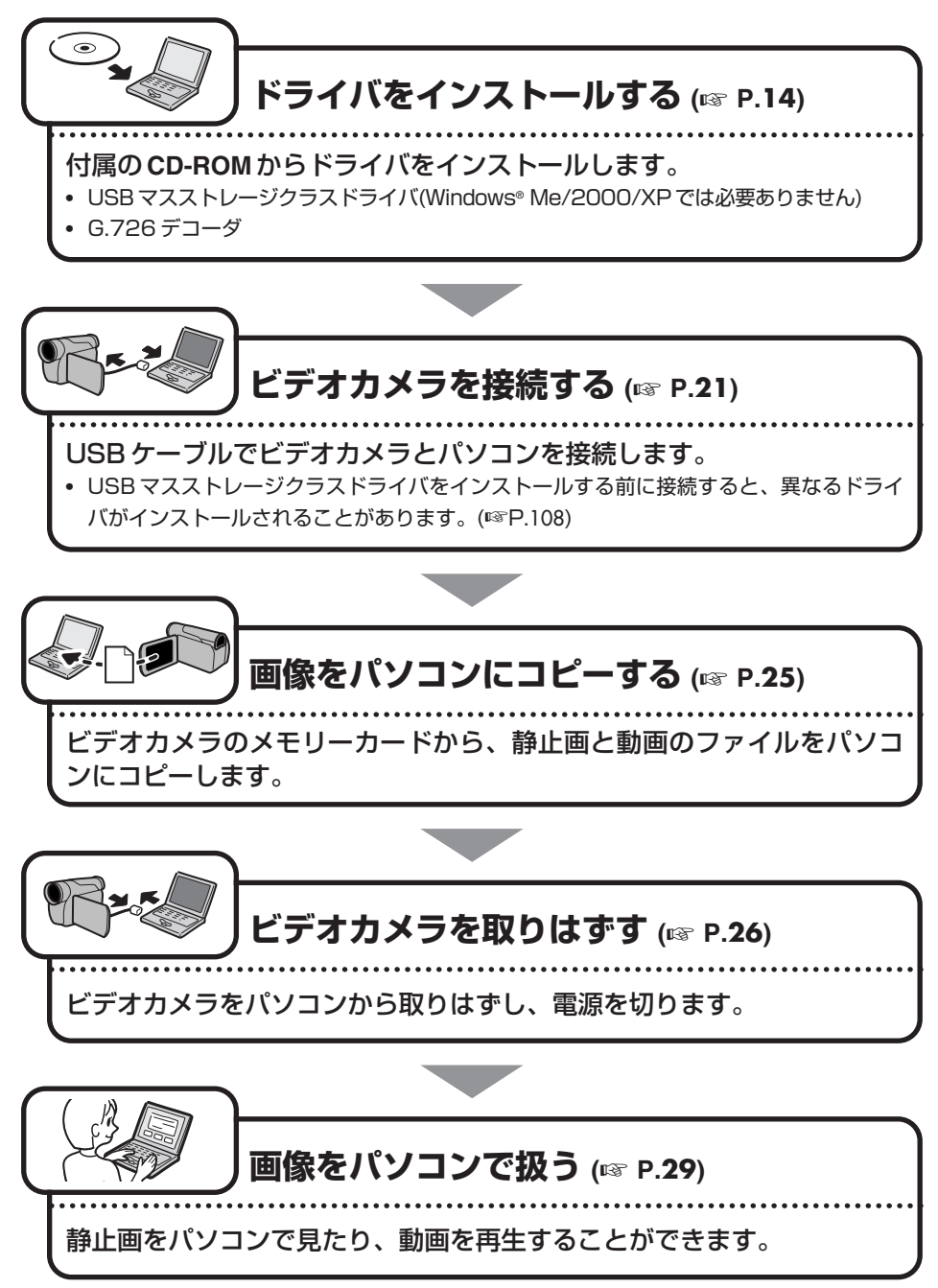

## **ドライバをインストールする**

### **USBマスストレージクラスドライバのインストール**

ビデオカメラのメモリーカードがパソコンで読み書きできるようになります。

### **Windows® Me/2000/XP**の場合

ドライバのインストールは必要ありません。USB ケーブルで接続するだけでビデオカ メラのメモリーカードをパソコンで読み書きできます。 「G.726 デコーダのインストール」(☞P.17)へ進んでください。

### **Windows® 98/98SE**の場合

USB ケーブルでビデオカメラとパソコンを接続する前に、USB マスストレージクラス ドライバを次の手順でインストールしてください。

*1* 付属の **CD-ROM** をパソコンに セットする

- しばらくすると「重要なお知らせ」が 表示されます。
- **•**「重要なお知らせ」が表示されないときは、「マイコンピュータ」をダブルクリ ックして CD-ROM アイコンをダブルクリックします。

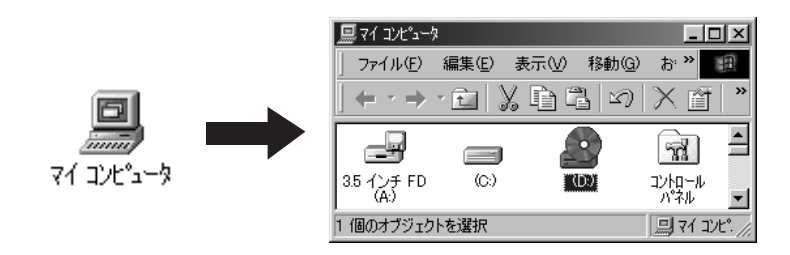

### *2* 内容を確認し、「次へ」をクリッ クする

「セットアップ」が表示されます。

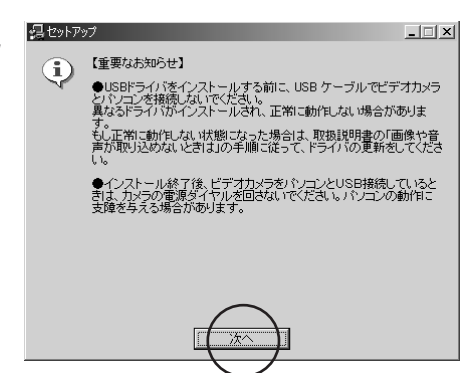

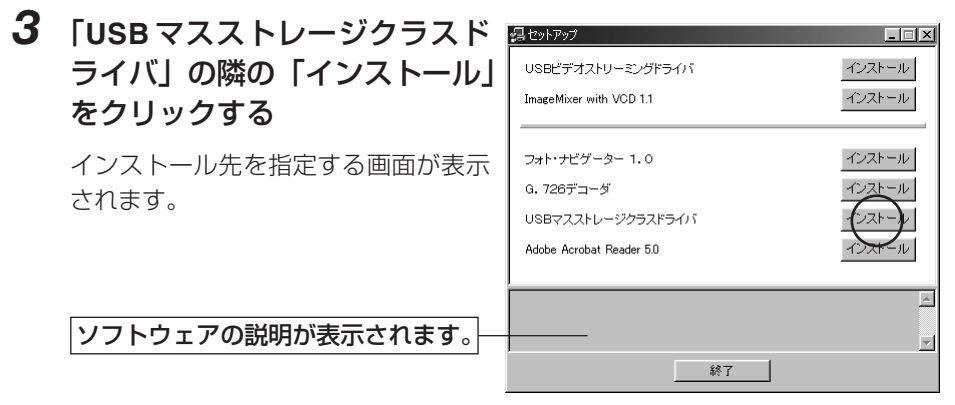

### *4* 「完了」をクリックする

しばらくすると「InstallShield Wizard」が表示されます。

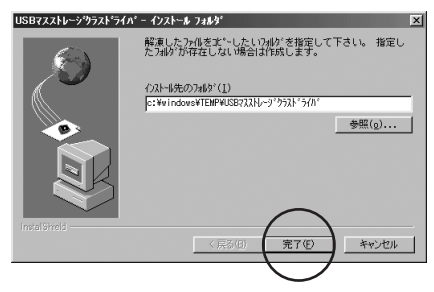

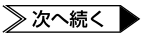

### **ドライバをインストールする**

*5* 「次へ」をクリックする

しばらくすると「InstallShield Wizard の完了」が表示されます。

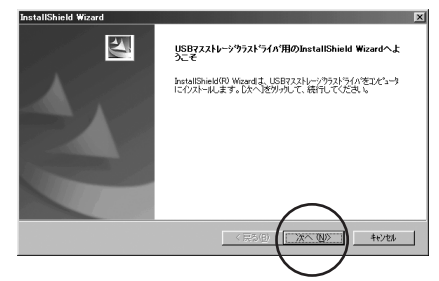

InstallShield Wizardの完了

セットアッフ†ま、エピュータへのUSBマスストレージララストライバのインストールを完<br>了しました。

四

*6* 「完了」をクリックする インストールが完了し、「セットアッ プ」に戻ります。

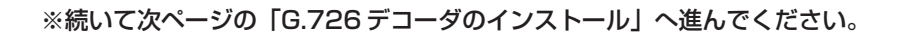

### **G.726 デコーダのインストール**

動画ファイル(拡張子 ASF)の音声がパソコンで再生できるようになります。

**Windows® Me/2000/XP**の場合

*1* 付属の **CD-ROM** をパソコンに セットする

> しばらくすると「重要なお知らせ」が 表示されます。

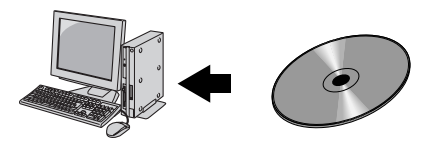

**•**「重要なお知らせ」が表示されないときは、「マイコンピュータ」をダブルクリ ックして CD-ROM アイコンをダブルクリックします。

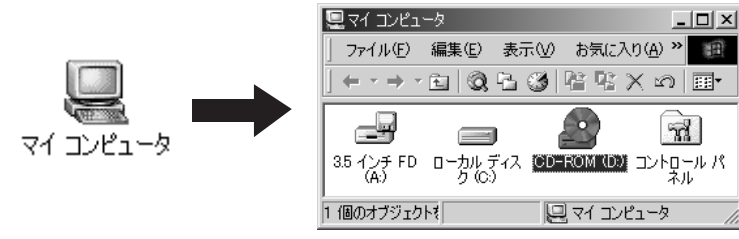

(Windows® XP では、「スタート」メニューの「マイコンピュータ」をクリックし、 CD-ROM アイコンをダブルクリックします)

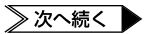

### **ドライバをインストールする**

### *2* 内容を確認し、「次へ」をクリ ックする

「セットアップ」が表示されます。

**•** 画面は OS によって異なります。

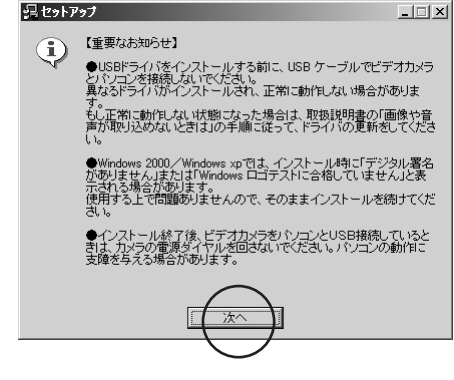

#### (Windows<sup>®</sup> Me/2000 の場合) (Windows® XP の場合)

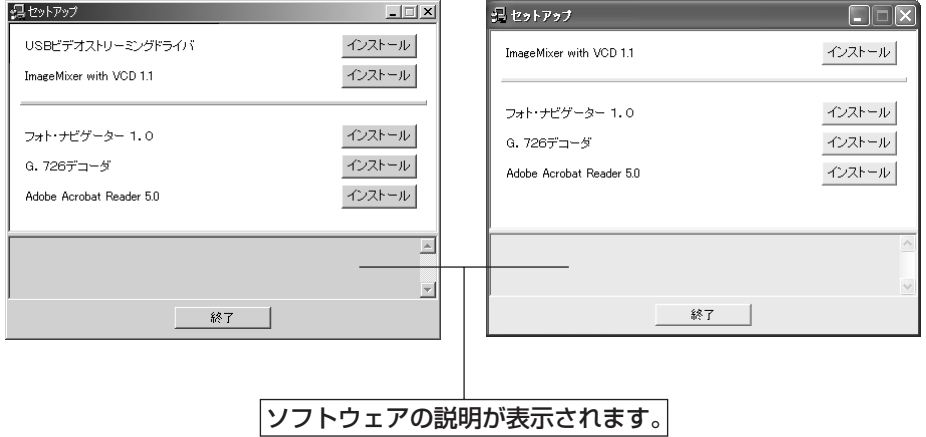

#### ※以後、次の「Windows® 98/98SE の場合」と同じ手順で操作します。

#### **Windows® 98/98SE**の場合 *1* 「**G.726** デコーダ」の隣の「イ 母かわガ ンストール」をクリックする USBビデオストリーミングドライバ インストール ImageMiver with VCD 11 インストール しばらくすると「ようこそ」が表示さ れます。 フォト・ナビゲーター 1.0 G. 726デコーダ USBマスストレージクラスドライバ Adobe Acrobat Reader 5.0 インストール  $\blacktriangle$ ソフトウェアの説明が表示されます。  $\vert$   $\vert$ 終了

*2* 「次へ」をクリックする

「製品ライセンス契約」が表示されま す。

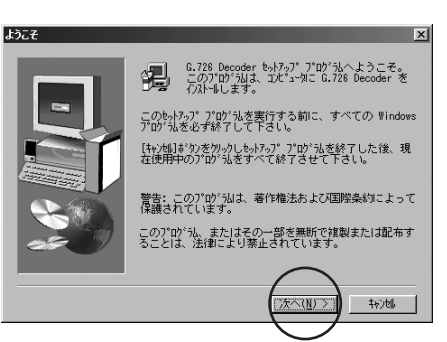

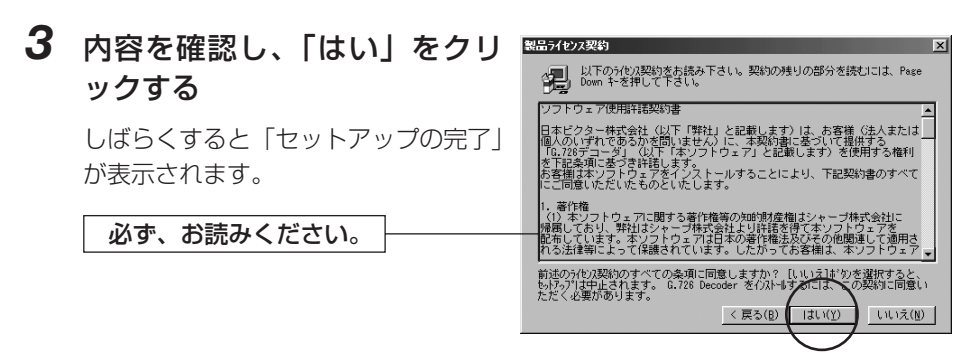

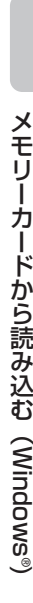

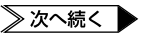

### *4* 「はい、直ちにコンピュータを 再起動します。」をクリックし、 「完了」をクリックする

インストールが完了し、パソコンが再 起動します。

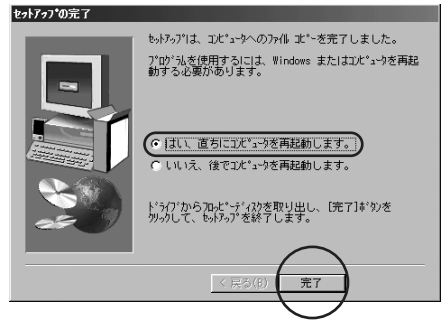

※インストールは完了しました。パソコンから CD-ROM を取り出してください。

### **USB ケーブルで接続する**

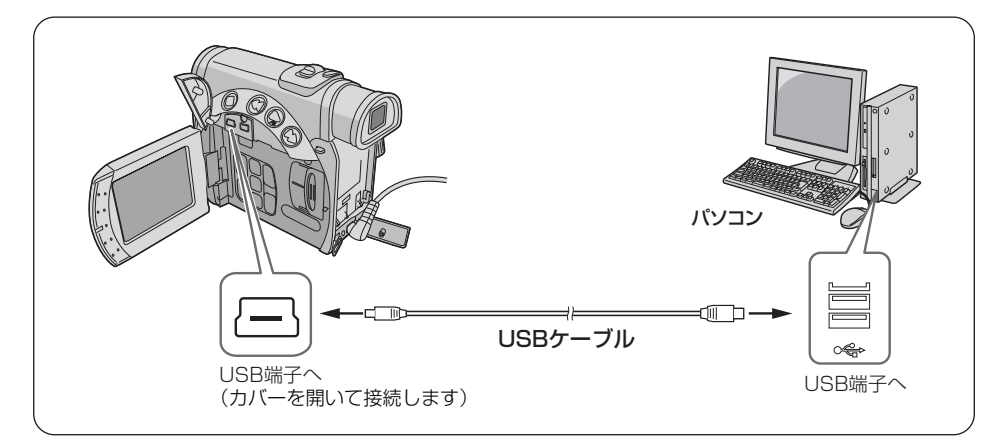

- *1* ビデオカメラの電源を切り、**AC**アダプターを接続する
- *2* メモリーカードがビデオカメラに入っていることを確認する
- *3* ビデオカメラのモード選択スイッ チを「メモリー」の位置に合わせる
- *4* ビデオカメラの電源スイッチを 「再生」の位置に合わせる

ビデオカメラの電源が入ります。

*5* **USB**ケーブルで、ビデオカメラ をパソコンと接続する

> ビデオカメラの液晶画面に「USB モ ード」と表示されます。

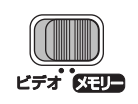

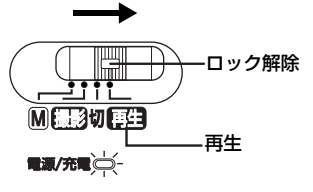

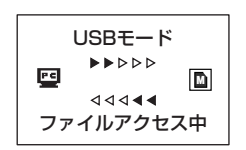

### 接続を確認する

#### **Windows**® **98/98SE/Me/2000**の場合

デスクトップの「マイコンピュータ」アイコンをダブルクリックし、「リムーバブルデ ィスク」アイコンが表示されていることを確認します。 「リムーバブルディスク」アイコンをダブルクリックし、次の「メモリーカードの中を 見る」(☞P.24)へ進んでください。

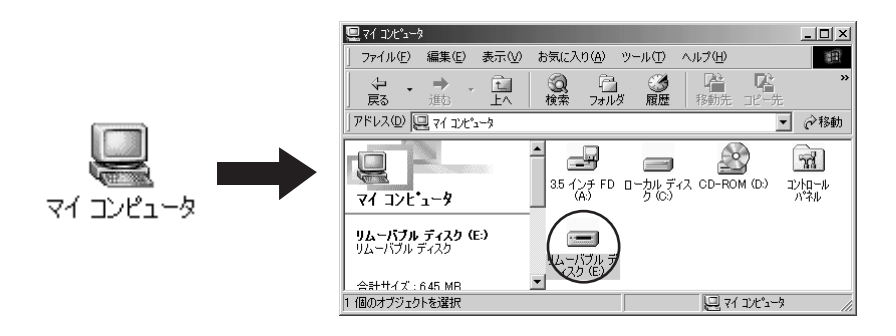

**Windows**® **XP**の場合

接続してしばらくすると、「リムーバブルディスク」が表示されます。 「フォルダを開いてファイルを表示する」を選択して「OK」ボタンをクリックし、次の 「メモリーカードの中を見る」(☞P.24)へ進んでください。

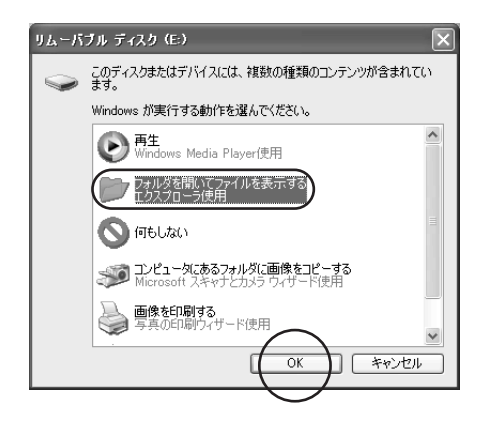

### リムーバブルディスクが表示されないときは

#### ドライバをインストールする前に USB ケーブルで接続していませんか?

Windows® 98/98SE をお使いの場合、USB マスストレージクラスドライバをインス トールする前にビデオカメラを USB ケーブルで接続すると、異なるドライバがインス トールされ、USB ケーブルを使って画像ファイルや動画ファイルをパソコンに取り込 めなくなる場合があります。

正しいドライバに更新する方法については、P.108をご覧ください。

#### 正しく接続されていますか?

- **•** ビデオカメラに AC アダプターが接続され、電源が入っていることを確認してください。
- **•** USB ケーブルが確実に接続されていることを確認してください。
- **•** 電源付きの USB ハブを使うか、パソコン本体の USB 端子に接続してください。

#### USB 端子は Windows に認識されていますか?

**•** コントロールパネルの「システム」のプロパティで、ユニバーサルシリアルバスコン トローラを使用可能に設定してください。

#### Windows® XP ですか?

**•** 設定によって、自動的に表示されない場合があります。その場合は、「スタート」メ ニューの「マイコンピュータ」をクリックし、「マイコンピュータ」の中にある「リ ムーバブルディスク」をダブルクリックしてください。

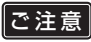

- **•** ビデオカメラの液晶画面に「ファイルアクセス中」と表示されている間は、絶対に USB ケーブルを取りはずさないでください。
	- **•** USB ケーブルを接続しているときは、ビデオカメラの電源の入/切およびビデオ/メ モリーモードの切り換えはしないでください。パソコンの動作に支障が出ることがあ ります。

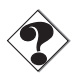

- **•** USB ハブを経由してパソコンに接続すると、ハブとパソコンの相性によってはパソ コンの動作が不安定になることがあります。ハブを使用しないでパソコン本体の USB 端子に接続してください。
- **•** USB ケーブルの延長ケーブルは使用しないでください。
- 新たに購入したメモリーカード(付属のメモリーカードを除く)をご使用になる場合 は、あらかじめビデオカメラでメモリーカードを初期化してください。パソコンでフ ァイルをコピーできないことがあります。

### **メモリーカードの中を見る**

メモリーカードには下記のフォルダが自動的に作成されます。ファイルの種類ごとに異 なるフォルダに記録されます。

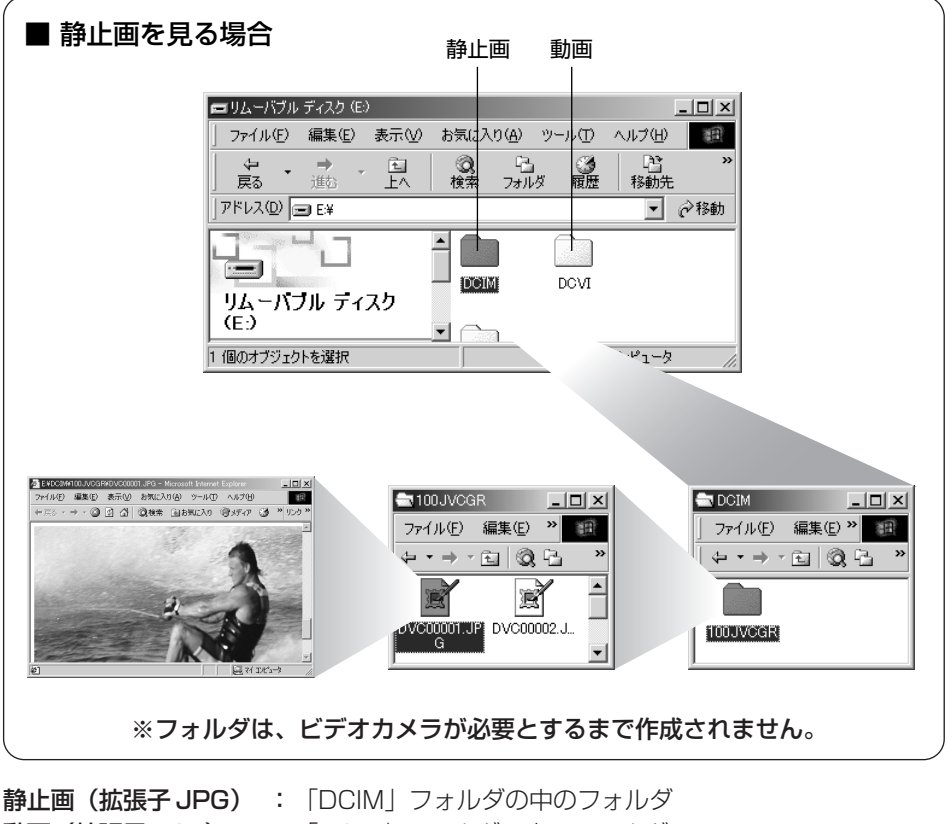

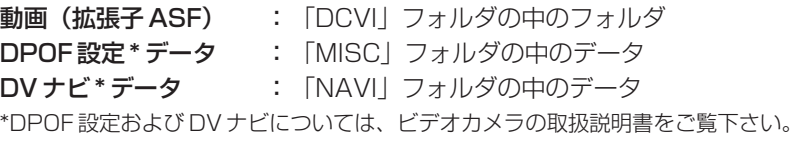

**•** メモリーカードにビデオカメラで使えないファイルを保存したり、メモリーカードか らファイルやフォルダを削除すると、ビデオカメラの動作に支障がでることがありま す。ファイルを削除するときは、パソコンではなく、ビデオカメラで操作してくださ い。 ご注意

# **画像をパソコンにコピーする**

メモリーカードに記録された静止画と動画のファイルを、パソコンにコピーできます。

- *1* 新しいフォルダを「マイドキュ メント」フォルダなどに作成し、 フォルダ名を付けてダブルクリ ックする
	- **•**「My Pictures」フォルダがあると きは、その中に作ることもできます。
- *2* 「マイコンピュータ」の「リム ーバブルディスク」アイコンを ダブルクリックする
	- **•** Windows® XP では、この手順は必 要ありません。

メモリーカードの中のフォルダが表示 されます。(☞ 前ページ)

### *3* コピーするファイルを選ぶ

- 静止画ファイル (拡張子 JPG) の 場合:「DCIM」フォルダの中から 選びます。
- **•** 動画ファイル(拡張子 ASF)の 場合:「DCVI」フォルダの中から 選びます。

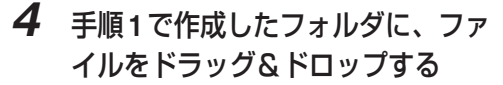

ビデオカメラの液晶画面に「ファイル アクセス中」と表示され、メモリーカ ードからパソコンにファイルがコピー されます。

**•**「ファイルアクセス中」と表示されている間は、絶対に USB ケーブルを取りはずさ ないでください。 ||ご注意

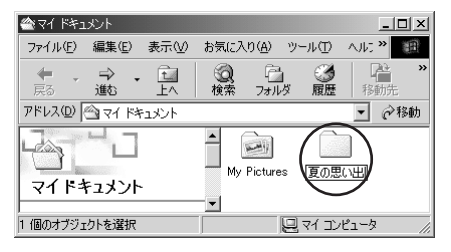

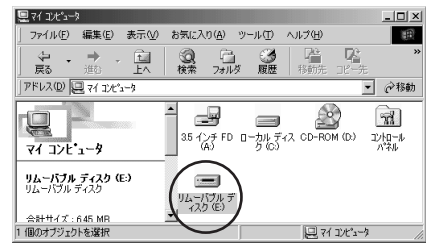

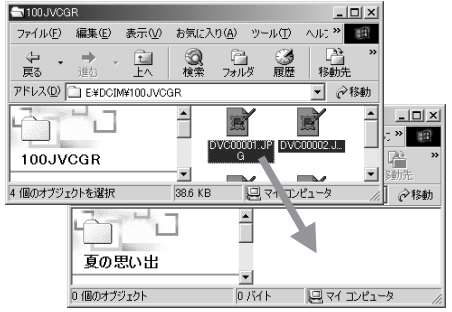

### **Windows® 98/98SE の場合**

メモリーカードを交換するときやパソコンの電源を切るときは、USB ケーブルを取り はずしてビデオカメラの電源を切ってください。

- *1* ビデオカメラの液晶画面に「フ ァイルアクセス中」と表示され ていないことを確認する
	- **•** 「ファイルアクセス中」と表示され ているときは、消えるまでしばらく お待ちください。
- *2* 「マイコンピュータ」の「リムー バブルディスク」アイコンを、マ ウスの右ボタンでクリックする

メニューが表示されます。

*3* メニューの「取り出し」をクリ ックする

> 「リムーバブルディスク」アイコンが 消えます。

> **•** アイコンが消えない場合は、しばら く待ってから手順 4 へ進みます。

### *4* **USB**ケーブルを取りはずす

- **●** メッセージが表示されたときは、 「OK」をクリックします。
- *5* ビデオカメラの電源スイッチを 「切」の位置に合わせる

ビデオカメラの電源が切れます。

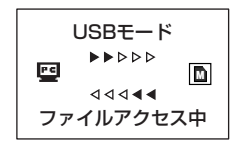

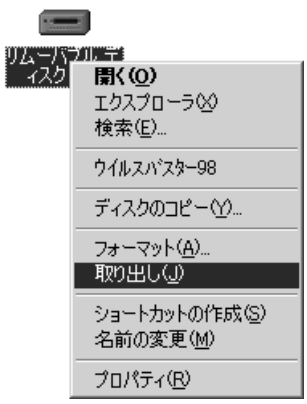

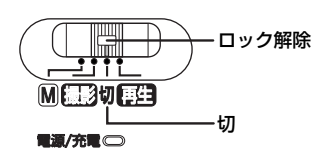

### **Windows® Me/2000/XP の場合**

メモリーカードを交換するときやパソコンの電源を切るときは、USB ケーブルを取り はずしてビデオカメラの電源を切ってください。

- *1* ビデオカメラの液晶画面に「フ ァイルアクセス中」と表示され ていないことを確認する
	- **•** 「ファイルアクセス中」と表示され ているときは、消えるまでしばらく お待ちください。
- *2* タスクバーの「ハードウェアの 取り外し」アイコンをダブルク リックする

「ハードウェアの取り外し」が表示さ れます。

- **•** 表示されない場合は、しばらく待っ てから手順 6 へ進みます。
- *3* 「**USB**ディスク」または「**USB**大容量記憶デバイス」を選択し、 「停止」をクリックする

「ハードウェアデバイスの停止」が表示されます。

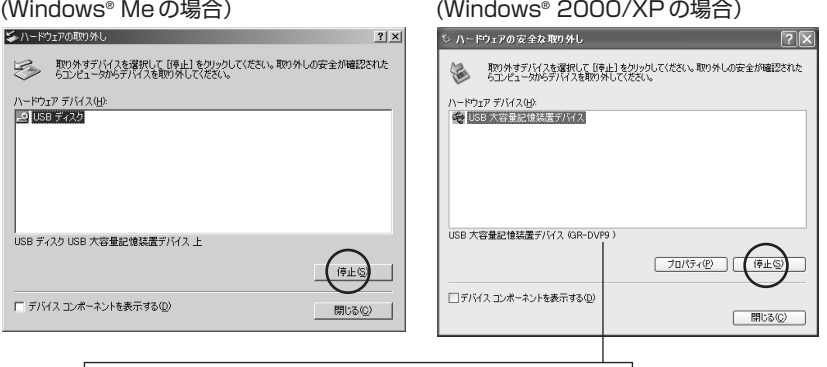

お使いのビデオカメラの機種名が表示されます。

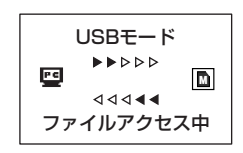

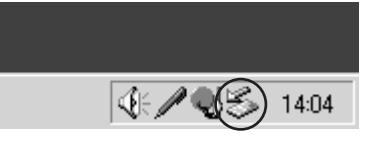

### **ビデオカメラを取りはずす**

### *4* 「**OK**」をクリックする

安全に取りはずせることを知らせるメッセージが表示されます。

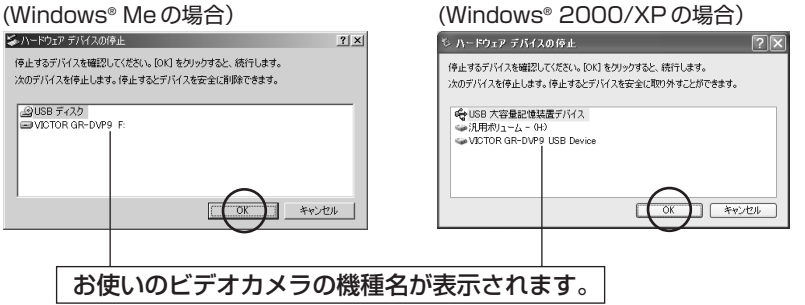

- *5* 「**OK**」をクリックする ハードウェアの取り外し  $\vert x \vert$ (1) USB 大容量記憶装置デバイス'は安全に取り外すことができます。 **•** OS によって画面は異なります。  $\overline{\text{OK}}$
- *6* **USB**ケーブルを取りはずす
- *7* ビデオカメラの電源スイッチを 「切」の位置に合わせる

ビデオカメラの電源が切れます。

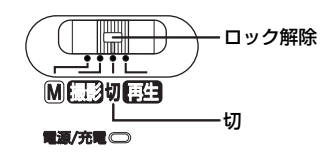

### **静止画を表示する**

JPEG 形式のファイルを扱えるソフトウェア (Internet Explorer など)をご利用くだ さい。静止画ファイル(拡張子 JPG)をダブルクリックすると静止画を表示できます。

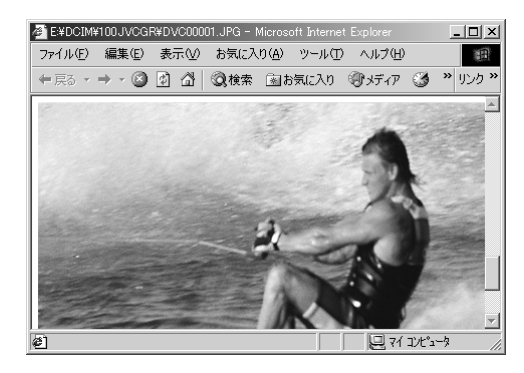

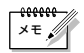

**•** 静止画を印刷するには、ImageMixer(☞P.51)を使用するか、市販の画像処理ア プリケーションをご購入ください。Internet Explorer で印刷すると、正しく印刷で きないことがあります。

### **動画を再生する**

Windows Media™ Player (バージョン6.4以降)をご利用ください。Windows MediaTM Player はマイクロソフト社のホームページからダウンロードできます。

http://www.microsoft.com/japan/

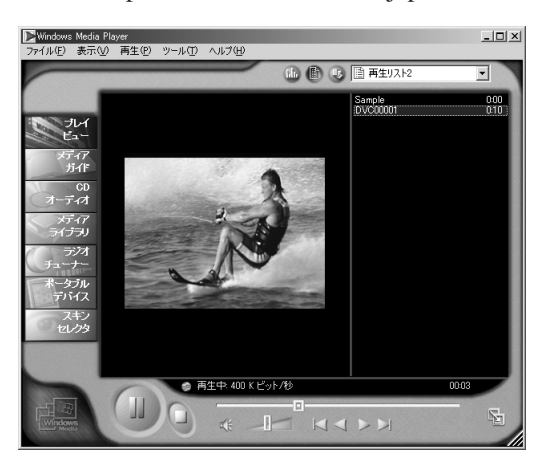

### 再生できないときは

#### 動画ファイルを開けないとき

最新版の Windows Media™ Player をダウンロードしてください。

#### 動画ファイルは開けるが再生できないとき

インターネットに接続してから動画ファイルを開いてください。自動的に必要なソフト ウェアがダウンロードされ、動画ファイルが再生されます。

#### 再生できるが音声がでないとき

G.726 デコーダがインストールされていません。付属の CD-ROM から G.726 デコー ダをインストールしてください。(☞P.17)

## **メモリーカードから読み込む (Macintosh) (Macintosh)**

USB ケーブルを使って、メモリーカードの静止画ファイルや動画ファイ ルをパソコンのハードディスクにコピーできます。 Macintosh をお使いの場合にお読みください。

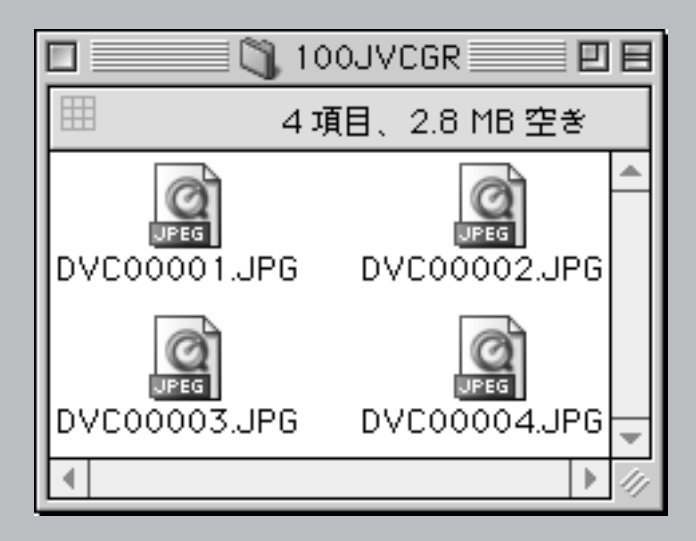

# **動作環境(お使いになれるパソコン)**

次の条件を満たすパソコンは、USB ケーブルでビデオカメラと接続できます。 USB ケーブルを使ってビデオカメラと接続すると、メモリーカードの静止画ファイル や動画ファイルをハードディスクにコピーすることができます。

- ハードウェア : USB 端子を標準装備する iMac, iBook, eMac, PowerMac G4, PowerBook G3, PowerBook G4
- 
- $OS : MacOS 904 \sim 922$ (Mac OS X と Mac OS X の Classic には対応していません)
- RAM : 64MB以上
- その他 : QuickTime 4 以降

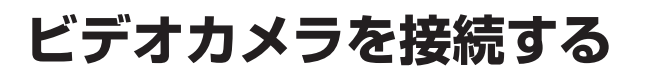

### **USB ケーブルで接続する**

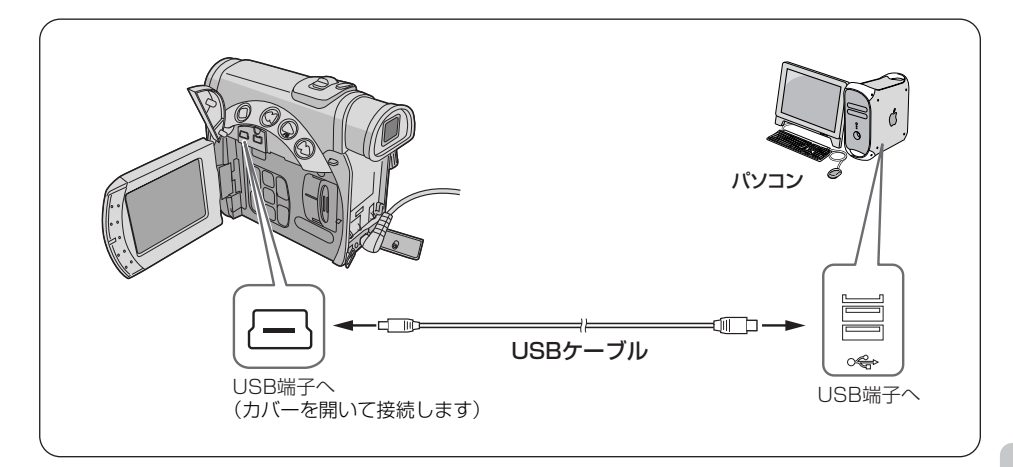

- *1* ビデオカメラの電源を切り、**AC**アダプターを接続する
- *2* メモリーカードがビデオカメラに入っていることを確認する
- *3* ビデオカメラのモード選択スイ ッチを「メモリー」の位置に合 わせる
- *4* ビデオカメラの電源スイッチを 「再生」の位置に合わせる

ビデオカメラの電源が入ります。

*5* **USB**ケーブルで、ビデオカメラ をパソコンと接続する

> ビデオカメラの液晶画面に「USB モー ド」と表示され、デスクトップにメモ リーカードのアイコンが表示される。

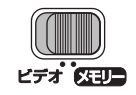

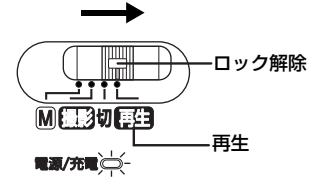

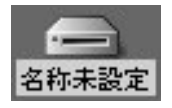

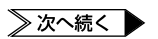

### **ビデオカメラを接続する**

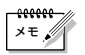

**•** メモリーカードの名称は「名称未設定」になっています。ほかのディスクやフォルダ と区別するために、別の名称に変更しておくことをお勧めします。

### メモリーカードのアイコン(名称未設定)が表示されないときは

#### Mac OS の 9.0.4 以降をお使いですか?

Mac OS 9.0.2 以前をお使いの場合、USB ケーブルを使って画像ファイルや動画ファ イルをパソコンに取り込めない場合があります。

Mac OS 9 ~ 9.0.2 から 9.0.4 以降へのアップデータは、アップル社のホームページ からダウンロードできます。

http://www.apple.co.jp

#### 正しく接続されていますか?

- **•** ビデオカメラに AC アダプターが接続され、電源が入っていることを確認してくださ  $\left\{ \cdot \right\}$
- **•** USB ケーブルが確実に接続されていることを確認してください。
- **•** 電源付きの USB ハブを使うか、パソコン本体の USB 端子に接続してください。

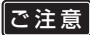

- **•** ビデオカメラの液晶画面に「ファイルアクセス中」と表示されている間は、絶対に USB ケーブルを取りはずさないでください。
	- **•** USB ケーブルを接続しているときは、ビデオカメラの電源の入/切およびビデオ/メ モリーモードの切り換えはしないでください。パソコンの動作に支障が出ることがあ ります。

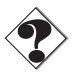

- **•** USB ハブを経由してパソコンに接続すると、ハブとパソコンの相性によってはパソ コンの動作が不安定になることがあります。ハブを使用しないでパソコン本体の USB 端子に接続してください。
- **•** USB ケーブルの延長ケーブルは使用しないでください。
- 新たに購入したメモリーカード(付属のメモリーカードを除く)をご使用になる場合 は、あらかじめビデオカメラでメモリーカードを初期化してください。パソコンでフ ァイルをコピーできないことがあります。

### **メモリーカードの中を見る**

メモリーカードには下記のフォルダが自動的に作成されます。ファイルの種類ごとに異 なるフォルダに記録されます。

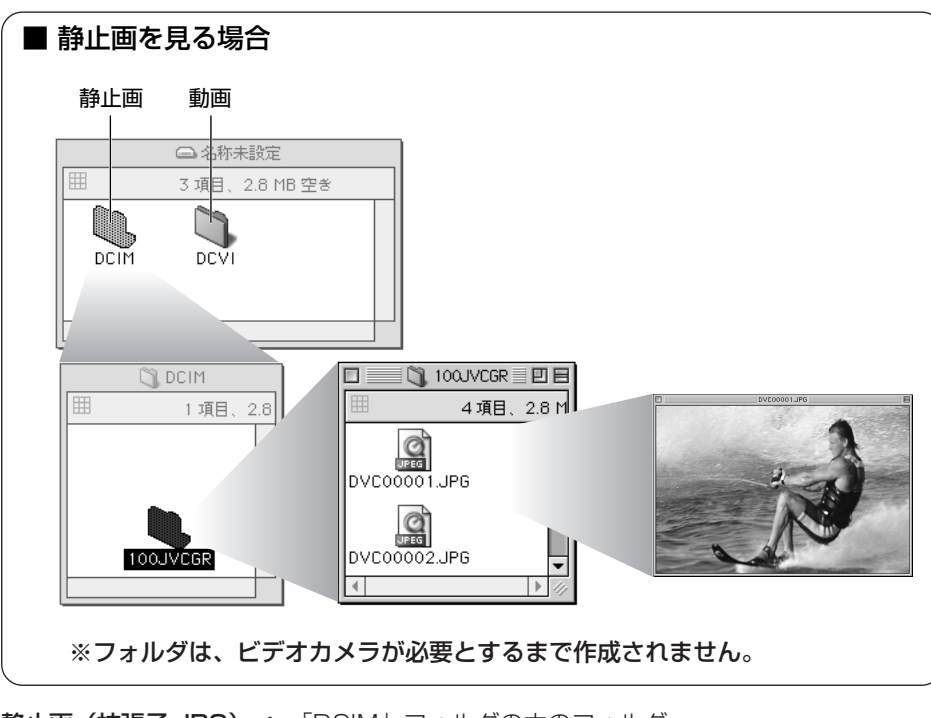

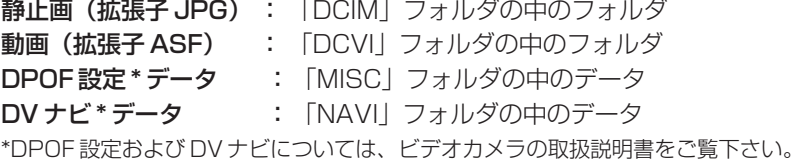

**•** メモリーカードにビデオカメラで使えないファイルを保存したり、メモリーカードか らファイルやフォルダを削除すると、ビデオカメラの動作に支障がでることがありま す。ファイルを削除するときは、パソコンではなく、ビデオカメラで操作してくださ い。 ご注意

## **画像をパソコンにコピーする**

メモリーカードに記録された静止画と動画のファイルを、パソコンにコピーできます。

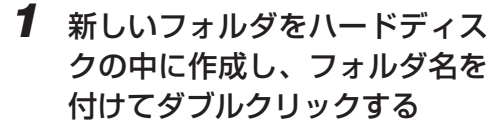

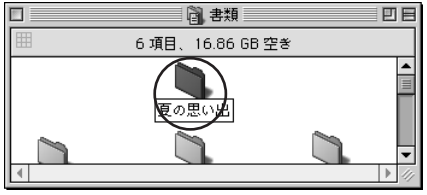

名称未設定

*2* デスクトップのメモリーカードの アイコンをダブルクリックする

> メモリーカードの中のフォルダが表示 されます。(☞ 前ページ)

### *3* コピーするファイルを選ぶ

- 静止画ファイル (拡張子 JPG) の 場合:「DCIM」フォルダの中から 選びます。
- **•** 動画ファイル(拡張子 ASF)の 場合:「DCVI」フォルダの中から 選びます。

### *4* 手順 **<sup>1</sup>** で作成したフォルダに、 ファイルをドラッグ&ドロップ する

ビデオカメラの液晶画面に「ファイル アクセス中」と表示され、メモリーカ ードからパソコンにファイルがコピー されます

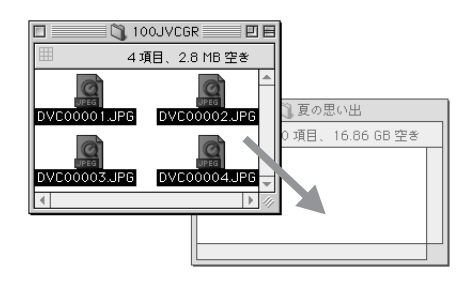

**•**「ファイルアクセス中」と表示されている間は、絶対に USB ケーブルを取りはずさ ないでください。 ご注意
## **ビデオカメラを取りはずす**

メモリーカードを交換するときやパソコンの電源を切るときは、USB ケーブルを取り はずしてビデオカメラの電源を切ってください。

- *1* デスクトップのメモリーカード のアイコンを「ゴミ箱」に捨てる
- *2* メッセージが表示されたとき は、「**OK**」をクリックする
- *3* ビデオカメラの液晶画面に「フ ァイルアクセス中」と表示され ていないことを確認する
	- **•**「ファイルアクセス中」と表示され ているときは、消えるまでしばらく お待ちください。

名称未設定

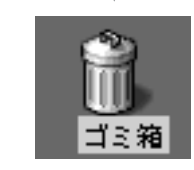

- *4* **USB**ケーブルを取りはずす
- *5* ビデオカメラの電源スイッチを 「切」の位置に合わせる

ビデオカメラの電源が切れます。

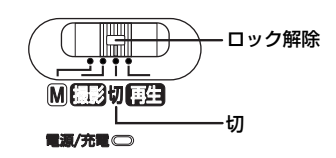

 $\overline{\phantom{0}}$ 

## **静止画を表示する**

JPEG 形式のファイルを扱えるソフトウェアをご利用ください。静止画ファイル(拡張 子 JPG) をダブルクリックするか、ソフトウェアのアイコンにドラッグ&ドロップす ると静止画を表示できます。

## **動画を再生する**

Windows Media™ Player for Mac (バージョン 6.4 以降)をご利用ください。 Windows Media™ Player for Mac はマイクロソフト社のホームページからダウンロ ードできます。

http://www.microsoft.com/japan/mac/

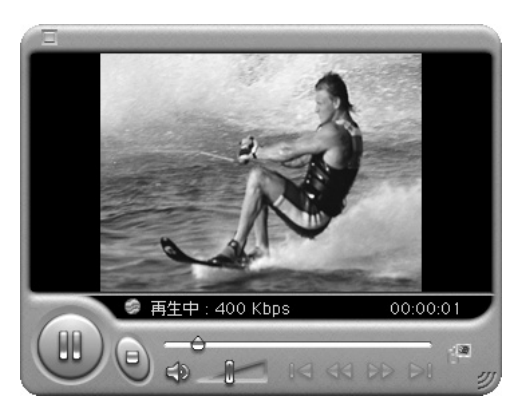

### 再生できないときは

動画ファイルを開けないときは、最新版の Windows MediaTM Player for Mac をダウ ンロードしてください。

## **フォト・ナビゲーターを使う(Windows® フォト・ナビゲーターを使う(Windows )®**

フォト・ナビゲーターを使って静止画を保管・鑑賞・加工する方法を説 明します。

メールで静止画ファイルを送ったり、アルバムを Web ページとして保存 することができます。

Windows®をお使いの場合にお読みください。

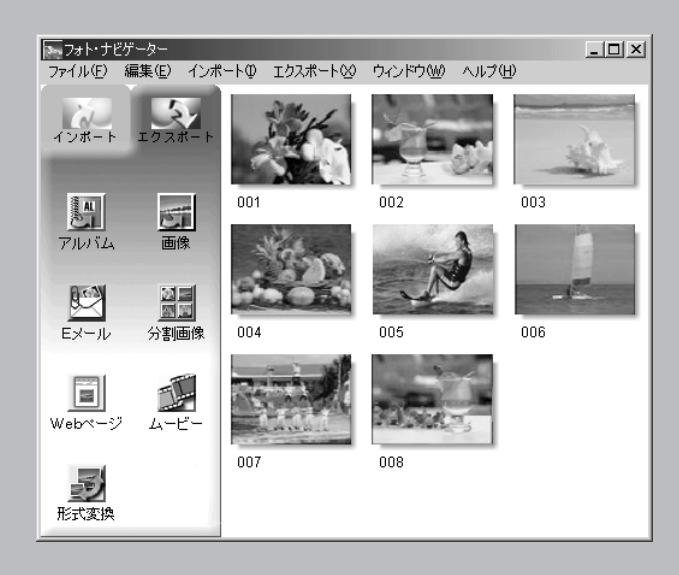

# **動作環境(お使いになれるパソコン)**

次の条件を満たすパソコンは、USB ケーブルでビデオカメラと接続し、付属のフォ ト・ナビゲーターに静止画を読み込むことができます。

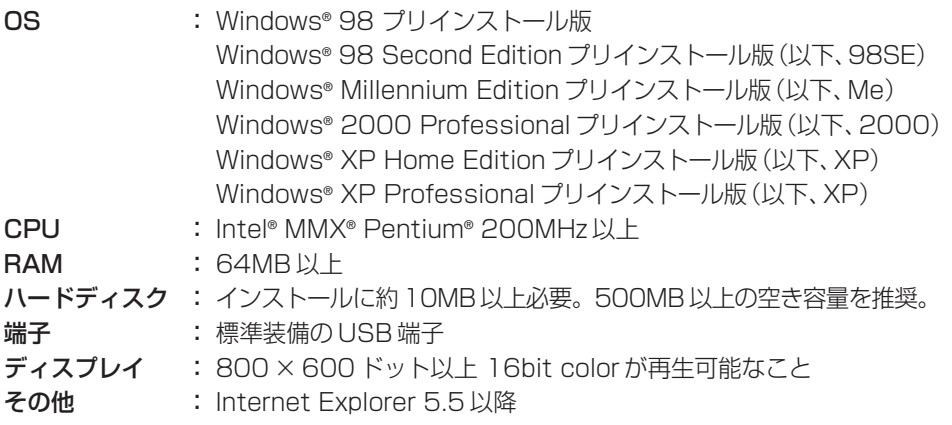

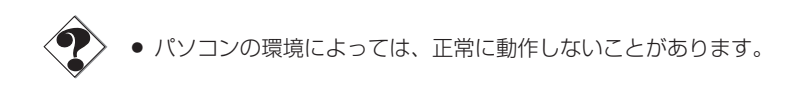

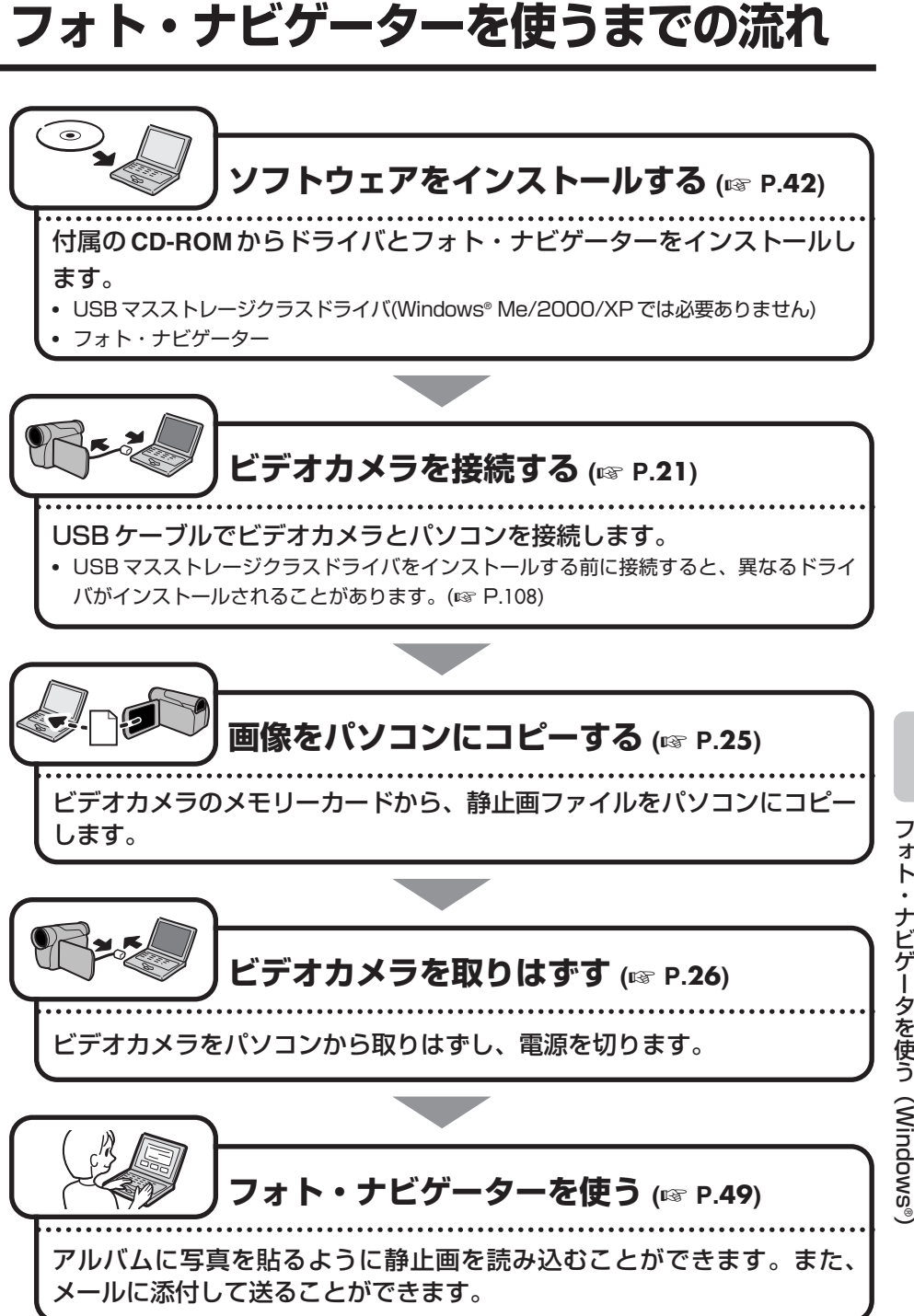

フ ォ ト ・ ナ ビ ゲ ー タ を 使 う (Windows®

# **ソフトウェアをインストールする**

## **USBマスストレージクラスドライバのインストール**

ビデオカメラのメモリーカードがパソコンで読み書きできるようになります。

#### **Windows® Me/2000/XP**の場合

ドライバのインストールは必要ありません。USB ケーブルで接続するだけでビデオカ メラのメモリーカードをパソコンで読み書きできます。 「フォト・ナビゲーターのインストール」(☞P.45)へ進んでください。

#### **Windows® 98/98SE**の場合

USB ケーブルでビデオカメラとパソコンを接続する前に、USB マスストレージクラス ドライバを次の手順でインストールしてください。

#### *1* 付属の **CD-ROM** をパソコンに セットする

しばらくすると「重要なお知らせ」が 表示されます。

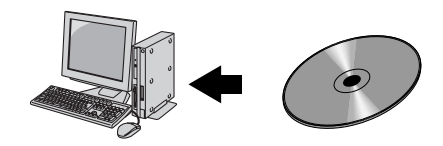

**•**「重要なお知らせ」が表示されないときは、「マイコンピュータ」をダブルクリ ックして CD-ROM アイコンをダブルクリックします。

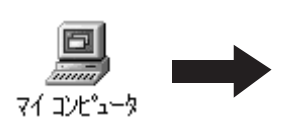

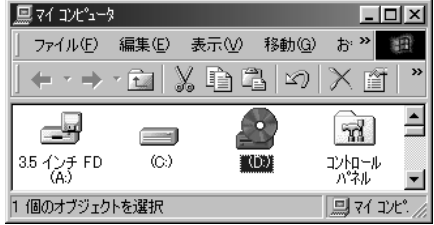

#### *2* 内容を確認し、「次へ」をクリ ックする

「セットアップ」が表示されます。

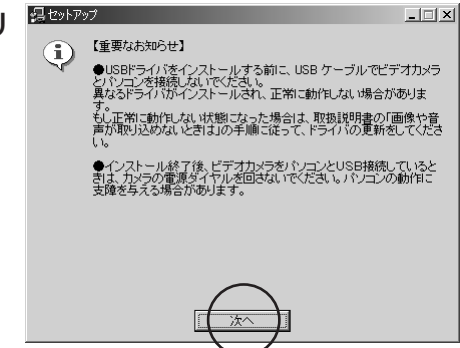

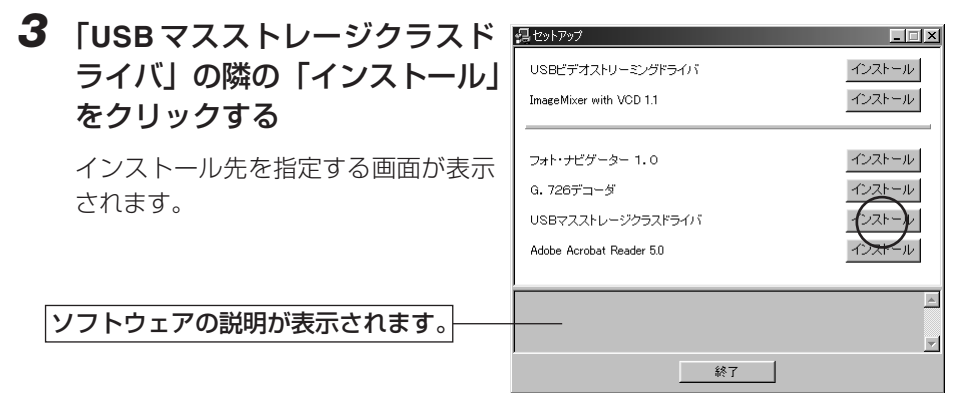

*4* 「完了」をクリックする

しばらくすると「InstallShield Wizard」が表示されます。

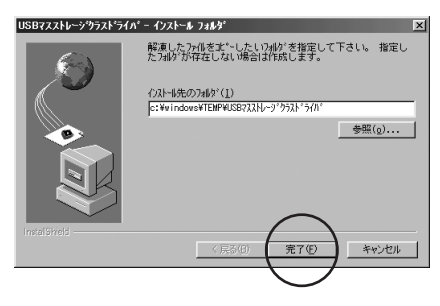

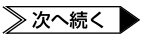

## **ソフトウェアをインストールする**

*5* 「次へ」をクリックする

しばらくすると「InstallShield Wizard の完了」が表示されます。

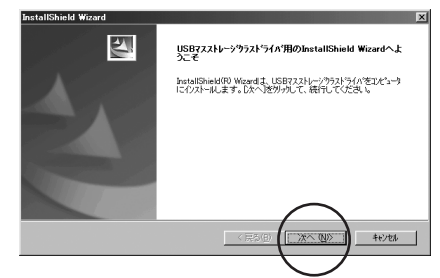

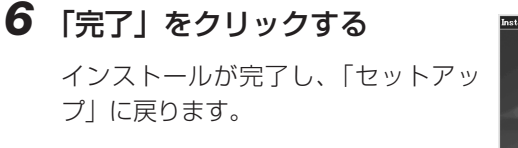

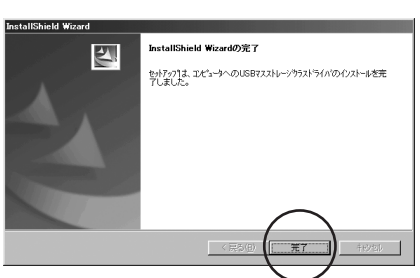

※続いて次ページの「フォト・ナビゲーターのインストール」へ進んでください。

## **フォト・ナビゲーターのインストール**

静止画を読み込んでアルバムを作れるようになります。

**Windows® Me/2000/XP**の場合

*1* 付属の **CD-ROM** をパソコンに セットする

> しばらくすると「重要なお知らせ」が 表示されます。

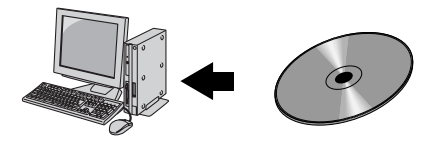

**•**「重要なお知らせ」が表示されないときは、「マイコンピュータ」をダブルクリ ックして CD-ROM アイコンをダブルクリックします。

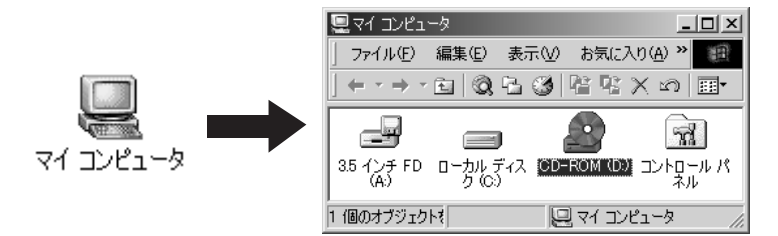

(Windows® XP では、「スタート」メニューの「マイコンピュータ」をクリックし、 CD-ROM アイコンをダブルクリックします)

≫次へ続く

## **ソフトウェアをインストールする**

#### *2* 内容を確認し、「次へ」をクリ ックする

**•** 画面は OS によって異なります。

「セットアップ」が表示されます。

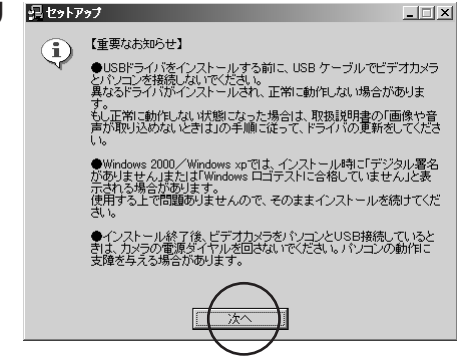

#### **男かアジ**  $\Box$ 提セットアップ  $\Box\Box$ インストール USBビデオストリーミングドライバ ImageMixer with VCD 1.1 インストール ImageMixer with VCD 1.1 インストール フォト・ナビゲーター 1.0 インストール フォト・ナビゲーター 1.0 インストール G. 726デコーダ インストール G. 726デコーダ インストール Adobe Acrobat Reader 5.0 インストール Adobe Acrobat Reader 5.0 インストール  $\blacktriangle$  $\vert \mathbf{v} \vert$ 終了 終了 ソフトウェアの説明が表示されます。

#### ※以後、次の「Windows® 98/98SE の場合」と同じ手順で操作します。

#### (Windows (Windows® Me/2000 の場合) ® XP の場合)

**Windows® 98/98SE**の場合

*1* 「フォト・ナビゲーター **1.0**」の 隣の「インストール」をクリッ クする

> しばらくすると「使用許諾契約」が表 示されます。

ソフトウェアの説明が表示されます。

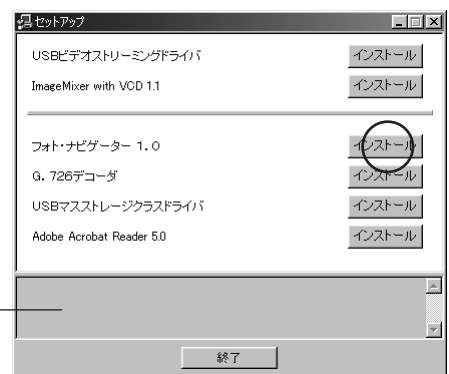

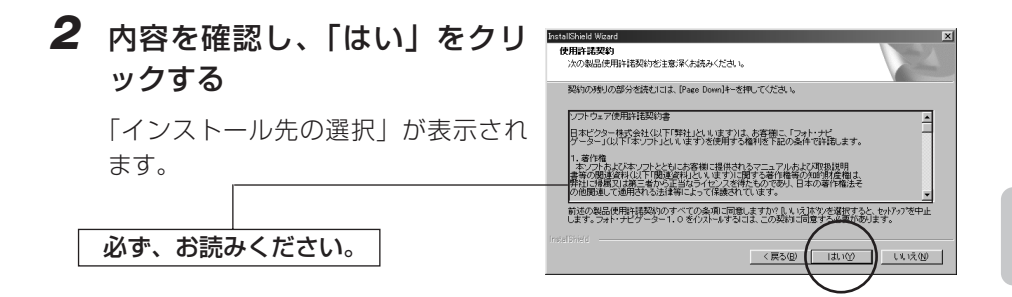

### *3* 「次へ」をクリックする

「プログラムフォルダの選択」が表示 されます。

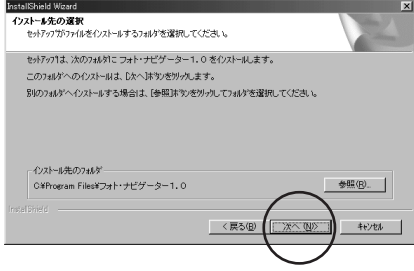

 $\overline{\phantom{0}}$ 

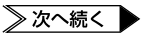

## **ソフトウェアをインストールする**

### *4* 「次へ」をクリックする

しばらくすると「デスクトップにアイ コンを作成しますか?」と表示されま す。

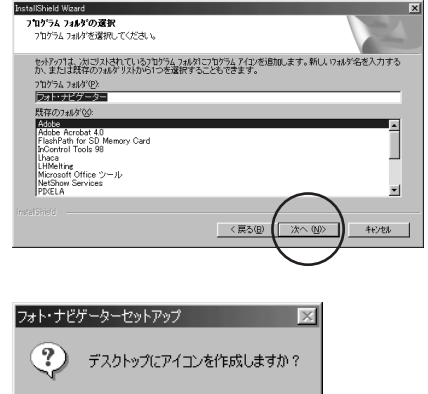

## *5* どちらかのボタンをクリックする

インストールが完了し、「セットアッ プ」に戻ります。

「はい」をクリックしたときは、デス クトップにフォト・ナビゲーターのア イコンが作られます。

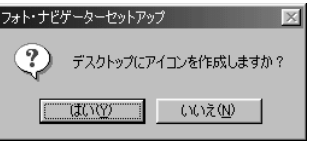

### *6* 「終了」をクリックする

「セットアップ」が閉じます。

**•** 画面は OS によって異なります。

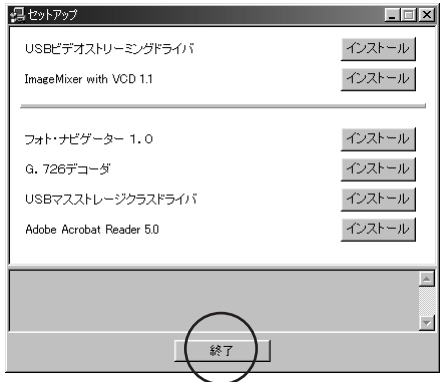

※インストールは完了しました。パソコンから CD-ROM を取り出してください。

## **主な機能**

フォト・ナビゲーターを使うと、ビデオカメラで撮影した静止画をさまざまな方法で、 友人や家族に送ることができます。詳しくは、オンラインマニュアルの「フォト・ナビ ゲーター取扱説明書」をご覧ください。

■静止画ファイルを読み込んでアルバムを作る ■メールに静止画ファイルを添付する ■アルバムの内容を Web ページとして保存する ■静止画をつなげて動画(スライドショーやアニメーション)を作る ■アルバムから静止画を取り出す(フォト・ナビゲーターでは印刷できません。印 刷するときはアルバムから取り出してください)

## **オンラインマニュアルの読みかた**

オンラインマニュアルは、スタートメニューから選択して表示できます。なお、オンラ インマニュアルを読むには、Adobe 社の Acrobat Reader 3.0 以降が必要です。

*1* 「スタート」をクリックし、「プログラム」**-**「フォト・ナビゲーター」 の順にポイントし、「フォト・ナビゲーター取扱説明書」をクリッ クする

Acrobat Reader が立ち上がり、「フォト・ナビゲーター取扱説明書」が表示さ れます。

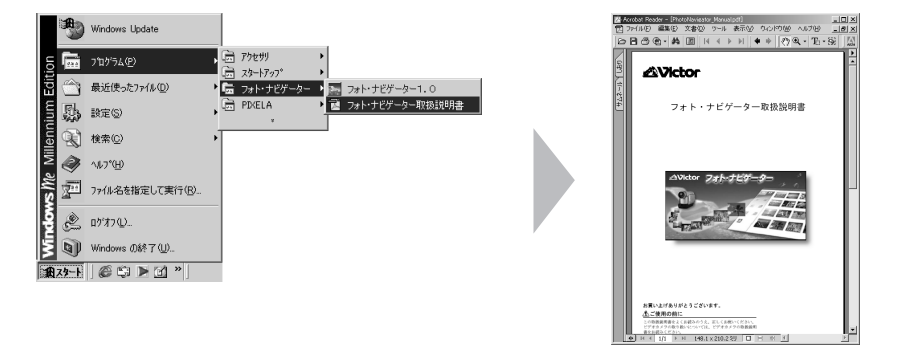

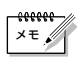

**•** Acrobat Reader は、付属の CD-ROM からインストールできます。

 $\overline{\phantom{0}}$ 

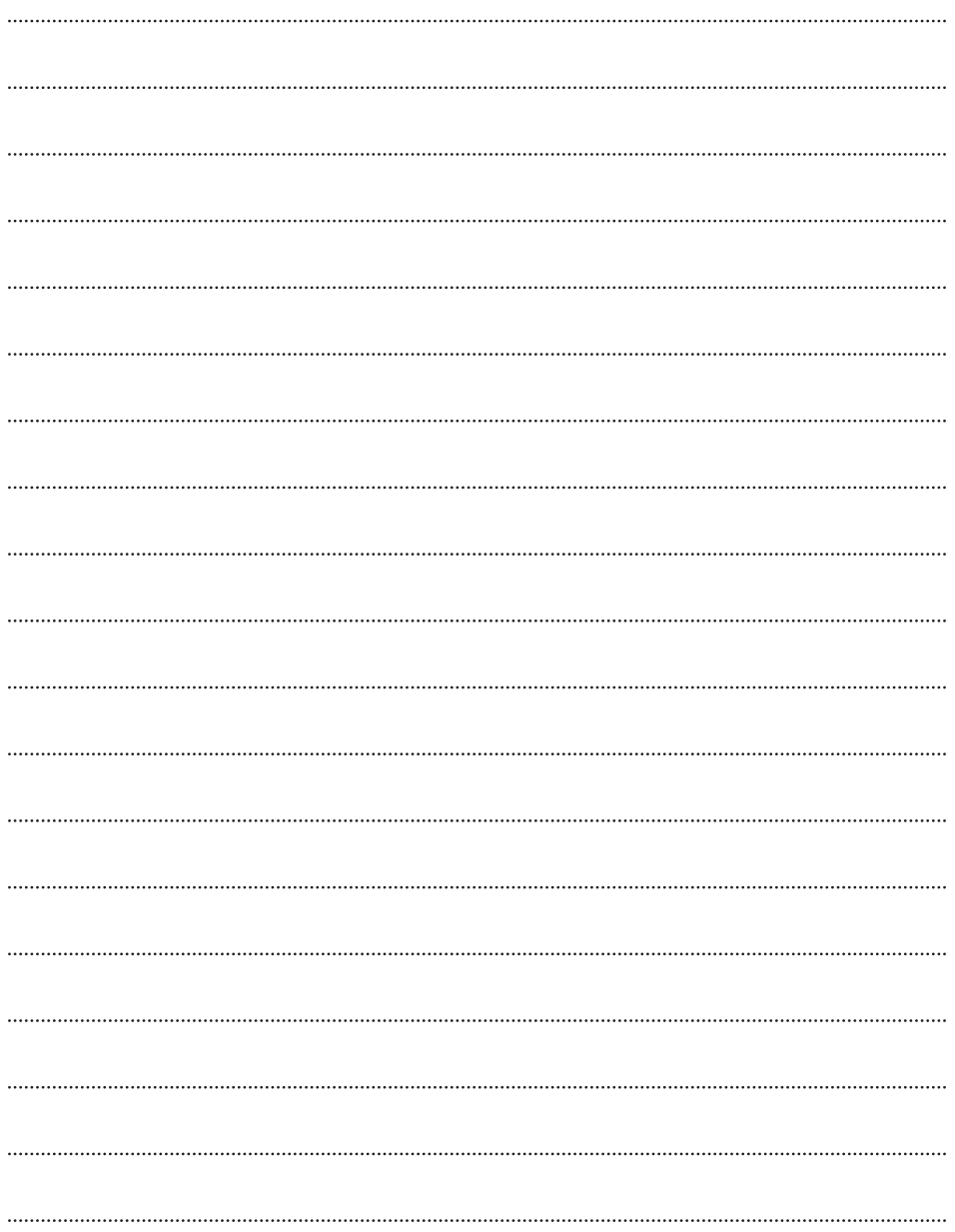

#### **ImageMixer を使う (Windows® & Macintosh) ImageMixer を使う (Windows®**

ImageMixer は、静止画の取り込みとアルバム作成のほか、色や明るさ の調整、USB ケーブルや DV ケーブルを使ったビデオ映像の取り込みな ど、さまざまな機能を持つソフトウェアです。 Windows®または Macintosh をお使いの場合にお読みください。

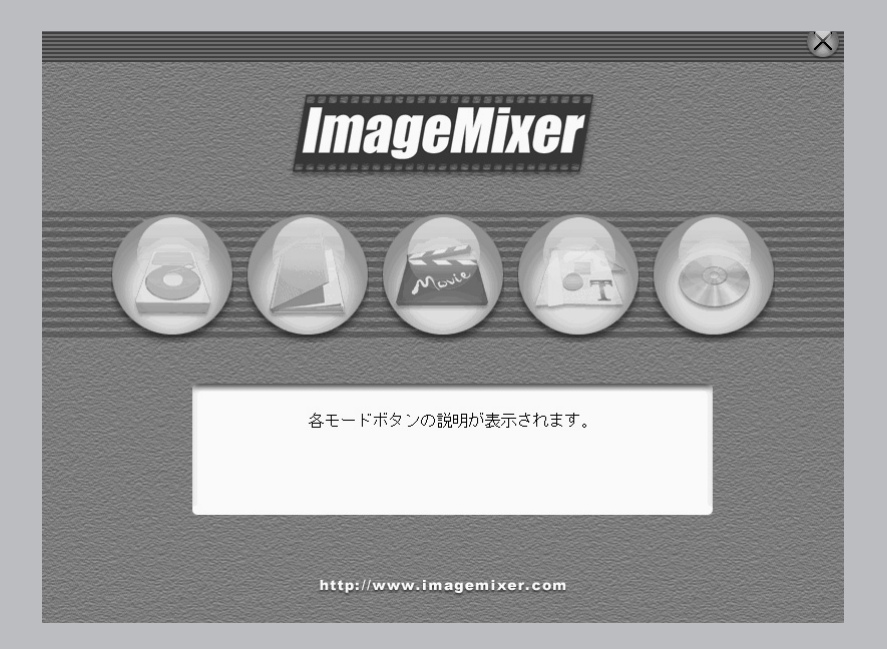

# **動作環境(お使いになれるパソコン)**

ImageMixer は、次の条件を満たすパソコンで使うことができます。

#### **Windows**®の場合

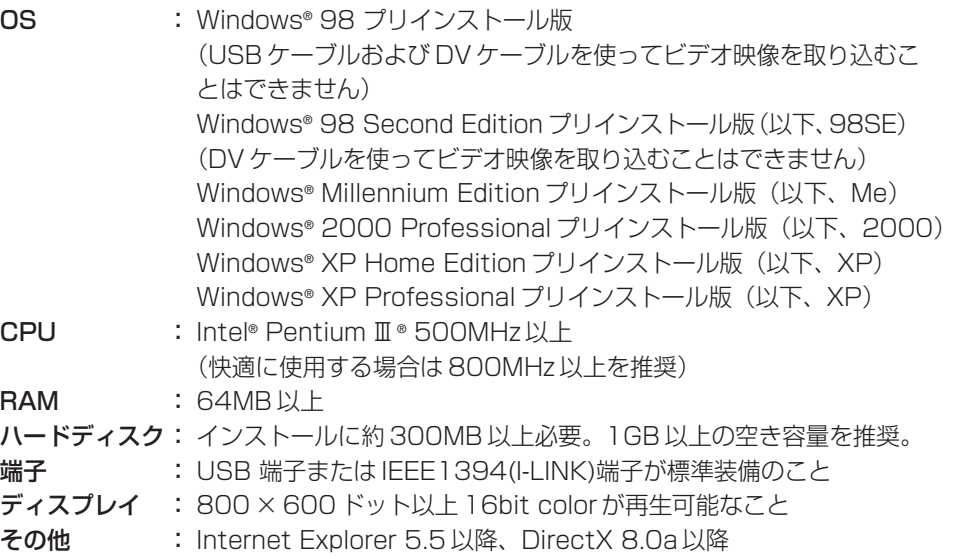

#### **Macintosh**の場合

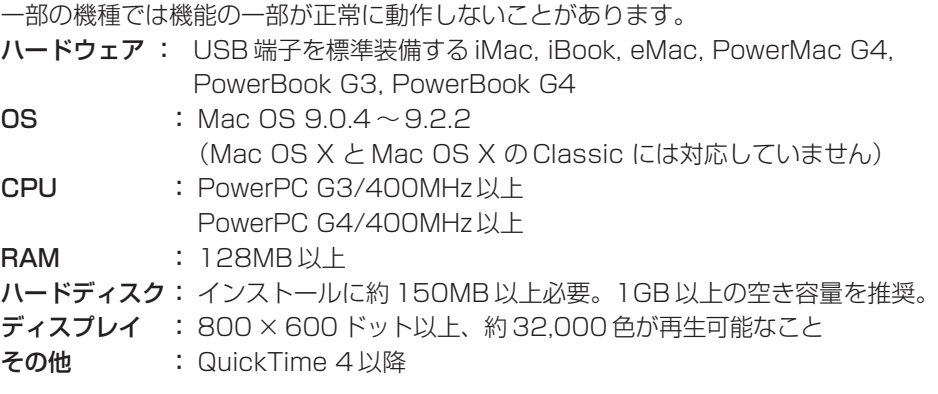

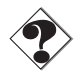

- **•** Video CD の作成には、パソコン用の CD-R ドライブが必要です。
- Windows®の場合は、さらに WinCDR7.0 (Aplix 社)に対応しているドライブが必 要です。Macintosh の場合は、さらにロキシオ社の Toast が必要です。
	- **•** パソコンの環境によっては、正常に動作しないことがあります。

## **ImageMixerを使う前にお読みください**

## **準備と操作の流れ**

ビデオカメラからビデオ映像を取り込むとき

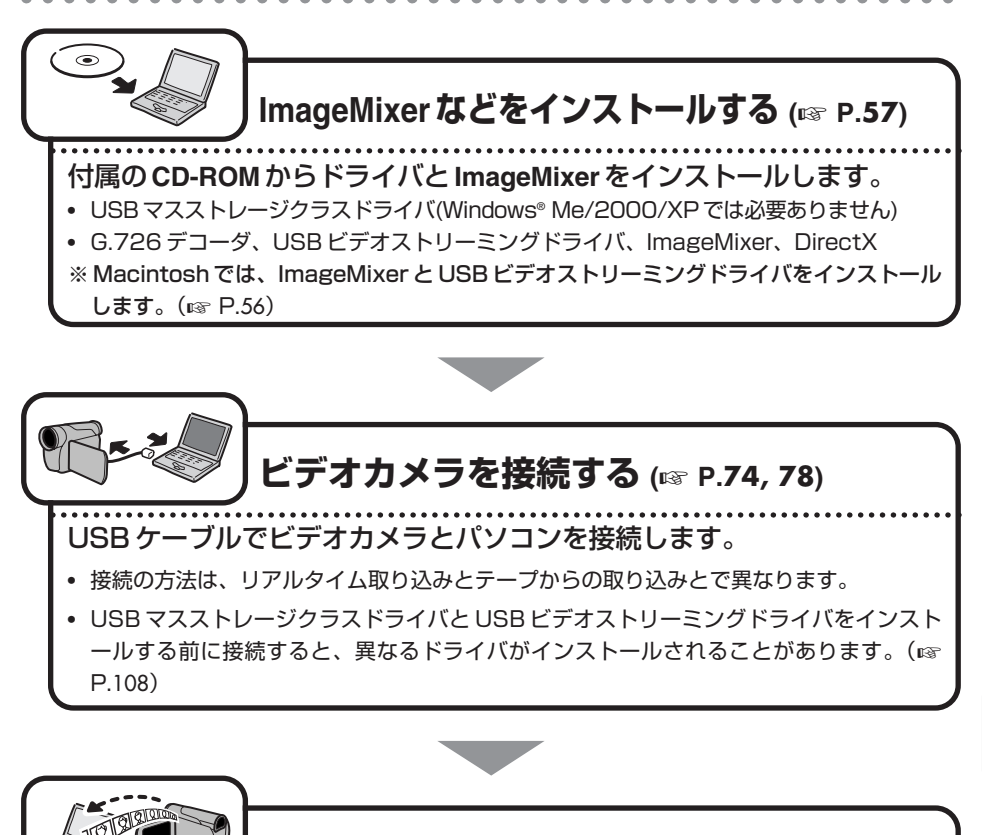

**ImageMixerでビデオ映像を取り込む (**☞ **P.76, 80)**

ビデオカメラからリアルタイムでビデオ映像を取り込んだり、ビデオカメ ラのテープからパソコンにビデオ映像をコピーすることができます。 取り込んだビデオ映像は、ImageMixer で編集して Video CD に書き込 むことができます。

**ImageMixer** を 使 う

## **ImageMixer を使う前にお読みください**

## メモリーカードからファイルを読み込むとき

- *1* 前ページの「**ImageMixer** などをインストールする」と同じ操作を 行う
- *2* メモリーカードに入っている静止画や動画のファイルをパソコン に読み込む
	- **•** Windows®の場合 : 第 1 章をお読みください(☞ P.11)
	- Macintoshの場合 : 第2 章をお読みください (☞ P.31)

#### *3* **ImageMixer**に静止画と動画のファイルを読み込む

**•** ImageMixer のオンラインヘルプをご覧ください。(☞ 次のページ)

#### 重要:フォト・ナビゲーターとの相違点

フォト・ナビゲーターと異なり、ImageMixer では画像ファイルの所在とサムネー ル画像だけをアルバムに登録します。ImageMixer で画像を加工すると元のファイ ルが加工され、削除すると元のファイルが削除されます。またファイルを移動する と、ImageMixer はファイルの所在を見失います。ファイルの取り扱いに注意して ください。

#### ImageMixer 使用時のご注意

■USB ケーブル接続時は、ビデオカメラのビデオ/メモリースイッチの切り換え をしないでください。パソコンがビデオカメラを認識しなくなる場合があります。 認識しなくなった場合は、通信を行っていないことを確認してから、USB ケー ブルを抜き差ししてください。

■DV ケーブルまたは USB ケーブル接続時は、ビデオカメラの電源スイッチの切 り換えをしないでください。パソコンの動作に支障が出ることがあります。

## **もっと詳しく知るには**

本書では、ImageMixer の概要を紹介します。各機能の使い方についてはオンラインヘ ルプをご覧ください。

Windows®をお使いの場合は、ImageMixer 画面の右上にある「?」ボタンをクリック します。Macintosh をお使いの場合は、「ImageMixer with VCD」フォルダの「マ ニュアル.html」ファイルをダブルクリックします。Web ブラウザが立ち上がり、オン ラインヘルプが表示されます。

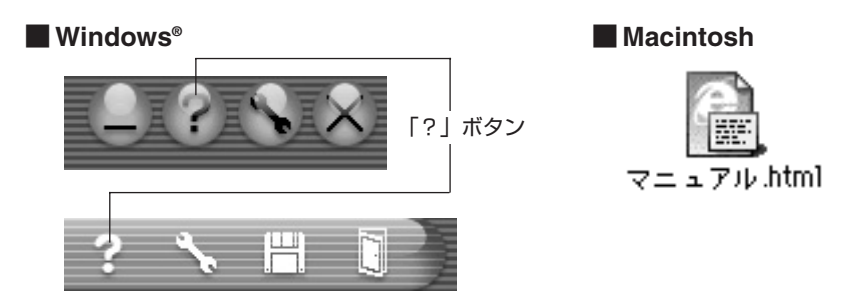

## **お問い合わせ先**

ImageMixer のご使用方法、ご質問、ご相談につきましては、下記のユーザーサポート センターまでお問い合わせください。

#### 株式会社 ピクセラ ユーザーサポートセンター

住所 〒 590-0985 大阪府堺市戎島町 4-45-1 ポルタスセンタービル

Phone 072-224-0181

受付時間 10:00 ~ 13:00、14:00 ~ 17:00(年末年始、祝祭日、所定定休日を除く)

Fax 072-224-7177

受付時間 24 時間受付

メールでのサポートは行っておりません。ご質問や操作方法に関するお問い合わせは、ユーザーサ ポートセンターまでお電話か FAX にてご連絡ください。

ピクセラホームページ: http://www.imagemixer.com/

## **ImageMixerをインストールする (Macintosh)**

- *1* 付属の**CD-ROM**をパソコンにセットする
- *2* **CD-ROM**の中の「**ImageMixer**」フォルダをダブルクリックする
- *3* 「**ImageMixer with VCD** インス トール」アイコンをダブルクリ ックし、画面の指示にしたがっ て操作する
- *4* 再起動を求めるメッセージが表 示されたときは、「再起動」を クリックする

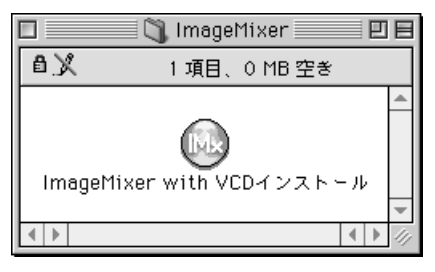

パソコンが再起動します。

*5* インストールが終了したら、**CD-ROM**を取り出す

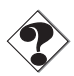

**•** パソコンの環境によっては、正常に動作しないことがあります。

## **USBマスストレージクラスドライバのインストール**

ビデオカメラのメモリーカードがパソコンで読み書きできるようになります。

#### **Windows® Me/2000/XP**の場合

ドライバのインストールは必要ありません。USB ケーブルで接続するだけでビデオカ メラのメモリーカードをパソコンで読み書きできます。 「G.726 デコーダのインストール」(☞P.60)へ進んでください。

#### **Windows® 98/98SE**の場合

USB ケーブルでビデオカメラとパソコンを接続する前に、USB マスストレージクラス ドライバを次の手順でインストールしてください。

#### *1* 付属の **CD-ROM** をパソコンに セットする

しばらくすると「重要なお知らせ」が 表示されます。

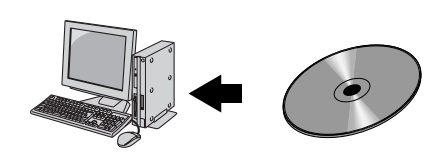

**•**「重要なお知らせ」が表示されないときは、「マイコンピュータ」をダブルクリ ックして CD-ROM アイコンをダブルクリックします。

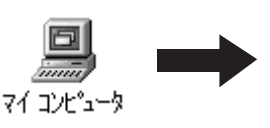

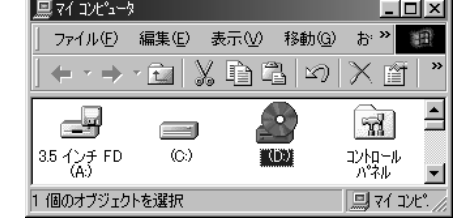

う

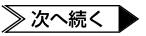

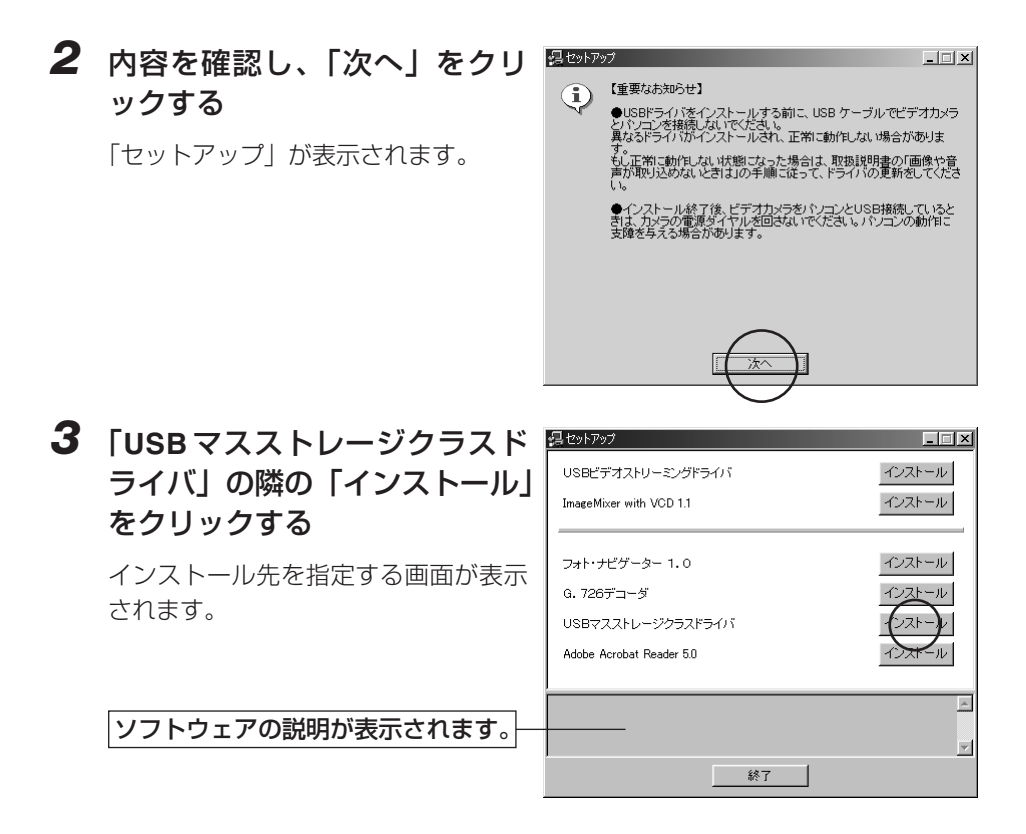

### *4* 「完了」をクリックする

しばらくすると「InstallShield Wizard」が表示されます。

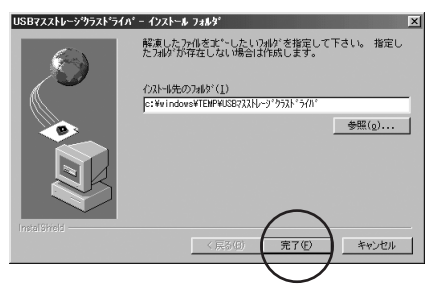

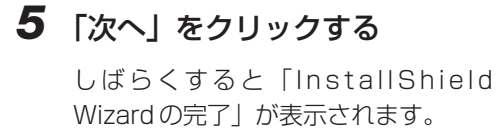

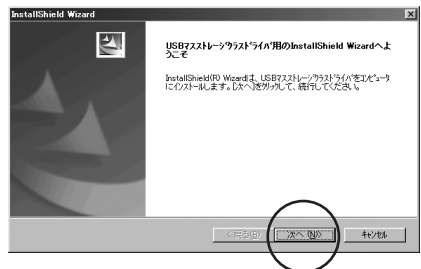

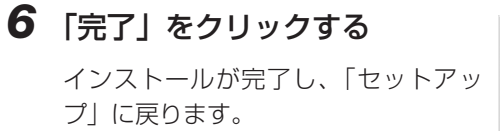

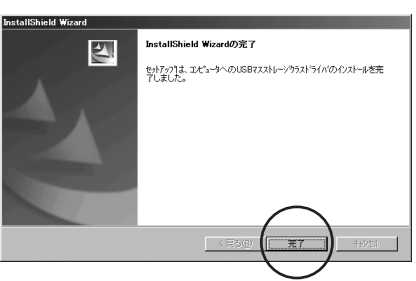

※続いて次の「G.726 デコーダのインストール」へ進んでください。

## **G.726 デコーダのインストール**

動画ファイル(拡張子 ASF)の音声がパソコンで再生できるようになります。

**Windows® Me/2000/XP**の場合

*1* 付属の **CD-ROM** をパソコンに セットする

> しばらくすると「重要なお知らせ」が 表示されます。

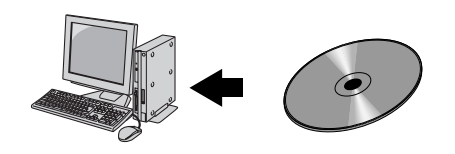

**•** 「重要なお知らせ」が表示されないときは、「マイコンピュータ」をダブルクリック して CD-ROM アイコンをダブルクリックします。

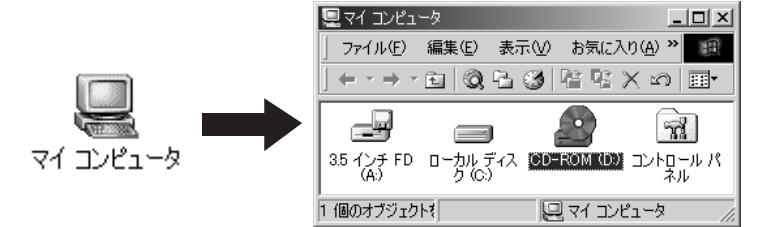

(Windows® XP では、「スタート」メニューの「マイコンピュータ」をクリックし、 CD-ROM アイコンをダブルクリックします)

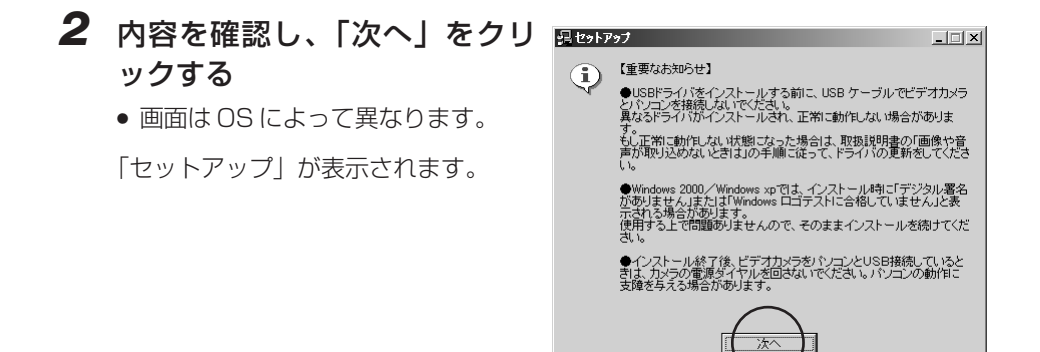

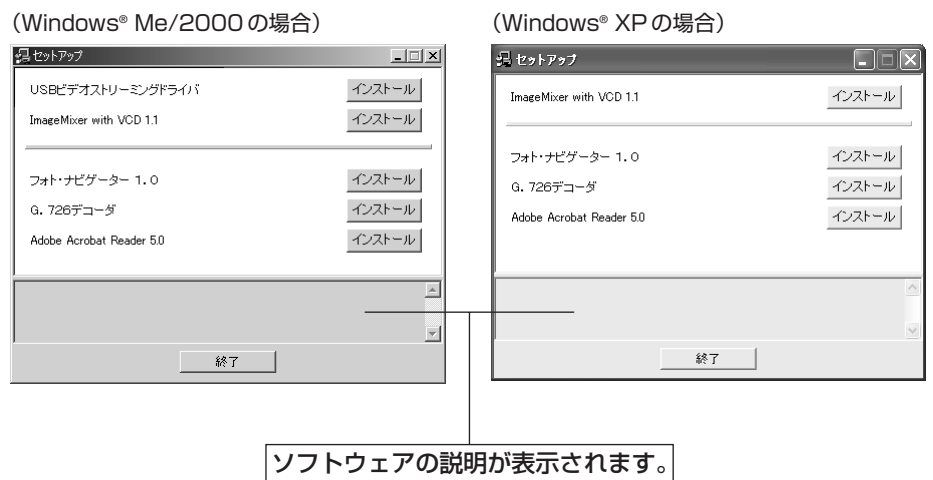

※以後、次の「Windows® 98/98SE の場合」と同じ手順で操作します。

## **Windows® 98/98SE**の場合

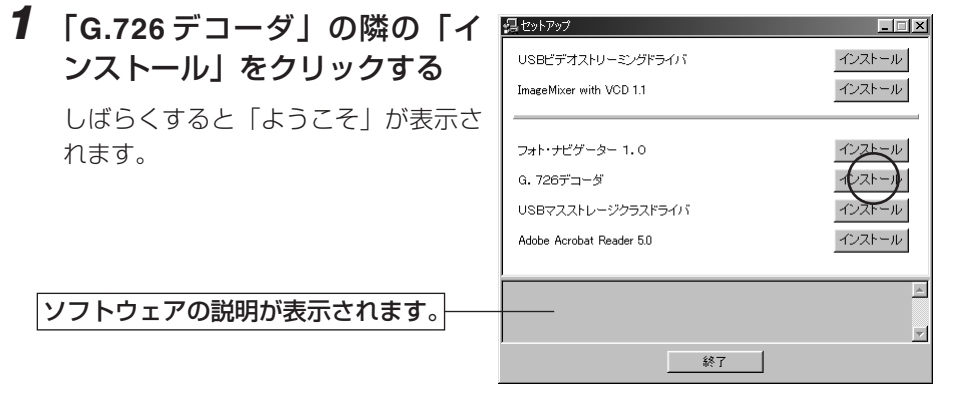

**ImageMixer** を 使 う

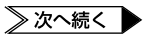

 $\triangle$ ٠

*2* 「次へ」をクリックする

「製品ライセンス契約」が表示されま す。

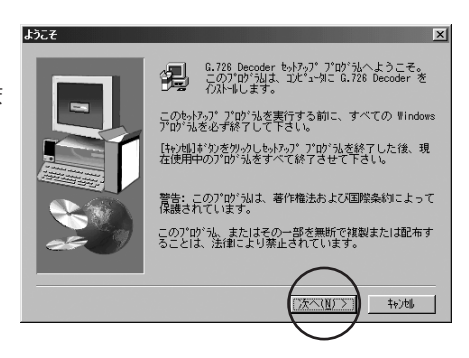

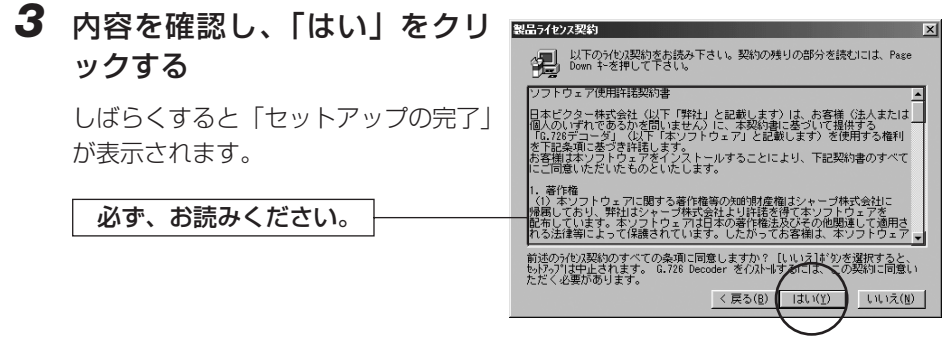

*4* 「はい、直ちにコンピュータを 再起動します。」をクリックし、 「完了」をクリックする

> インストールが完了し、パソコンが再 起動します。

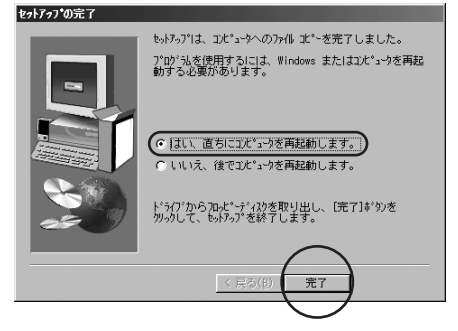

※続いて、次の「USB ビデオストリーミングドライバのインストール」へ進んでくだ さい。

## **USB ビデオストリーミングドライバのインストール**

ビデオカメラからビデオ映像を直接取り込むことができるようになります。

#### **Windows**® **98**の場合

USB ビデオストリーミングドライバはインストールしません。次の手順 1 ~ 2 を行っ たあと、「DirectX のインストール」(☞ P.67)へ進んでください。

#### **Windows**® **98SE/Me/2000**の場合

*1* 「マイコンピュータ」をダブル クリックし、**CD-ROM** アイコン をダブルクリックする

> しばらくすると「重要なお知らせ」が 表示されます。

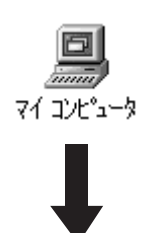

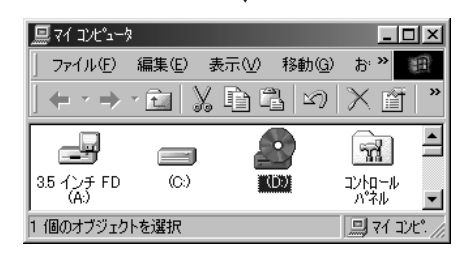

*2* 内容を確認し、「次へ」をクリ 得セットアッフ  $\Box$  $\Box$ |  $\times$ | ックする 【重要なお知らせ】  $\bf G$ ●USBドライバをインストールする前に、USB ケ<br>とバソコンを接続しないでください。<br>異なるドライバがインストールされ、正常に動作し ブルでビデオカメラ **•** 画面は OS によって異なります。 「セットアップ」が表示されます。 ストール終了後、ビデオカメラをパソコンとUSB接続して、<br>カメラの電源ダイヤルを回さないでください。パソコンの動<br>与える場合があります。

≫次へ続く

#### *3* 「**USB** ビデオストリーミングド ライバ」の隣の「インストール」 をクリックする

**•** 画面は OS によって異なります。  $(F \otimes P.61)$ 

インストール先を指定する画面が表示 されます。

ソフトウェアの説明が表示されます。

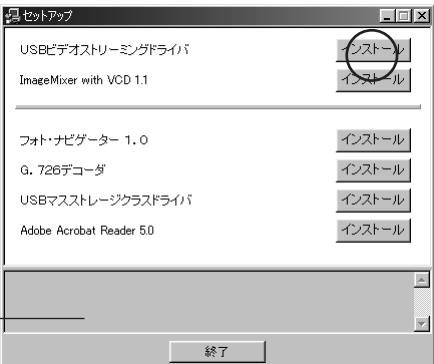

#### *4* 「完了」をクリックする

しばらくすると「InstallShield Wizard」が表示されます。

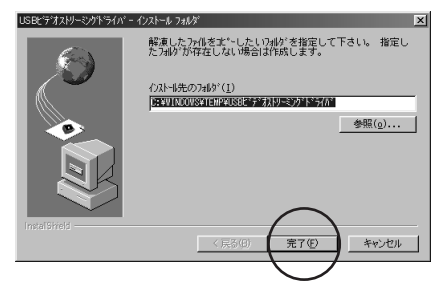

#### *5* 「次へ」をクリックする

**•** Windows® 2000 で「デジタル署名 がありません」と表示される場合が あります。使用する上で問題ありま せんので、そのままインストールを 続けてください。

しばらくすると「InstallShield Wizard の完了」が表示されます。

#### *6* 「完了」をクリックする

インストールが完了し、「セットアッ プ」に戻ります。

※続いて「DirectX のインストール」 (☞P.67)へ進んでください。

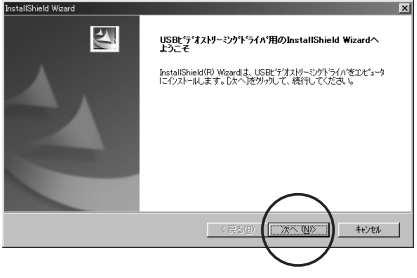

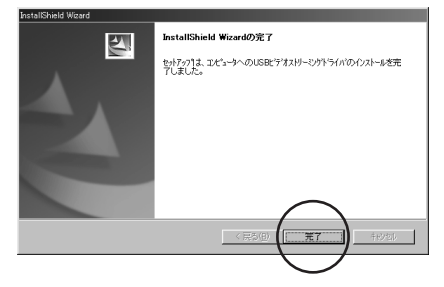

#### **Windows**® **XP**の場合

ビデオカメラを接続すると、4 種類のドライバが連続してインストールされます。

**•** 操作中に表示される「Windows ロゴテストに合格していません」という警告画面で は、必ず「続行」をクリックしてください。「インストールの停止」を選択すると、 正しくインストールできません。 ご注意

#### *1* **USB**ケーブルで、ビデオカメラとパソコンを接続する(☞**P.**74)

しばらくすると「新しいハードウェアの検出ウィザード」が表示されます。

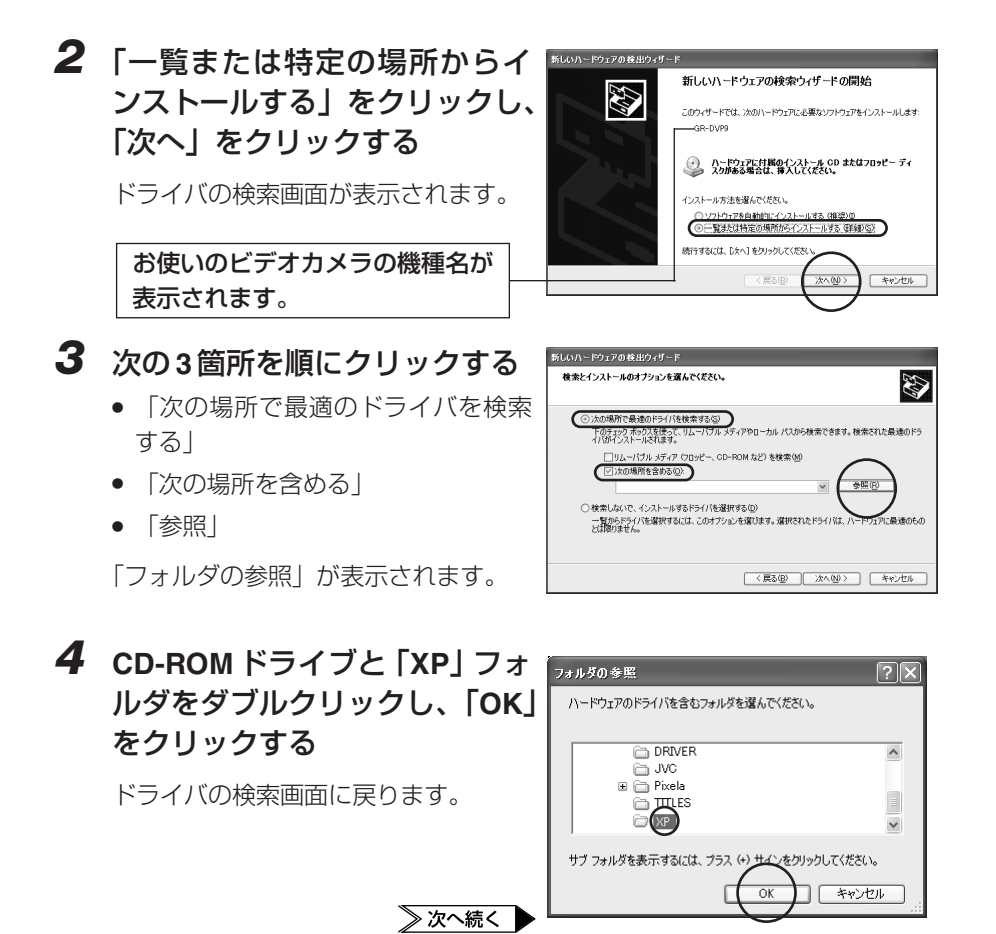

### *5* 「次へ」をクリックする

**•** 画面は、CD-ROM ドライブのドラ イブ名が(D:)の場合のものです。

警告画面が表示されます。

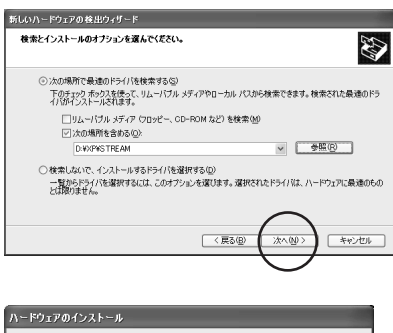

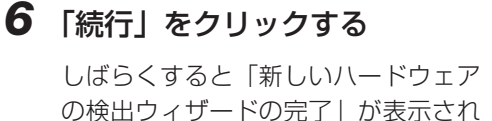

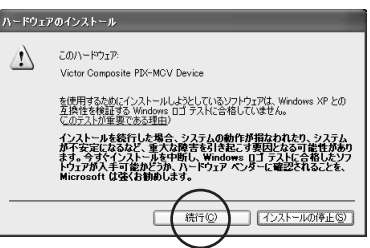

*7* 「完了」をクリックする

ます。

再び「新しいハードウェアの検出ウィ ザード」が表示されます。

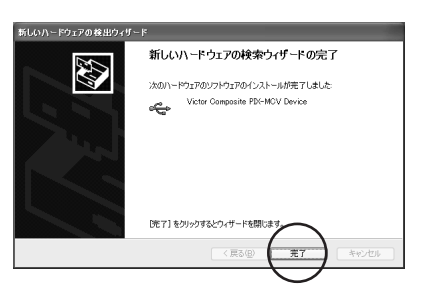

#### *8* 「新しいハードウェアの検出ウ ィザード」が表示されなくなる まで、手順 **2** ~ **7** を繰り返す

● 手順 2 ~ 7 を 4 回繰り返すと、 USB ビデオストリーミングドライバ のインストールが完了します。

※続いて次の「DirectX のインストール」へ進んでください。

## **DirectX のインストール**

ImageMixer の動作に必要なソフトウェアです。

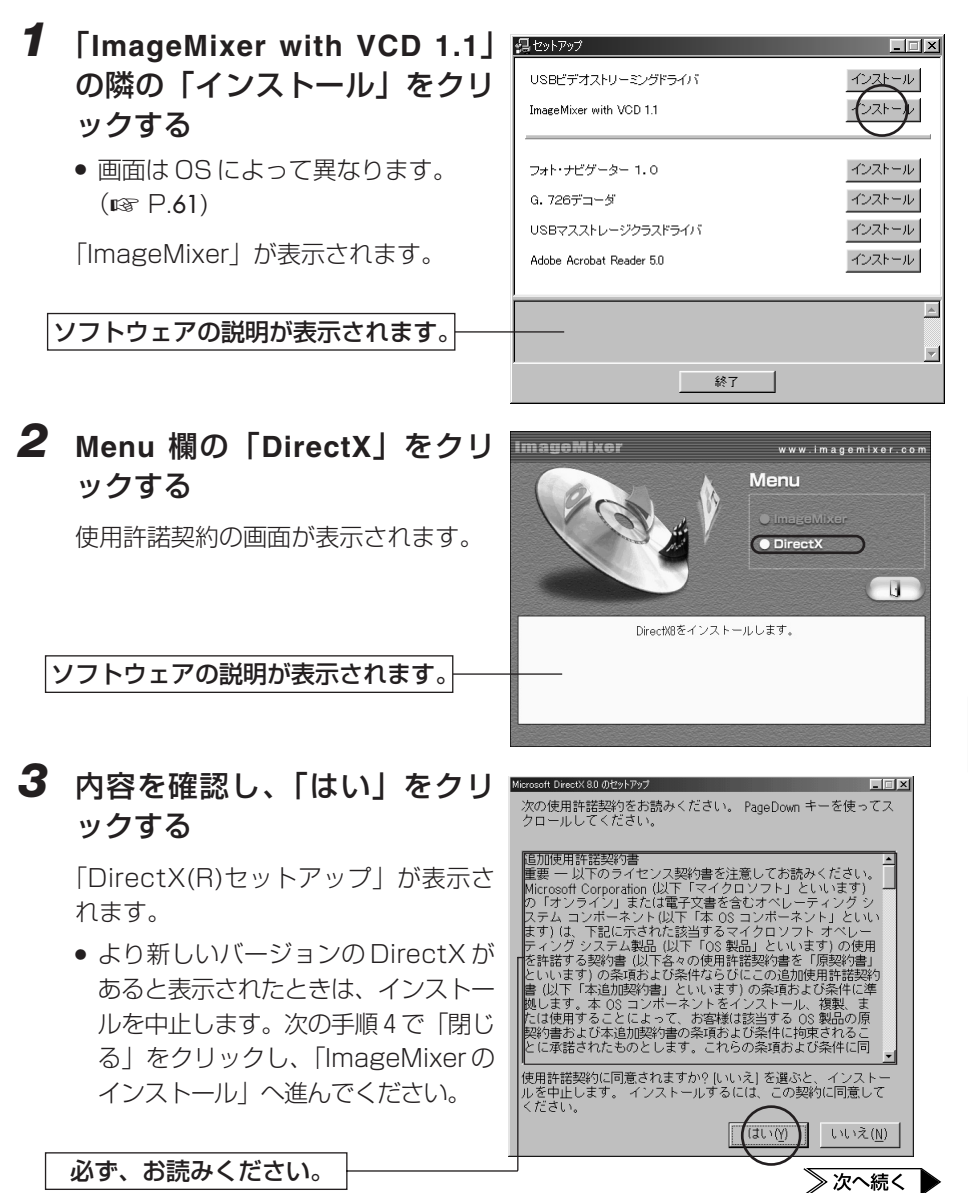

**ImageMixer** を 使 う

*4* 「インストール」をクリックする

**•** 「DirectX の再インストール」と表 示されることもあります。

しばらくすると、再起動を求めるメッ セージまたはセットアップの完了メッ セージが表示されます。

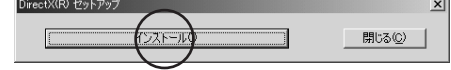

*5* 「**OK**」をクリックする DirectX セットアップ  $(i)$ インストールが完了し、パソコンが再

**•** 「DirectX のセットアップが完了し ました。」と表示されているときは、 パソコンは再起動しません。

起動します。

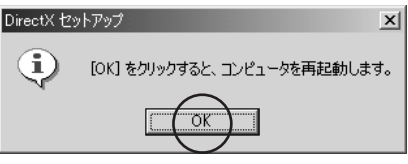

※続いて次の「ImageMixer のインストール」へ進んでください。

## **ImageMixer のインストール**

パソコンに読み込んだ動画や静止画を加工したり、並び替えたりしてオリジナルの動画 を編集できます。ビデオカメラから動画を取り込み、編集して Video CD を作成できる ようになります。

#### *1* 「マイコンピュータ」をダブル クリックし、**CD-ROM**アイコン をダブルクリックする

**•** Windows® XP では、「スタート」メ ニューの「マイコンピュータ」をク リックし、CD-ROM アイコンをダ ブルクリックします。

しばらくすると「重要なお知らせ」が 表示されます。

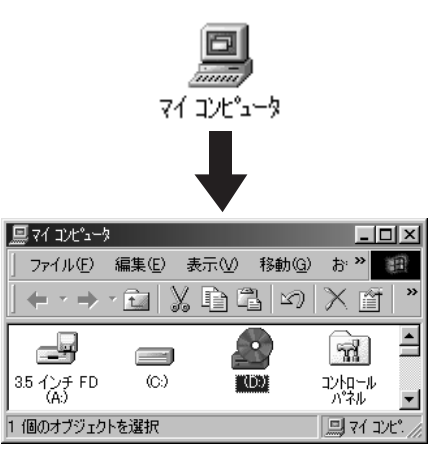

#### *2* 内容を確認し、「次へ」をクリ ックする

**•** 画面は OS によって異なります。 「セットアップ」が表示されます。

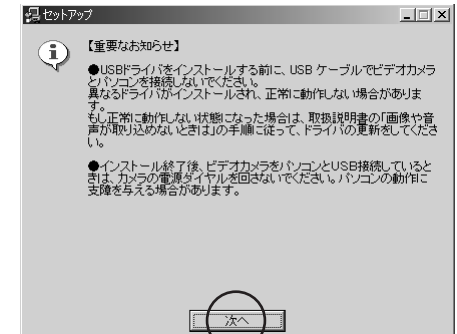

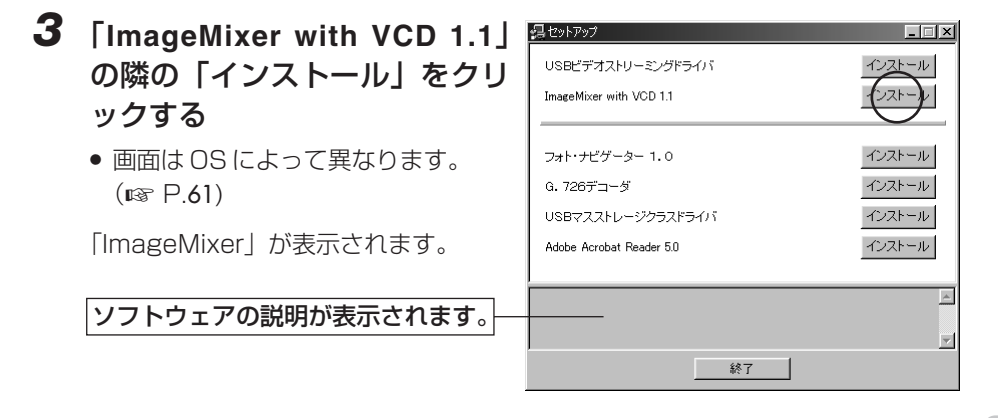

#### *4* **Menu** 欄の「**ImageMixer**」を **ImageMixer** www.imagemixer.com クリックする Menu **O** ImageMixer 「ImageMixer with VCD セットアッ プ」が表示されます。  $\mathbf{d}$ ImageMixerのインストールを行います。 ソフトウェアの説明が表示されます。

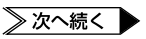

*5* 「次へ」をクリックする

「使用許諾契約」が表示されます。

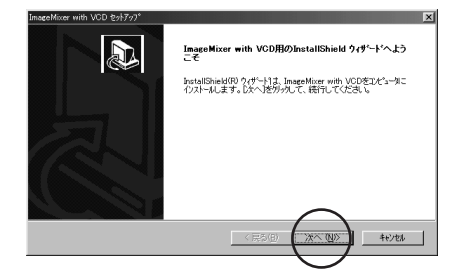

 $\overline{\mathbb{R}}$ 

いえい

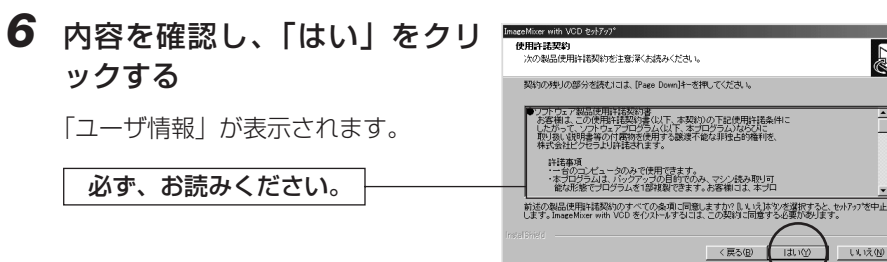

#### *7* ユーザ名と会社名を入力し、 「次へ」をクリックする

「インストール先の選択」が表示され ます。

- **•** ユーザ名と会社名を入力しないと 「次へ」をクリックできません。個人 ユーザの場合も、会社名に何らかの 文字を入力してください。
- *8* 「次へ」をクリックする

「ファイルコピーの開始」が表示され ます。

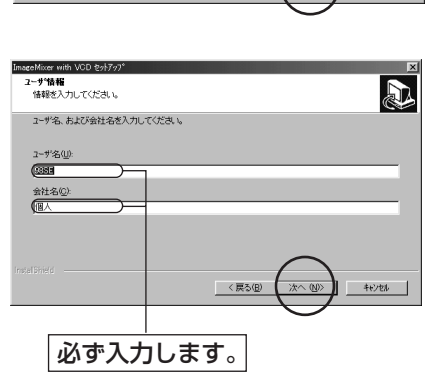

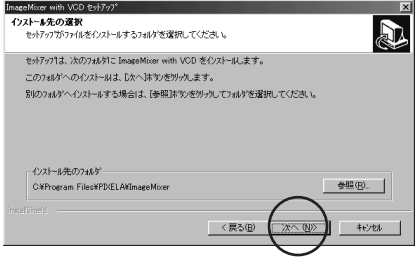

## *9* 「次へ」をクリックする

しばらくすると「Readme.txt」が表 示されます。

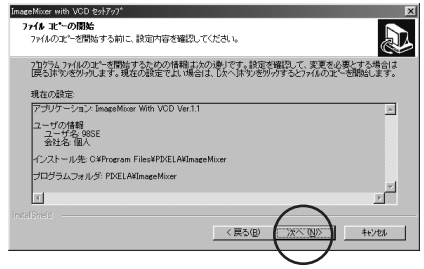

#### *10* 内容を確認し、ウィンドウ右上 **B** Read マイル(F) 編集(E) の [x] をクリックする ReadMe.Txt (2002/11/01) ウィンドウが閉じ、「InstallShield ウ ィザードの完了」が表示されます。 ●必要システム構成<br>- 参加を実施する要です。<br>- ランピュータ本体 (Ry Windows (R) 98 Second Edition/<br>- ランピュータ本体 (Ry Windows (R) 98 Second Edition/<br>- Windows (R) 2000 Professional/Windows (R) Millennium Edition/<br>- Windows (R) 2000 Professional/Windows 必ず、お読みください。

## *11* 「完了」をクリックする

「WinCDR Lite for Data をインスト ールします。」と表示されます。

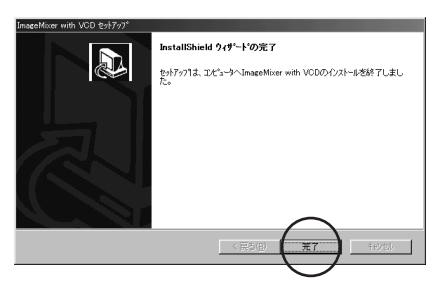

\_ Intel MMX (R) Pentium (R) 200MHz以上<br>ただし、USB接続およびIEEE1394接続により映像を入力する場合は

CPU:

## *12* 「**OK**」をクリックする

「WinCDR Lite セットアップ」が表示 されます。

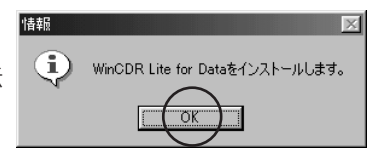

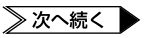

MnCDR Lite Pol

## *13* 「次へ」をクリックする

「使用許諾契約」が表示されます。

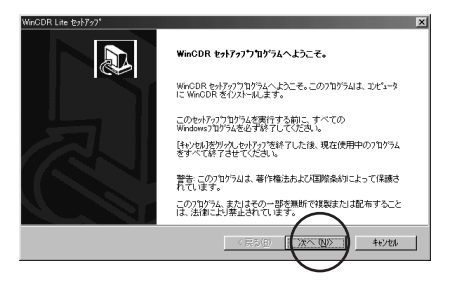

#### *14* 内容を確認し、「はい」をクリッ クする

しばらくすると、「インストール終了」 が表示されます。

必ず、お読みください。

## 使用許諾契約<br>- 次の製品使用許諾契約を注意深くお読みください。  $\mathbb{R}$ 契約の残りの部分を読むには、[Page Down]キーを押してください。 前述の製品使用料諸契 U.U. 1200  $2 \equiv 2/n$

## *15*「完了」をクリックする

「情報」が表示されます。

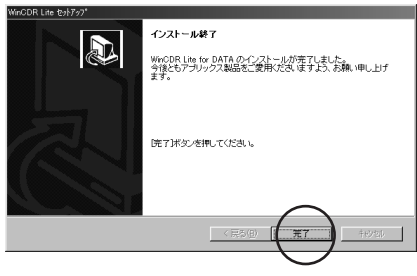

## *16*「**OK**」をクリックする

「Windows Media Format 7.1 file Setup」が表示されます。

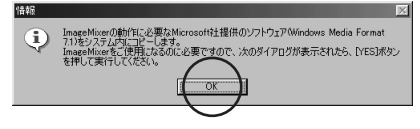
## *17*「**Yes**」をクリックする

しばらくすると、「InstallShield ウィ ザードの完了」が表示されます。

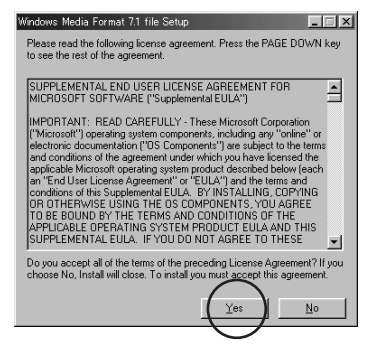

*18*「はい、今すぐコンピュータを 再起動します。」をクリックし、 「はい」をクリックする

インストールが完了し、パソコンが再 起動します。

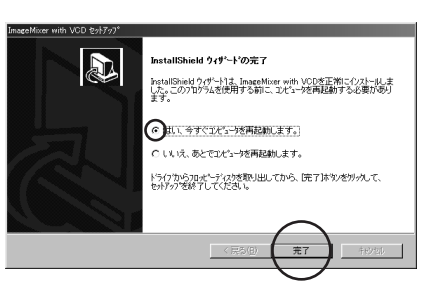

※インストールはすべて完了しました。パソコンから CD-ROM を取り出してください。

# **ビデオ映像を取り込む**

## **リアルタイムで取り込む**

ビデオカメラをパソコンに接続し、ビデオカメラのテープやメモリーカードの代わりに パソコンに録画できます(リアルタイム取り込み)。 なお、Windows® 98 では、ビデオ映像を取り込むことはできません。

#### ビデオカメラを接続する

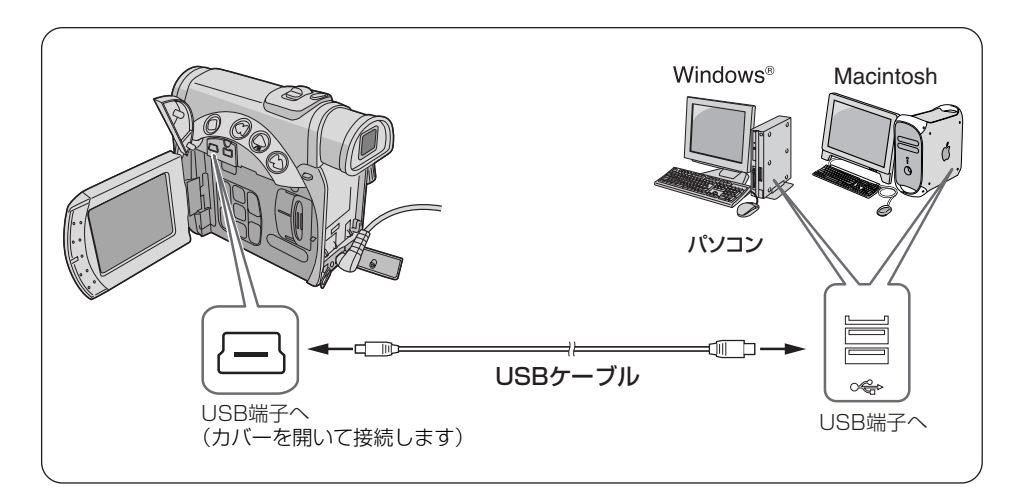

- *1* ビデオカメラの電源を切り、**AC**アダプターを接続する
- *2* ビデオカメラのモード選択スイ ッチを「メモリー」の位置に合 わせる
- r≠i can
- *3* ビデオカメラの電源スイッチを 「撮影」または「M」の位置に合 わせる ビデオカメラの電源が入ります。

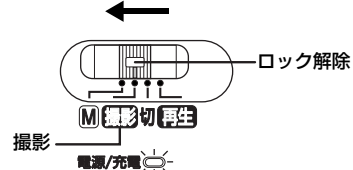

*4* パソコンのスピーカーボリュームを最小にする

#### *5* **USB**ケーブルで、ビデオカメラをパソコンと接続する

- *6* 「スタート」をクリックし、「プロ グ ラ ム 」-「 **PIXELA** 」- 「**ImageMixer**」の順にポイント し、「**ImageMixer With VCD**」を クリックする
	- **•** デスクトップの「ImageMixer with VCD Ver.1.1」アイコンをダブルク リックすることもできます。
	- **•** Macintosh をお使いの場合は、 「ImageMixer」アイコンをダブルク リックします。

ImageMixer が立ち上がります。

*7* 左端のボタンをクリックする

入力モードの画面が表示されます。

E Pixela 8-44°-9<sup>2</sup>^<br>El distributa 65% **Lations** Now

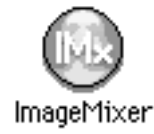

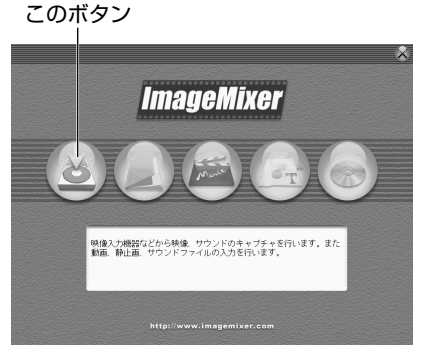

*8* **USB**映像入力ボタンをクリック する

> USB 映像入力モードの画面が表示さ れます。

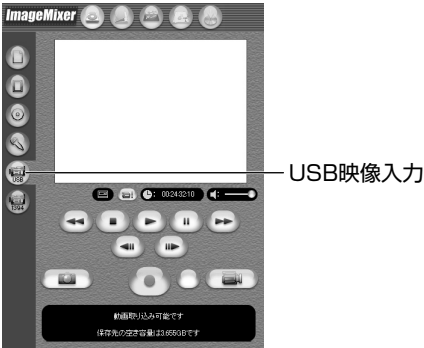

**ImageMixer** を 使 う

### **ビデオ映像を取り込む**

### ビデオカメラからリアルタイムで取り込む

#### 動画の取り込み

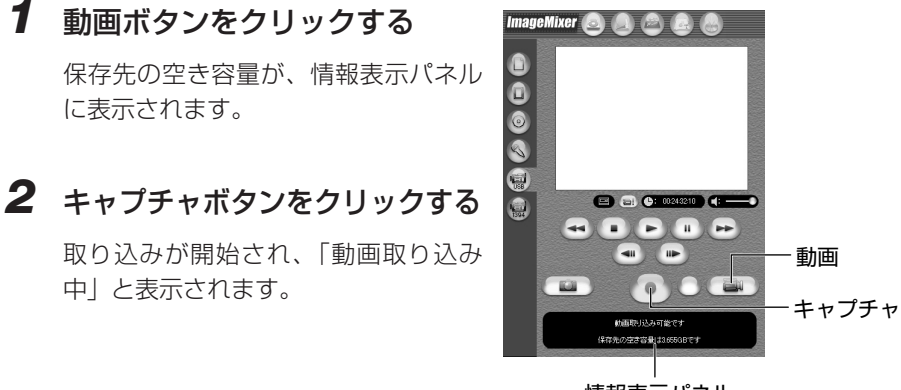

情報表示パネル

*3* 再びキャプチャボタンをクリックする

取り込みと変換が終了すると、動画ファイル (MPEG1形式) がアルバムに登録 されます。

静止画の取り込み

## *1* 静止画ボタンをクリックする

「静止画取り込み可能です」と情報表 示パネルに表示されます。

*2* キャプチャボタンをクリックする

クリックした瞬間の映像が取り込ま れ、静止画ファイル (JPEG 形式)が アルバムに登録されます。

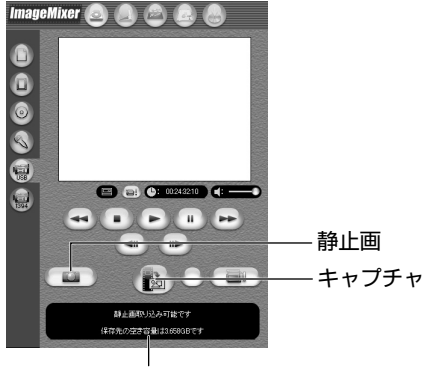

情報表示パネル

### ビデオカメラを取りはずす

*1* **USB**ケーブルを取りはずす

#### *2* ビデオカメラの電源スイッチを 「切」の位置に合わせる

ビデオカメラの電源が切れます。

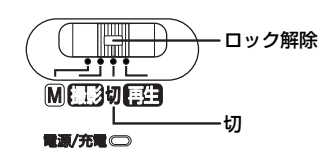

ご注意

- **•** ビデオカメラの液晶画面に「ファイルアクセス中」と表示されている間は、絶対に USB ケーブルを取りはずさないでください。
	- **•** ビデオカメラとパソコンを接続している間は、ビデオカメラのモード選択スイッチを 動かさないでください。ImageMixer が動作しなくなります。ImageMixer が動作 しなくなったときは、USB ケーブルを取りはずし、再び USB ケーブルを接続しな おします。
	- **•** ビデオカメラとパソコンを接続している間は、電源スイッチの切り換えをしないでく ださい。

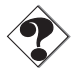

**•** MPEG1 で動画を取り込めるが、MPEG4 に変換できない場合は、WindowsMediaTM Player (バージョン7以降)をインストールしてください。 WindowsMedia™ Player はマイクロソフト社のホームページからダウンロードで きます。 http://www.microsoft.com/japan/

う

### **テープから取り込む**

ビデオカメラをパソコンに接続し、ビデオカメラのテープからビデオ映像をパソコンに コピーできます。

なお、Windows® 98 では、ビデオ映像を取り込むことはできません。

#### ビデオカメラを接続する

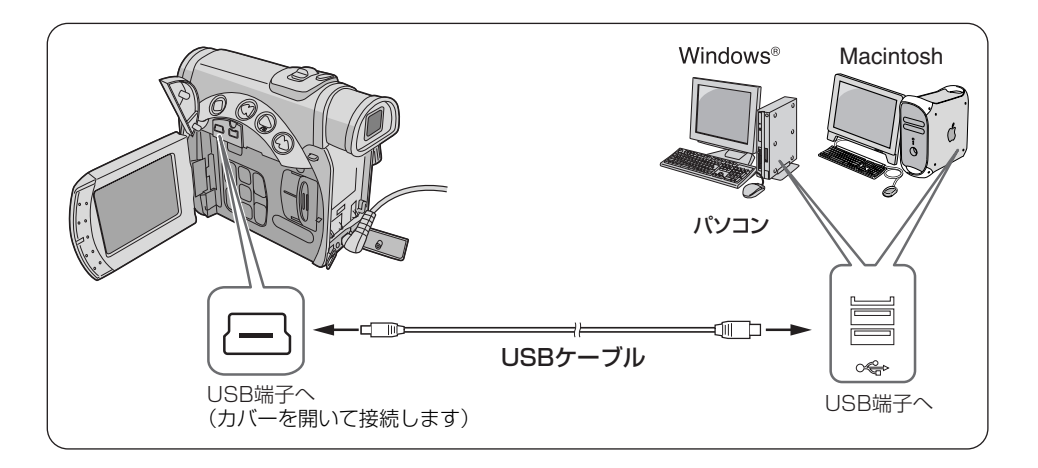

- *1* ビデオカメラの電源を切り、**AC**アダプターを接続する
- *2* ビデオカメラのモード選択スイ ッチを「ビデオ」の位置に合わ せる

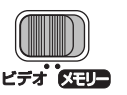

電源/充電

- *3* ビデオカメラの電源スイッチを 「再生」の位置に合わせる IH ロック解除 ビデオカメラの電源が入ります。 网络形切磨生 再生
- *4* **USB**ケーブルで、ビデオカメラをパソコンと接続する
- *5* 「スタート」をクリックし、「プ ロ グ ラ ム 」-「 **PIXELA**」- 「**ImageMixer**」の順にポイント し、「**ImageMixer With VCD**」 をクリックする
	- **•** デスクトップの「ImageMixer with VCD Ver.1.1」アイコンをダブルク リックすることもできます。
	- **•** Macintosh をお使いの場合は、 「ImageMixer」アイコンをダブルク リックします。

ImageMixer が立ち上がります。

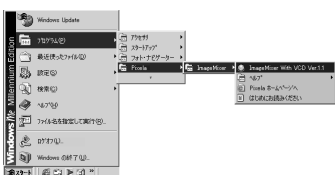

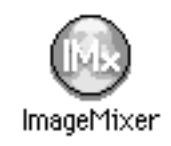

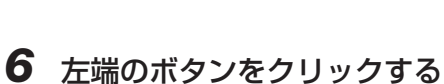

入力モードの画面が表示されます。

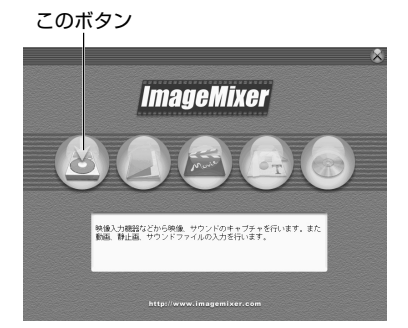

*7* **USB**映像入力ボタンをクリック する

> 入力モードの画面が表示され、しばら くすると青い画面が表示されます。

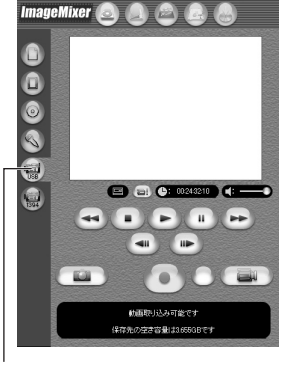

USB映像入力

### **ビデオ映像を取り込む**

### ビデオカメラのテープから取り込む

ビデオのコピー

- *1* 動画ボタンをクリックする 保存先の空き容量が、情報表示パネル に表示されます。
- *2* 再生ボタンをクリックする

ビデオカメラでビデオが再生され、パ ソコンに同じ映像が表示されます。

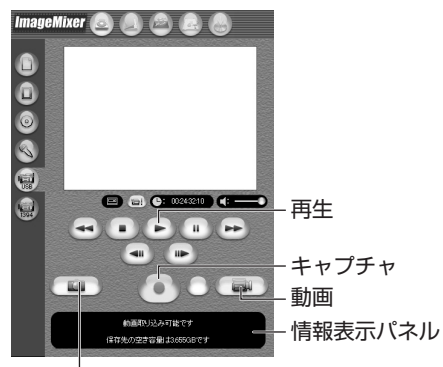

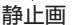

*3* 映像の表示が安定してから、キャプチャボタンをクリックする

取り込みが開始され、「動画取り込み中」と表示されます。

#### *4* 再びキャプチャボタンをクリックする

取り込みと変換が終了すると、動画ファイル (MPEG1形式) がアルバムに登録 されます。

静止画の取り込み

*1* 静止画ボタンをクリックする

「静止画取り込み可能です」と情報表 示パネルに表示されます。

*2* キャプチャボタンをクリックする

クリックした瞬間の映像が取り込ま れ、静止画ファイル (JPEG 形式)が アルバムに登録されます。

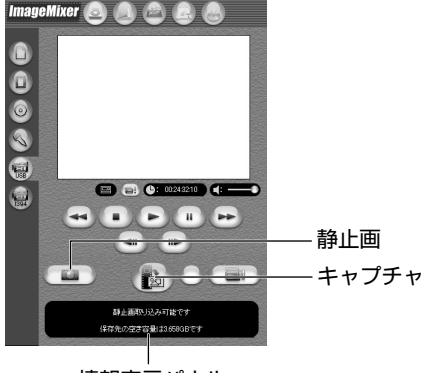

情報表示パネル

#### ビデオカメラを取りはずす

*1* **USB**ケーブルを取りはずす

#### *2* ビデオカメラの電源スイッチを 「切」の位置に合わせる

ビデオカメラの電源が切れます。

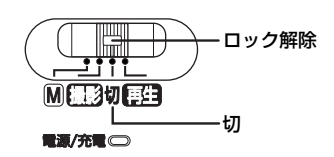

∥ご注意

- **•** ビデオカメラの液晶画面に「ファイルアクセス中」と表示されている間は、絶対に USB ケーブルを取りはずさないでください。
- **•** ビデオカメラとパソコンを接続している間は、ビデオカメラのモード選択スイッチを 動かさないでください。ImageMixer が動作しなくなります。ImageMixer が動作 しなくなったときは、USB ケーブルを取りはずし、再び USB ケーブルを接続しな おします。
- **•** ビデオカメラとパソコンを接続している間は、電源スイッチの切り換えをしないでく ださい。

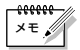

- **•** Windows をお使いの場合は、USB ケーブルの代わりに DV ケーブルを使って、動 メモ う 画を取り込むこともできます。操作方法については、オンラインヘルプをご覧くださ い。(☞P.55)
	- **•** 別売の DV ケーブルで接続してテープから動画を取り込む場合、お使いのパソコンの ハードウェア構成と性能によっては、音声にノイズが入ることがあります。このよう な場合は、USB ケーブルを使用してください。

# **ファイルを管理する**

アルバムに登録したファイル(静止画、動画、音声)を目的に応じて分類・検索できます。 ビデオカメラのメモリーカードからファイルをコピーする方法については、第 1 章 (Windows®)または第2章(Macintosh)をご覧ください。

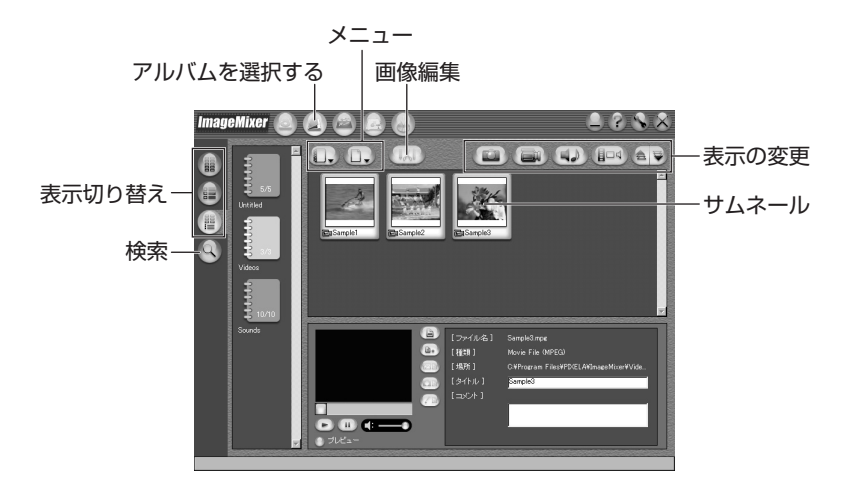

再生するにはサムネールをダブルクリックします。

## **動画を編集する**

アルバムに登録した動画ファイルを編集できます。静止画を挿入したり、音声を加える こともできます。

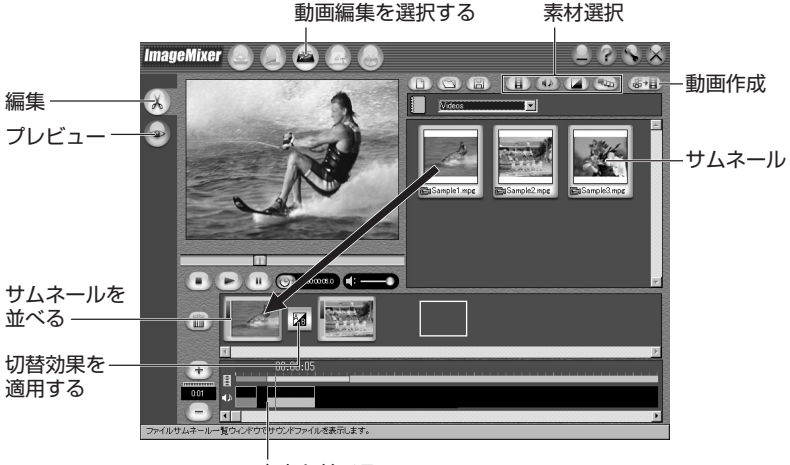

音声を並べる

画面下側に並べたサムネール(動画、静止画)をダブルクリックすると、編集ウインド ウが表示されます。動画の前後を削除したり、音量を調節できます。静止画は表示時間 を調節できます。

編集した結果を確認するにはプレビューボタンをクリックします。編集が終了したら、 動画作成ボタンをクリックして保存します。

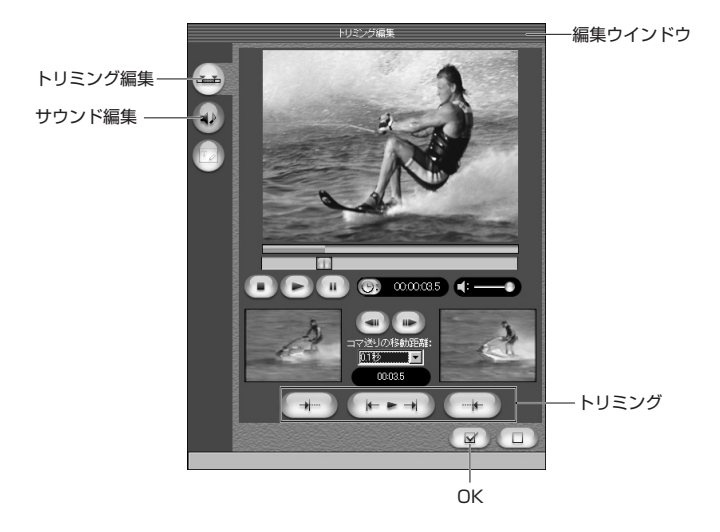

パソコンに CD-R ドライブが備わっている場合、ImageMixer で Video CD を作成で きます。ImageMixer の最初の画面で右端のボタンをクリックするか、ImageMixer の 画面上部にある 5 つのボタンの右端をクリックしてください。「IMx VCD」画面が表示 されます。

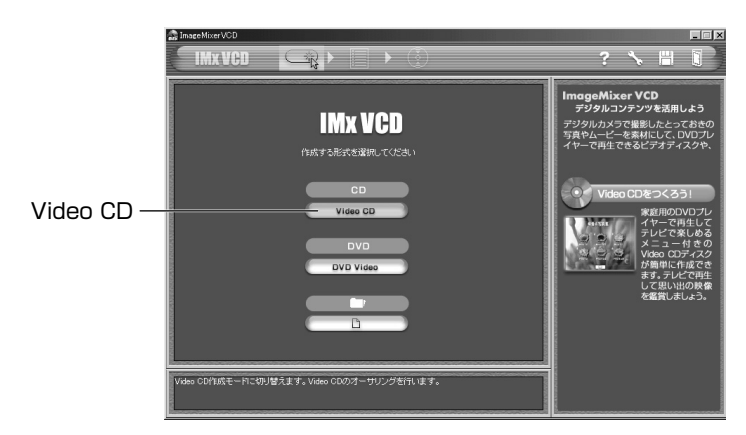

「Video CD」をクリックしてください。次のメニュー/レイアウト画面が表示されます。

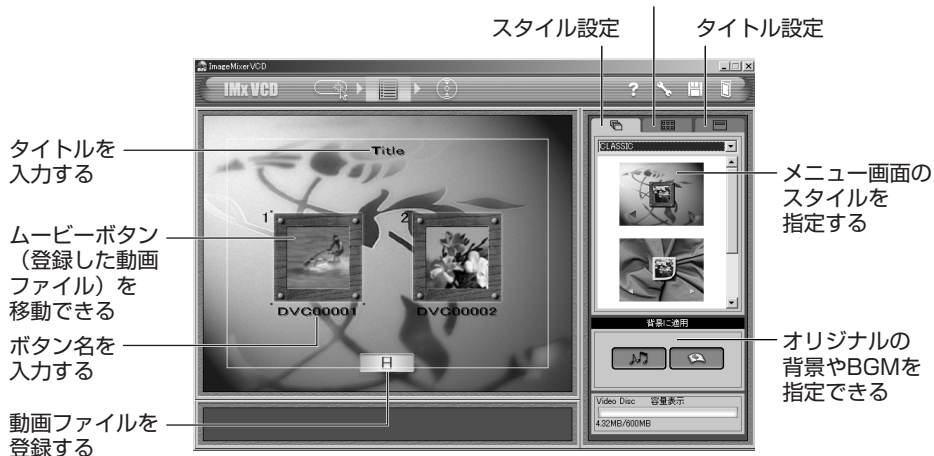

ボタン設定

動画ファイルを登録し、タイトルとボタン名を設定したら、プレビュー/作成ボタンを クリックします。次のプレビュー/作成画面が表示されます。

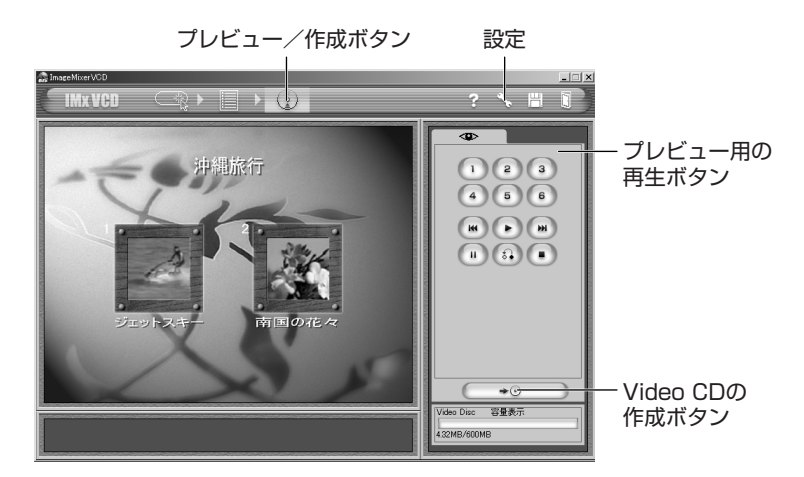

未使用の CD-R ディスクを CD-R ドライブにセットし、Video CD の作成ボタンをクリ ックします。Video CD が作成されます。

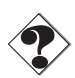

- **•** Windows®の場合は、さらに WinCDR7.0(Aplix 社)に対応しているドライブが必 要です。
- **•** Macintosh をお使いの場合は、Video CD の作成にロキシオ社の CD オーサリング ソフトウェア Toast と対応の CD-R ドライブが必要です。上記の方法で作成した Video CD イメージファイルを Toast で開くと、Video CD を作成できます。
- **•** CD-R ドライブによっては、使用できない場合があります。詳しくは、IMxVCD の オンラインヘルプをご覧ください。(☞ P.55)
- **•** Video CD 2.0 規格に対応したプレーヤで再生してください。非対応のプレーヤで は再生できません。
- **•** USB で動画取り込みしたものは、Video CD にすると画質が劣下します。

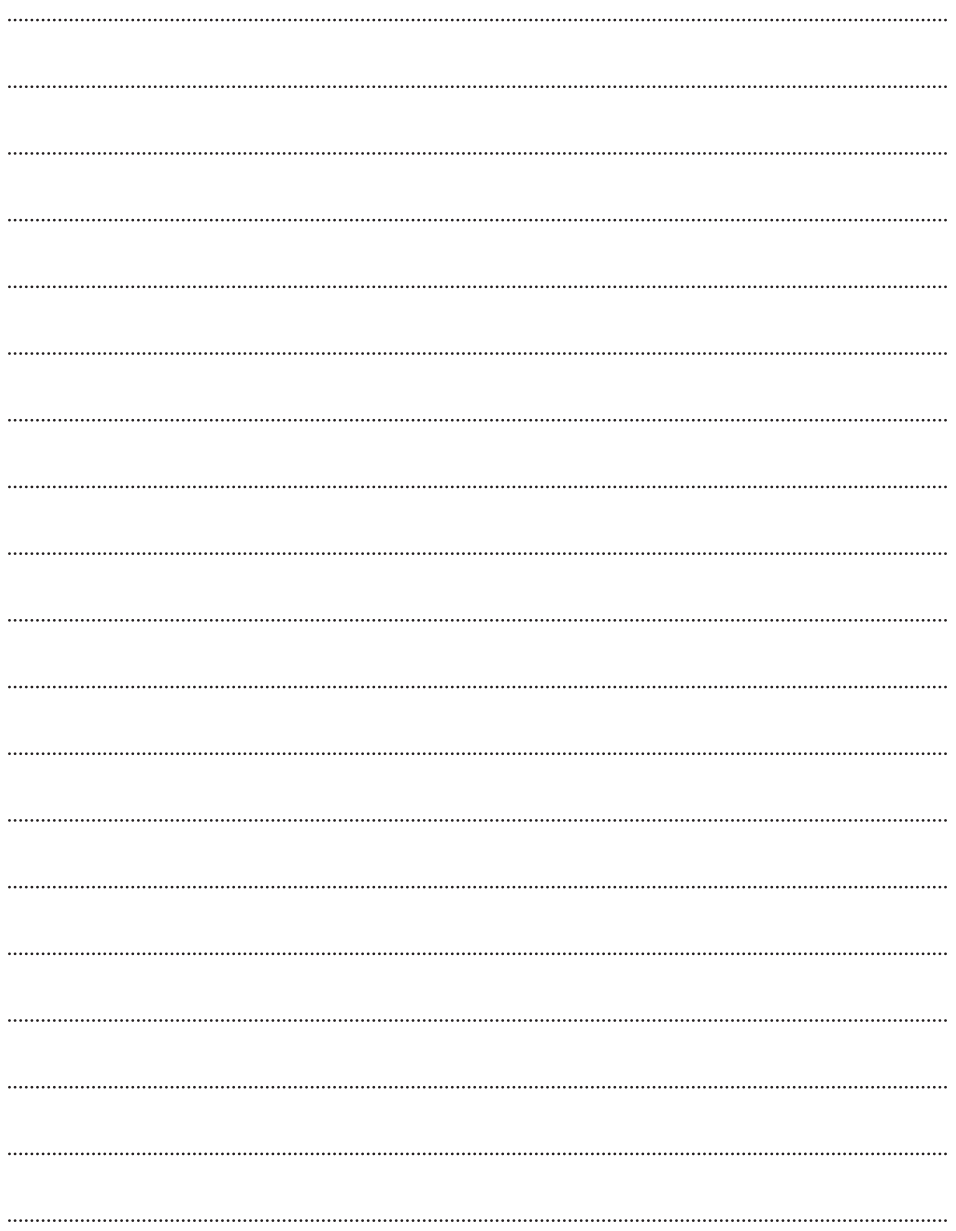

## **インターネット TV 電話を楽しむ インターネット (Windows®) (Windows®)**

Windows® NetMeeting® や Windows® Messenger を使って、ビデ オカメラをインターネット経由の TV 電話にすることができます。 Windows®をお使いの場合にお読みください。

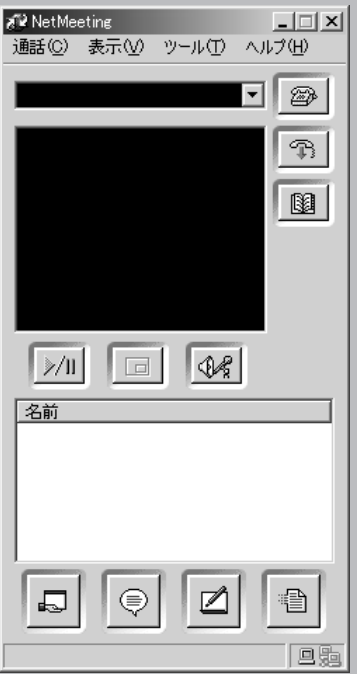

# **動作環境(お使いになれるパソコン)**

次の条件を満たすパソコンをお使いの場合、ビデオカメラを TV カメラとして、インタ ーネット TV 電話を楽しむことができます。

- OS : Windows® 98 プリインストール版 Windows® 98 Second Edition プリインストール版 (以下、98SE) Windows<sup>®</sup> Millennium Edition プリインストール版 (以下、Me) Windows® 2000 Professional プリインストール版 (以下、2000) Windows® XP Home Edition プリインストール版 (以下、XP) Windows® XP Professional プリインストール版 (以下、XP)
- CPU : Intel® MMX® Pentium® 200MHz 以上
- **RAM: 64MB以上**
- 端子 : 標準装備の USB 端子

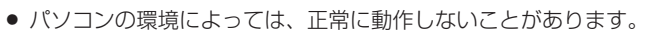

**•** Windows® Messenger を使用するには、Windows® XP が必要です。

# **準備と操作の流れ**

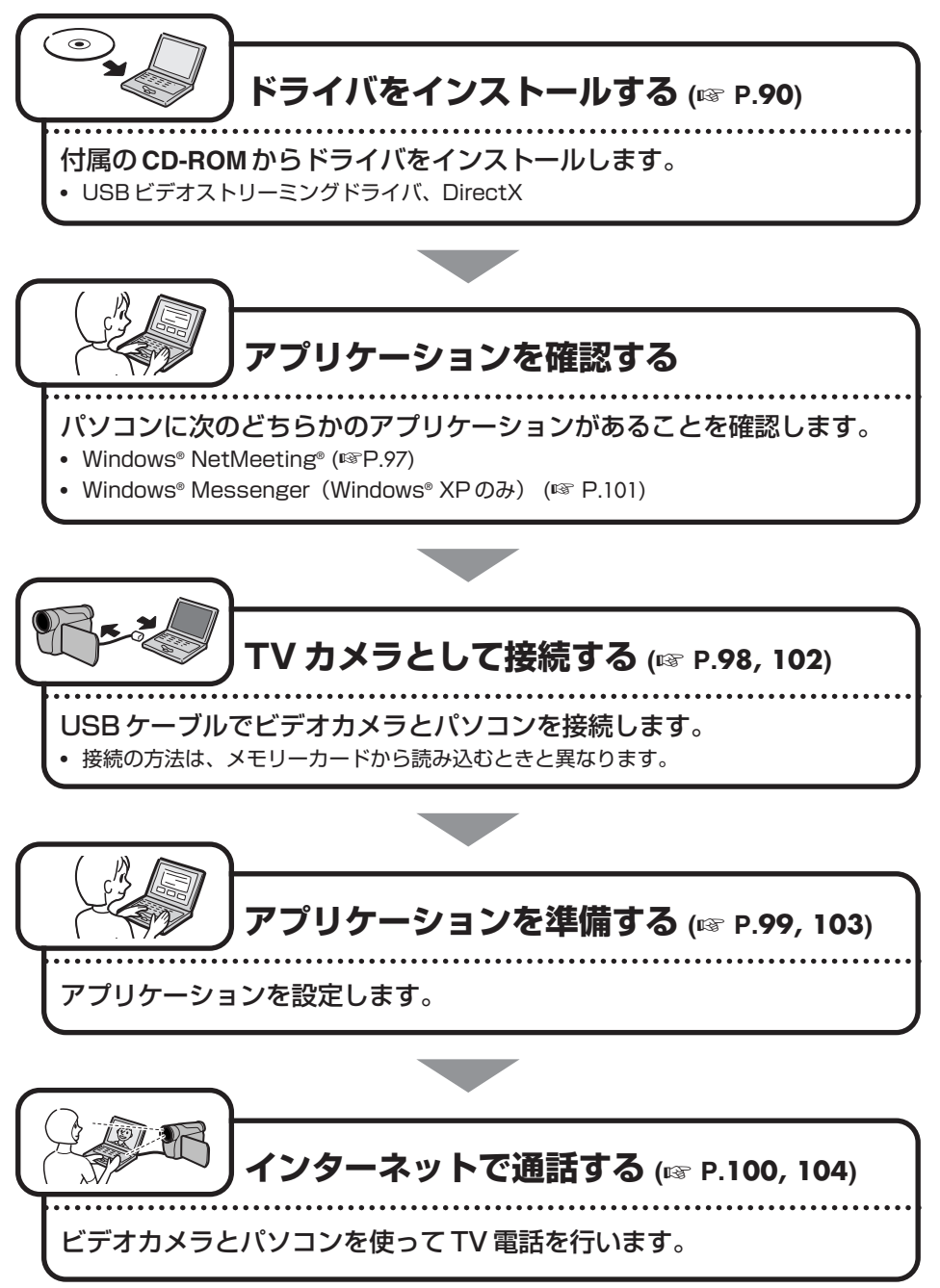

**ドライバをインストールする**

## **DirectX のインストール**

インターネットTV電話の動作に必要なソフトウェアです。

*1* 付属の **CD-ROM** をパソコンに セットする

> しばらくすると「重要なお知らせ」が 表示されます。

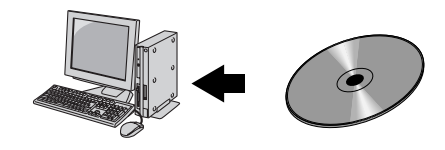

**•**「重要なお知らせ」が表示されないときは、「マイコンピュータ」をダブルクリ ックして CD-ROM アイコンをダブルクリックします。

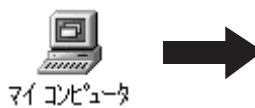

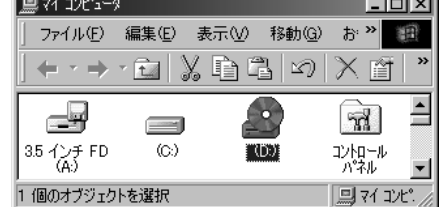

ألمحافظ والمستنب

*2* 内容を確認し、「次へ」をクリ ックする

**•** 画面は OS によって異なります。

「セットアップ」が表示されます。

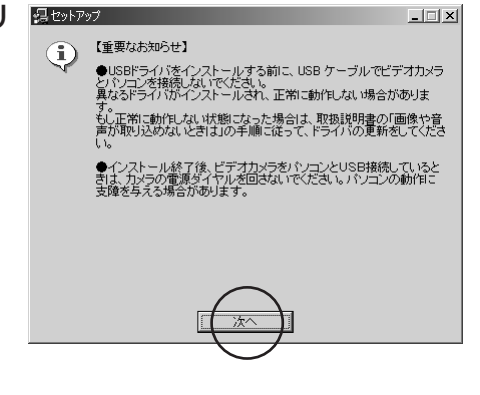

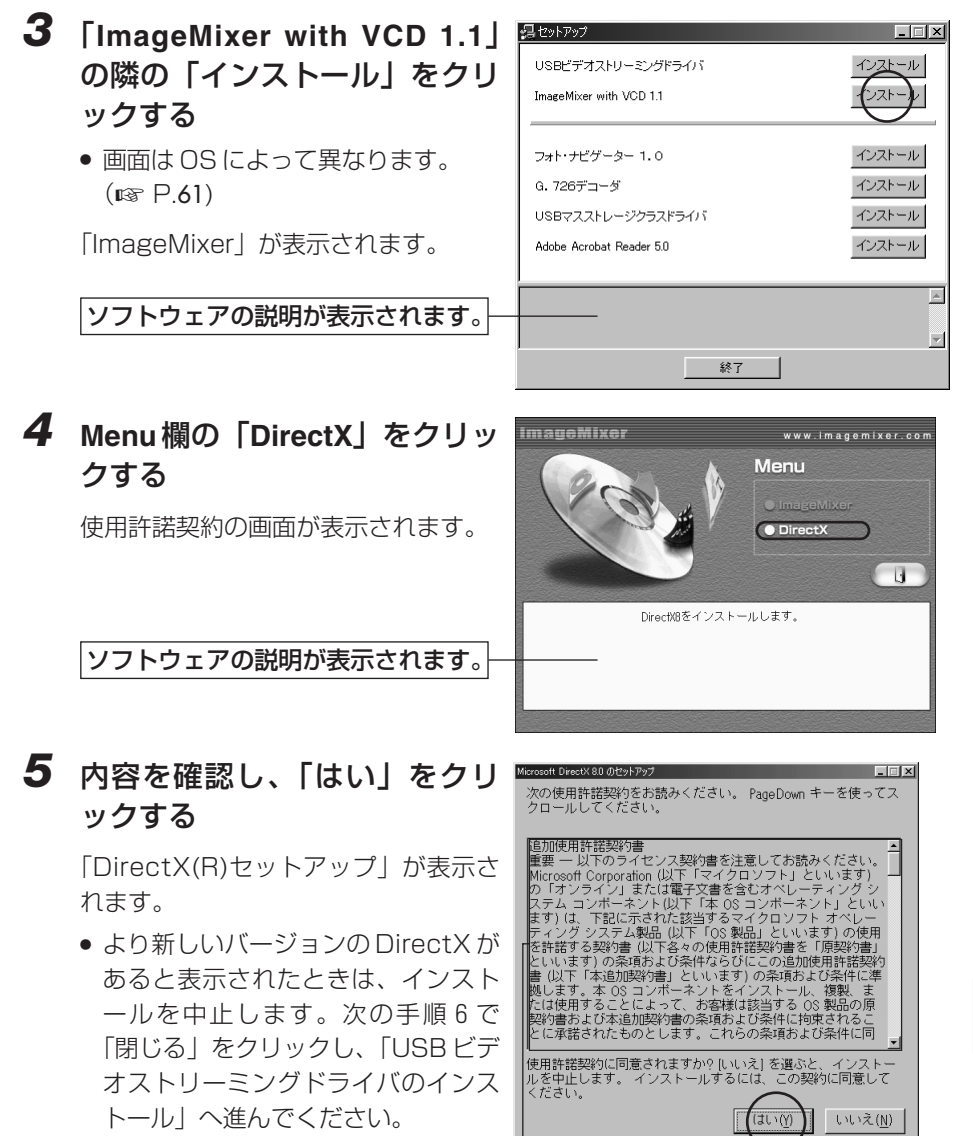

必ず、お読みください。

 $\geq$ 

≫次へ続く

## **ドライバをインストールする**

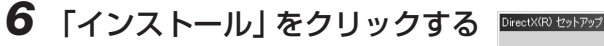

**•** 「DirectX の再インストール」と表 示されることもあります。

しばらくすると、再起動を求めるメッ セージまたはセットアップの完了メッ セージが表示されます。

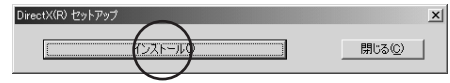

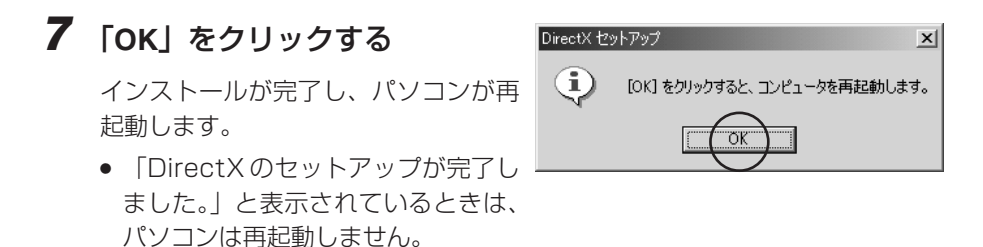

※続いて次の「USB ビデオストリーミングドライバのインストール」へ進んでください。

## **USB ビデオストリーミングドライバのインストール**

ビデオカメラを TV カメラとして使うことができるようになります。

**Windows**® **98/98SE/Me/2000**の場合

*1* 「マイコンピュータ」をダブル クリックし、**CD-ROM** アイコン をダブルクリックする

> しばらくすると「重要なお知らせ」が 表示されます。

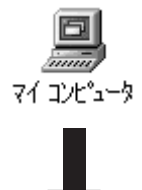

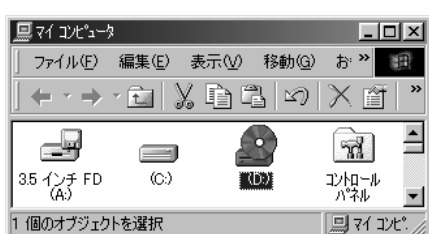

#### *2* 内容を確認し、「次へ」をクリ ックする

**•** 画面は OS によって異なります。

「セットアップ」が表示されます。

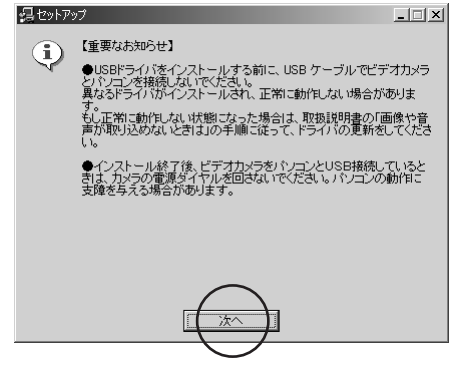

イ ン

## **ドライバをインストールする**

#### *3* 「**USB** ビデオストリーミングド ライバ」の隣の「インストール」 をクリックする

**•** 画面は OS によって異なります。  $(F \otimes P.61)$ 

インストール先を指定する画面が表示 されます。

ソフトウェアの説明が表示されます。

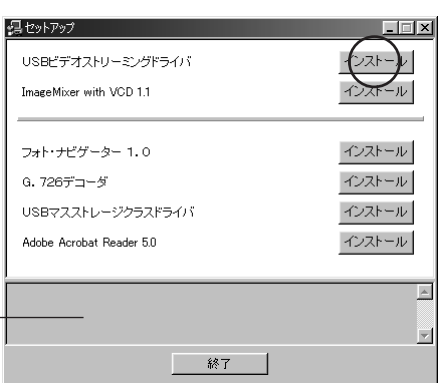

#### *4* 「完了」をクリックする

しばらくすると「InstallShield Wizard」が表示されます。

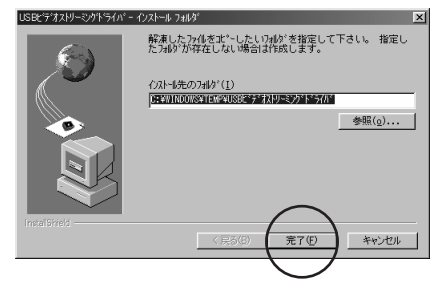

### *5* 「次へ」をクリックする

**•** Windows® 2000 で「デジタル署名 がありません」と表示される場合が あります。使用する上で問題ありま せんので、そのままインストールを 続けてください。

しばらくすると「InstallShield Wizard の完了」が表示されます。

#### *6* 「完了」をクリックする

インストールが完了し、「セットアッ プ」に戻ります。

※インストールは完了しました。パソコンか ら CD-ROM を取り出してください。

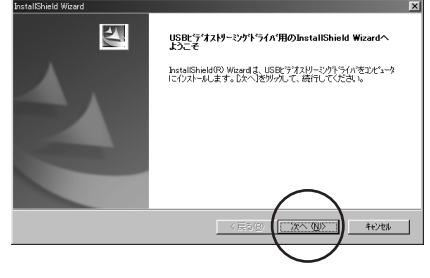

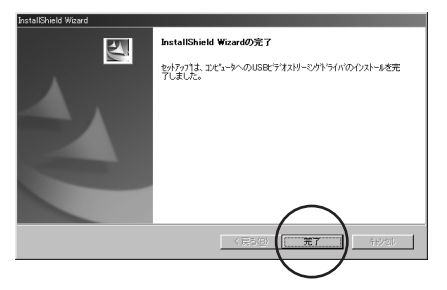

#### **Windows**® **XP**の場合

ビデオカメラを接続すると、4 種類のドライバが連続してインストールされます。

**•** 操作中に表示される「Windows ロゴテストに合格していません」という警告画面で は、必ず「続行」ボタンをクリックしてください。「インストールの停止」を選択す ると、正しくインストールできません。 ||ご注意

#### *1* **USB**ケーブルで、ビデオカメラとパソコンを接続する(☞ **P.**102)

しばらくすると「新しいハードウェアの検出ウィザード」が表示されます。

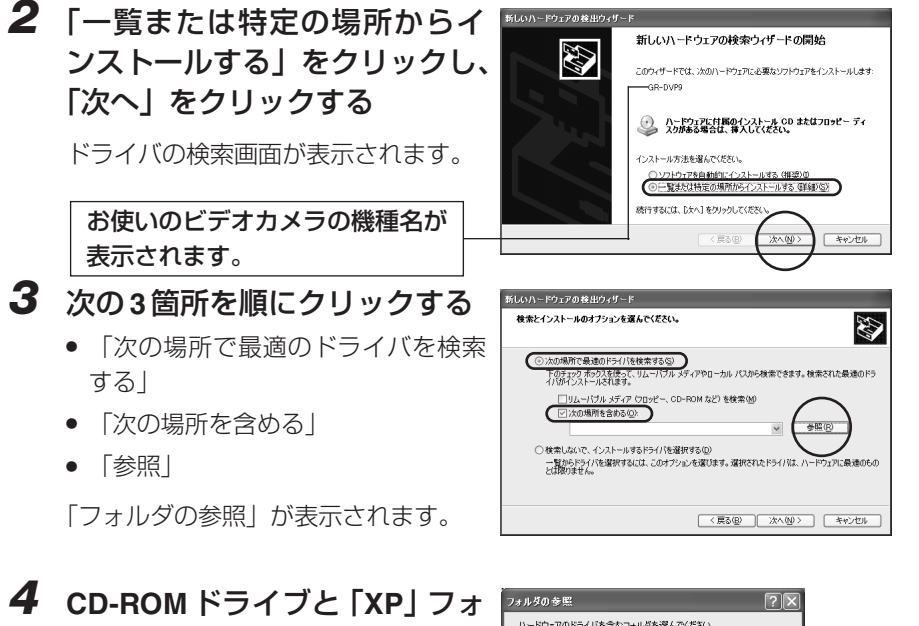

をクリックする ドライバの検索画面に戻ります。

ルダをダブルクリックし、「**OK**」

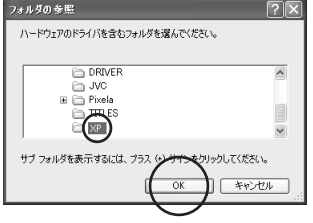

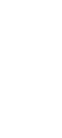

イ ン タ

## **ドライバをインストールする**

## *5* 「次へ」をクリックする

**•** 画面は、CD-ROM ドライブのドラ イブ名が(D:)の場合のものです。

警告画面が表示されます。

*6* 「続行」をクリックする

ます。

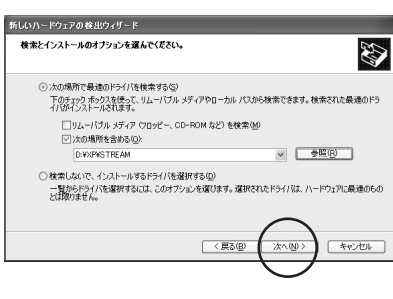

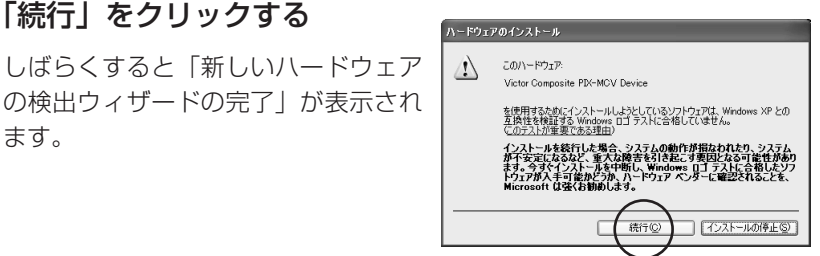

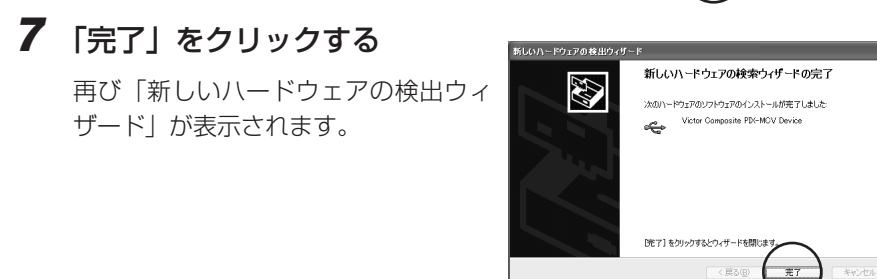

- *8* 「新しいハードウェアの検出ウィザード」が表示されなくなるまで、 手順 **2** ~ **7** を繰り返す
	- **•** 手順 2 ~ 7 を 4 回繰り返すと、USB ビデオストリーミングドライバのインス トールが完了します。

※インストールは完了しました。パソコンから CD-ROM を取り出してください。

## **アプリケーションを確認する**

Windows® NetMeeting® 3.0 以降と MSN Messenger Service がインストールさ れていることを確認します。インストールされていない場合や、古いバージョンがイン ストールされている場合は、マイクロソフト社のホームページから最新版をダウンロー ドして、インストールします。

http://www.microsoft.com/japan/

詳しくは、MSN Messenger Service と NetMeeting® のヘルプをご覧ください。ま た、ビクターホームページでも紹介する予定です。

http://www.jvc-victor.co.jp/dvmain/webcamera/faq.html

※インターネット TV 電話には、インターネットへ接続できる回線と、メールアドレス が必要です。あらかじめご用意ください。

 $\geq$ 

## **TV カメラとして接続する**

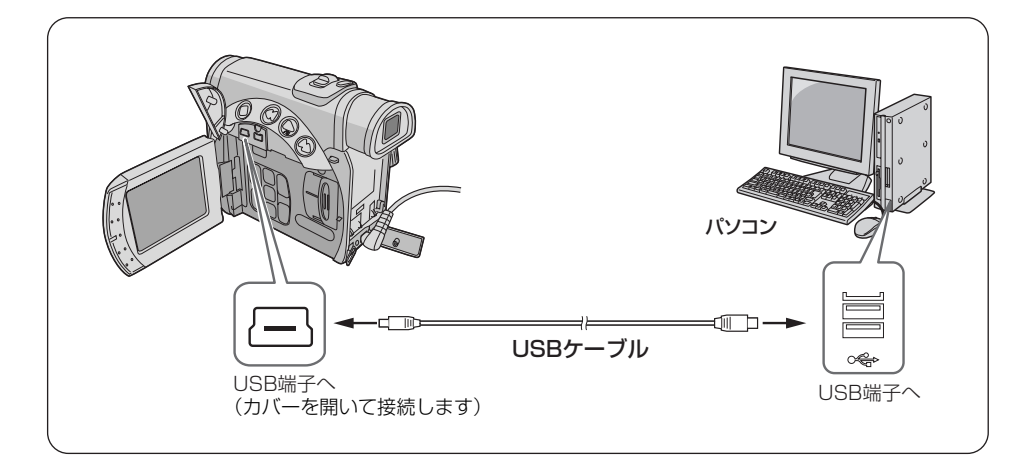

- *1* ビデオカメラの電源を切り、**AC**アダプターを接続する
- *2* ビデオカメラのモード選択スイ ッチを「メモリー」の位置に合 わせる

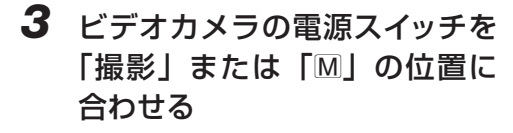

ビデオカメラの電源が入ります。

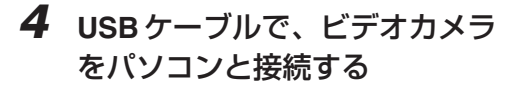

ビデオカメラの液晶画面の右上に PC アイコンが表示されます。

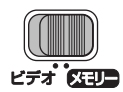

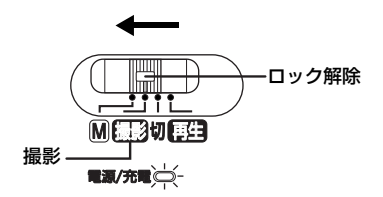

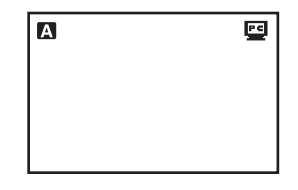

 $\geq$ 

#### **アプリケーションを準備する**

はじめて通話するときに必要な操作です。

#### *1* インターネットに接続する

- *2* **USB**ケーブルで、ビデオカメラをパソコンと接続する(☞**P.**98)
- *3* 「コントロールパネル」の「マルチメディア」を開き、「オーディオ」 タブの録音の「優先するデバイス」に「**Victor PIX-MCV Audio Capture**」を選ぶ
- *4* **NetMeeting®**を立ち上げ、画面の指示にしたがってセットアップ する
	- **•** オーディオの調整ウィザードでは、録音デバイスとして「Victor PIX-MCV Audio Capture」を選びます。

#### *5* 通話メニューの「ディレクトリ」をクリックする

「通話先の検索」が表示されます。

- *6* 画面の指示にしたがい、**MSN Messenger Service**をセットアップ する
	- **•** すでにセットアップが済んでいる場合は、MSN Messenger Service へのロ グオン画面が表示されます。
- *7* **NetMeeting®**と**MSN Messenger Service**を終了する

## **インターネットで通話する**

- *1* インターネットに接続する
- **2 USB**ケーブルで、ビデオカメラをパソコンと接続する (☞ P.98)
- *3* **NetMeeting®**を立ち上げ、通話メニューの「ディレクトリ」をク リックする

MSN Messenger Service へのログオン画面が表示されます。

*4* 画面の指示にしたがい、**MSN Messenger Service**へサインインする

#### *5* 「現在オンライン中の友達」のなかから、通信先を指定し、相手を 呼び出す

**•** 相手が応答すれば、TV 電話を開始できます。通話先にも同等の環境が必要です。

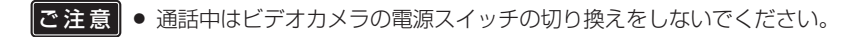

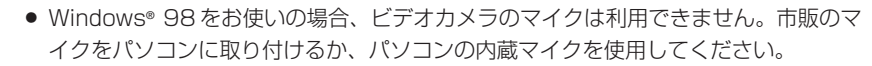

- **•** ダイアルアップルータやブロードバンドルータをご利用の場合は、ルータの取扱説明 書をご覧ください。
- **•** インターネットにダイアルアップ接続する場合でも、ファイアウォールやルータを介 して接続すると正しくアクセスできません。
- **•** NetMeeting®が使用できるかどうかは、加入されているプロバイダにご確認くださ い。
- **•** 通話中の画像や音声の品質は、通信回線の状態に依存します。
- eeeee **•** ビデオカメラで再生している映像を、NetMeeting®で送信することもできます。こ メモ のときは、USB ケーブルをテープから取り込むときの方法で接続します(☞ P.78)。

## **アプリケーションを確認する**

Windows® XP をお使いの場合、インターネット TV 電話に Windows® Messenger Ver4.6 以降を使うことができます。古いバージョンがインストールされている場合は、 マイクロソフト社のホームページから最新版をダウンロードして、インストールします。

> http://messenger.msn.co.jp http://messenger.msn.co.jp/default.asp?client=0(2003年4月現在)

Windows® Messenger を使う場合、通話相手も同じアプリケーションを使う必要が あります。通話相手が Windows® NetMeeting®を使う場合は、Windows® NetMeeting® 3.0 以降を使用してください(☞ P.97)。

(2003 年 4 月現在)

最新情報については、ビクターホームページでも紹介する予定です。 http://www.jvc-victor.co.jp/dvmain/webcamera/faq.html

※インターネット TV 電話には、インターネットへ接続できる回線と、メールアドレス が必要です。あらかじめご用意ください。

 $\geq$ 

## **TV カメラとして接続する**

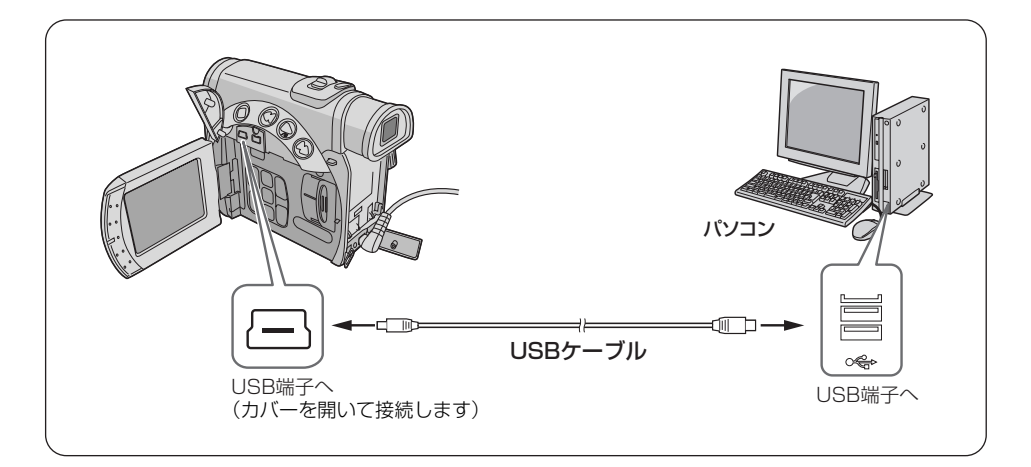

- *1* ビデオカメラの電源を切り、**AC**アダプターを接続する
- *2* ビデオカメラのモード選択スイ ッチを「メモリー」の位置に合 わせる
- *3* ビデオカメラの電源スイッチを 「撮影」または「M」の位置に 合わせる

ビデオカメラの電源が入ります。

*4* **USB**ケーブルで、ビデオカメラ をパソコンと接続する

> ビデオカメラの液晶画面の右上に PC アイコンが表示されます。

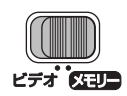

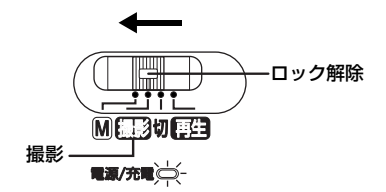

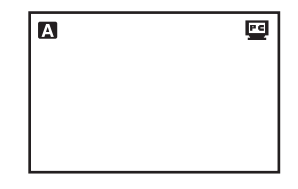

 $\geq$ 

### **アプリケーションを準備する**

はじめて通話するときに必要な操作です。

- *1* インターネットに接続し、**Windows**® **Messenger**を設定する
	- Windows® Messenger を立ち上げ、自分のアドレスなどを登録してください。 詳しくは、Windows® Messenger のヘルプをご覧ください。
- *2* **USB**ケーブルで、ビデオカメラをパソコンと接続する(☞**P.**102)
- *3* **Windows**® **Messenger** の初期画面の「ツール」から「オーディオ とビデオのチューニングウィザード」を開く
- *4* 「**Victor PIX-MCV Audio Capture**」を選択して「次へ」をクリック し、ビデオカメラからの画像が表示されることを確認する
- *5* 「次へ」をクリックし、マイクの設定を「**Victor PIX-MCV Audio Capture**」に、スピーカの設定をお使いのサウンドボードに設定する
	- **•** マイクの設定を「Victor PIX-MCV Audio Capture」に設定しているときは、 「ヘッドホンを使用している」を選択できません。
- *6* 「次へ」をクリックし、スピーカー(ヘッドホン)を確認する
	- 「テスト」をクリックして、使用するスピーカー (ヘッドホン) から音が出て くることを確認します。
- *7* 「次へ」をクリックし、マイクの音量を確認する
	- **•** ビデオのマイクに普通に話しかけて、緑色のバーが黄色の範囲に入ることを確 認します。
	- **•** バーが振れないときは、手順 2 に戻り、ビデオカメラの電源を入れ直してくだ さい。
- *8* 「次へ」をクリックしてゆき、ウィザードを終了する

## **インターネットで通話する**

- *1* インターネットに接続する
- *2* **USB**ケーブルで、ビデオカメラをパソコンと接続する(☞**P.**102)
- *3* **Windows**® **Messenger**サービスにサインインする
	- **•** あらかじめ通話する相手のアドレスを調べて登録しておきます。登録方法につ いては、Windows® Messenger のヘルプをご覧ください。
- *4* **Windows**® **Messenger** 画面で、自分を含めてオンラインになって いる人がいることを確認する
	- オンラインに自分以外に誰もいないときは、通話できません。
- *5* 通話したい相手をマウスの右ボタンでクリックする

*6* 「ビデオチャットの開始」をクリックする

- **•** 会話画面が表示され、相手の返答を待つ状態になります。
- **•** 相手が「承諾」をクリックすると、TV 電話が始まります。
- 

ご注意 │ ● 通話中はビデオカメラの電源スイッチの切り換えをしないでください。

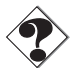

- **•** ダイアルアップルータやブロードバンドルータをご利用の場合は、ルータの取扱説明 書をご覧ください。
- **•** インターネットにダイアルアップ接続する場合でも、ファイアウォールやルータを介 して接続すると正しくアクセスできません。
- **•** Windows® Messenger が使用できるかどうかは、加入されているプロバイダにご 確認ください。
- **•** 通話中の画像や音声の品質は、通信回線の状態に依存します。

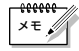

**•** ビデオカメラで再生している映像を、Windows® Messenger で送信することもで きます。このときは、USB ケーブルをテープから取り込むときの方法で接続します (☞ P.78)。

### 画像が映らないときは

Windows® Messenger バージョン 4.6 以降にアップグレードしてください Windows® Messenger の最新版は、マイクロソフト社のホームページからダウンロ ードできます。

> http://messenger.msn.co.jp http://messenger.msn.co.jp/default.asp?client=0

#### Windows® XP をアップデートしてください

「スタート」ボタンをクリックし、「すべてのプログラム」の「Windows Update」を クリックします。詳しくは、Windows® XP のヘルプとマイクロソフト社のホームペー ジをご覧ください。

http://www.microsoft.com/japan/windowsxp/

 $\geq$ 

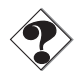

**•** 画像や音声を取り込めないときは、デバイスドライバを更新してください。 (☞ P.109)

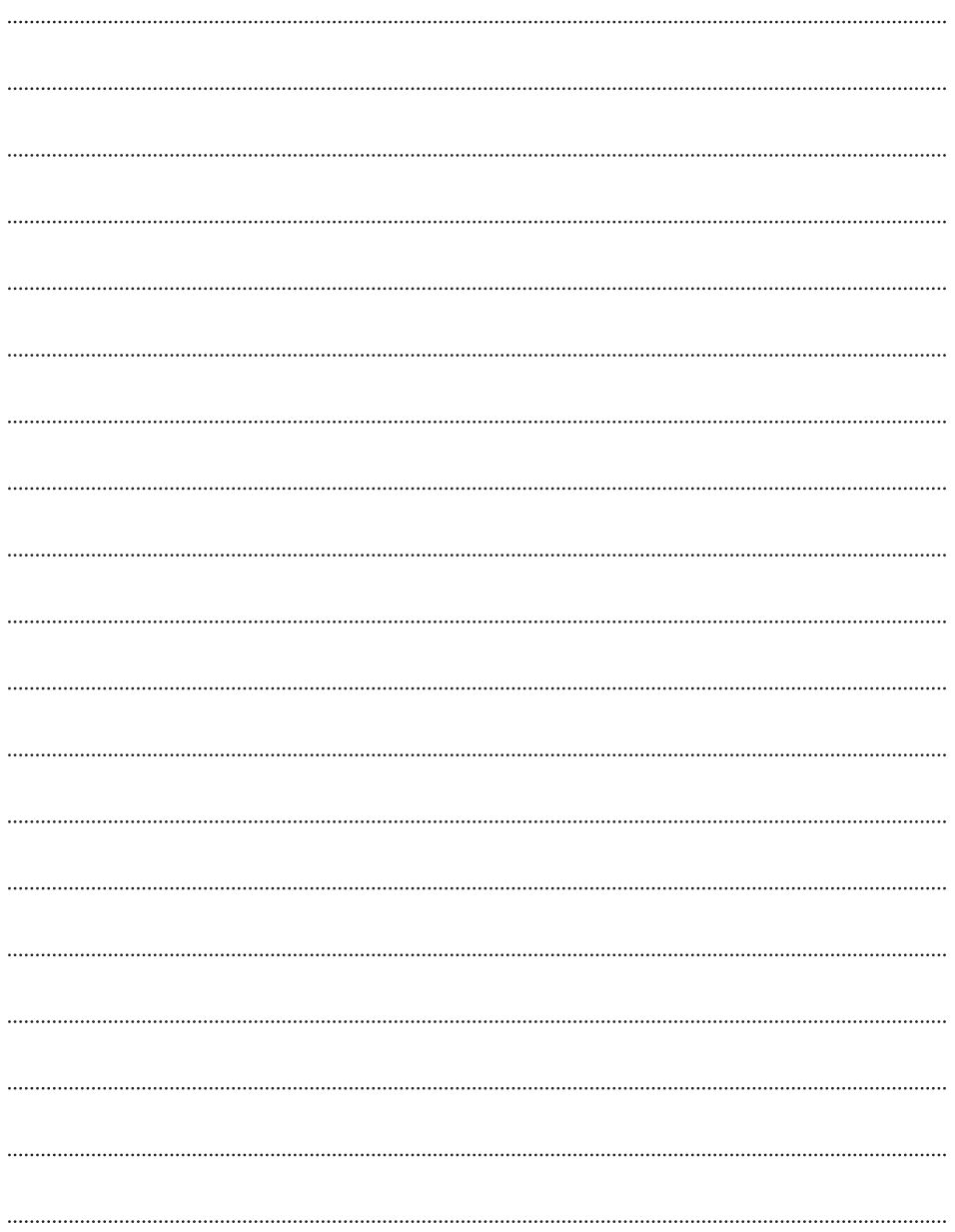

## **その他**

付属のソフトウェアが正常に動作しない場合の対処方法などについて記 載しています。

## **画像や音声を取り込めないときは(Windows®)**

### **USB マスストレージクラスドライバ**

#### インストールに関する注意事項

Windows® 98/98SE をお使いの場合、USB マスストレージクラスドライバをインス トールする前にビデオカメラを USB ケーブルで接続すると、異なるドライバがインス トールされ、USB ケーブルを使って画像ファイルや動画ファイルをパソコンに取り込 めなくなる場合があります。

#### 対処方法

このような場合は、下記の手順にしたがってデバイスドライバを更新します。

- <mark>ご注意</mark> USB オーディオ機器をパソコンに接続している場合は、その機器をパソコンから取 りはずしてから次の操作を行ってください。
- *1* **USB**ケーブルで、ビデオカメラをパソコンと接続する**(**☞**P.**21**)**
- *2* 「コントロールパネル」の「システム」を開く
- *3* 「デバイスマネージャ」タブを選択する
- *4* 「その他のデバイス」の中に「**Victor**」または「**GR-D200\***」がある 場合は、削除する

\* お使いのビデオカメラの型名

- *5* ビデオカメラから**USB**ケーブルを取りはずし、パソコンを再起動す る
- *6* 付属の **CD-ROM** をパソコンにセットし、「**USB** マスストレージク ラスドライバ」をインストールする**(**☞**P.**14**)**
## **USB ビデオストリーミングドライバ**

## インストールに関する注意事項

USBビデオストリーミングドライバが正しくインストールされていない場合、Windows® NetMeeting®やWindows® Messengerで画像や音声を取り込めなくなります。

### 対処方法

このような場合は、下記の手順にしたがってデバイスドライバを更新します。

- <mark>ご注意</mark> ● USB オーディオ機器をパソコンに接続している場合は、その機器をパソコンから取 りはずしてから次の操作を行ってください。
- *1* **USB**ケーブルで、ビデオカメラをパソコンと接続する**(**☞**P.**98**)**
- *2* 「コントロールパネル」の「システム」を開く

## *3* 「デバイスマネージャ」を開く

- Windows® 98/98SE/Meの場合 : 「デバイスマネージャ」タブを選択します
- **•** Windows® 2000/XPの場合 :「ハードウエア」タブを選択して「デバイ

スマネージャ」を開きます

**•**「その他のデバイス」の中に「Victor」または「GR-D200(お使いのビデオカ メラの型名)」がある場合は、それを削除します。

## *4* ビデオカメラから**USB**ケーブルを取りはずし、パソコンを再起動する

- *5* 付属の **CD-ROM** をパソコンにセットし、「**USB** ビデオストリーミ ングドライバ」をインストールする**(**☞**P.**93**)**
- *6* 手順 **<sup>2</sup>** <sup>~</sup> **<sup>3</sup>** の方法で「デバイスマネージャ」を開き、次のデバイ スが表示されることを確認する そ
	- **•**「イメージングデバイス」の中 :「Victor PIX-MCV Video Capture」
	- **•**「サウンド、ビデオ、および :「Victor PIX-MCV Audio Capture」 ゲームコントローラ」の中 「USB オーディオデバイス」
	- **•**「ユニバーサルシリアルバス :「Victor Composite PIX-MCV Device」と **TVictor Communication PIX-MCV Driver I**

の 他

# **こんなときは**

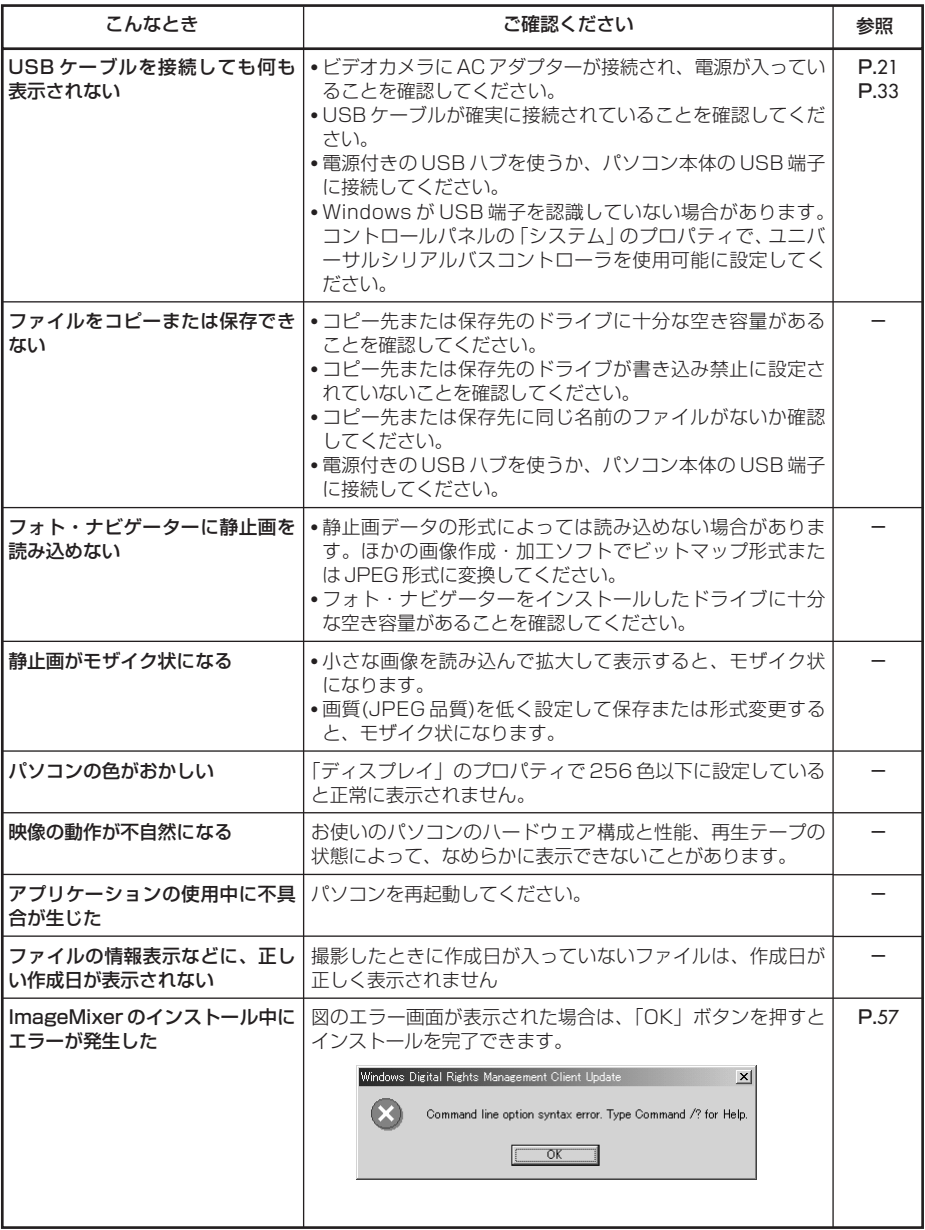

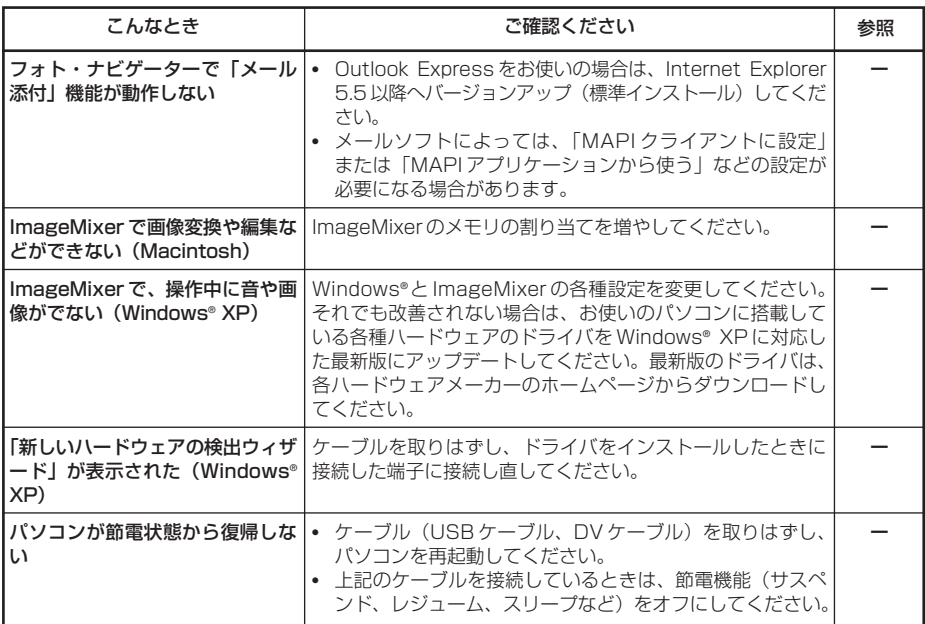

# **五十音順索引**

#### ■英数字■

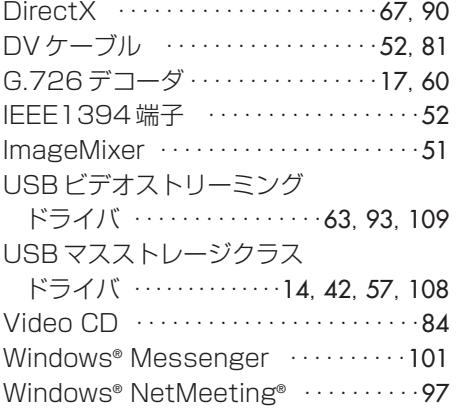

■あ■ アルバム ・・・・・・・・・・・・・・・・・・49, 54, 82 インターネット TV 電話 ・・・・・・・・・・・・87 ■か■ 活用方法・・・・・・・・・・・・・・・・・・・・・・・・・・・・6 ■さ■ 静止画 ・・・・・・・・・・24, 29, 35, 38, 49, 82 ■た■ 著作権・・・・・・・・・・・・・・・・・・・・・・・・・・・・・・9 動画 ・・・・・・・・24, 30, 35, 38, 49, 74, 83 ■は■

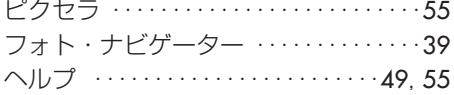

#### ■ま■

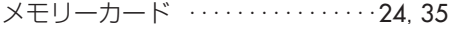

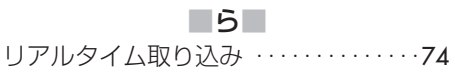

## **ご連絡していただきたい内容**

電話またはEメールでお問い合わせの際は、下記内容をお伝えください。なお、Eメールの場合は、ビクターホームペー ジの「お問い合わせ・サポート情報」をクリックしてください。 《ビクターホームページ:http://www.jvc-victor.co.jp/》

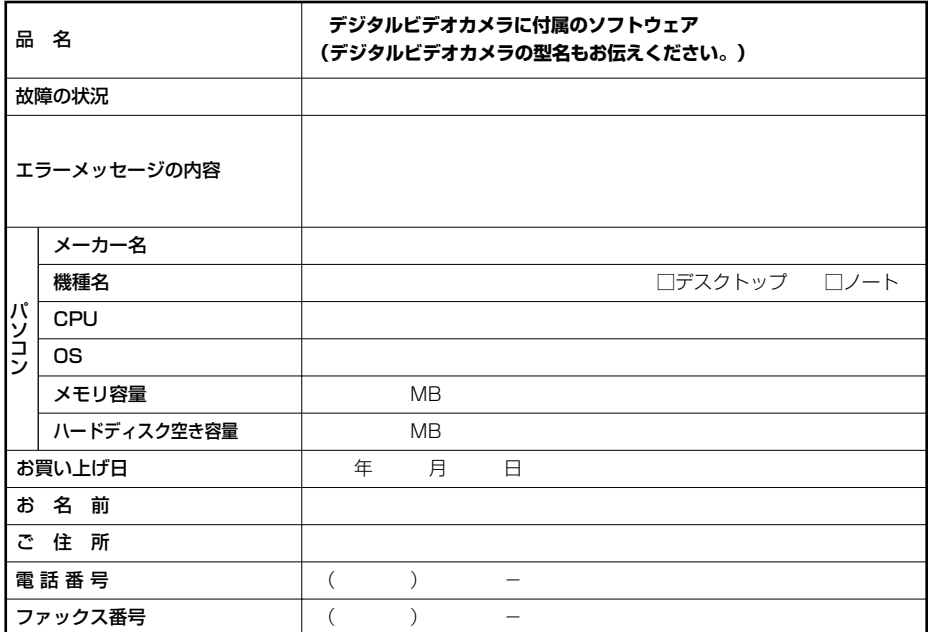

ご質問の内容によっては回答までにお時間がかかることがありますので、あらかじめご了承ください。なお弊社(日本 ビクター)では、ご使用のコンピュータについての基本的な操作方法、OS、他のアプリケーション、ドライバーの仕様 やその動作に関する事項などについては、一切お答えできません。

#### **ImageMixer**に関するお問い合わせ先

ImageMixer のご使用方法、ご質問、ご相談につきましては、下記のユーザーサポートセン ターまでお問い合わせください。

#### 株式会社 ピクセラ ユーザーサポートセンター

住所 〒 590-0985 大阪府堺市戎島町 4-45-1 ポルタスセンタービル Phone 072-224-0181 受付時間 10:00 ~ 13:00、14:00 ~ 17:00(年末年始、祝祭日、所定定休日を除く) Fax 072-224-7177 受付時間 24 時間受付

メールでのサポートは行っておりません。ご質問や操作方法に関するお問い合わせは、ユーザーサポート センターまでお電話か FAX にてご連絡ください。 ピクセラホームページ: http://www.imageMixer.com/

そ の 他

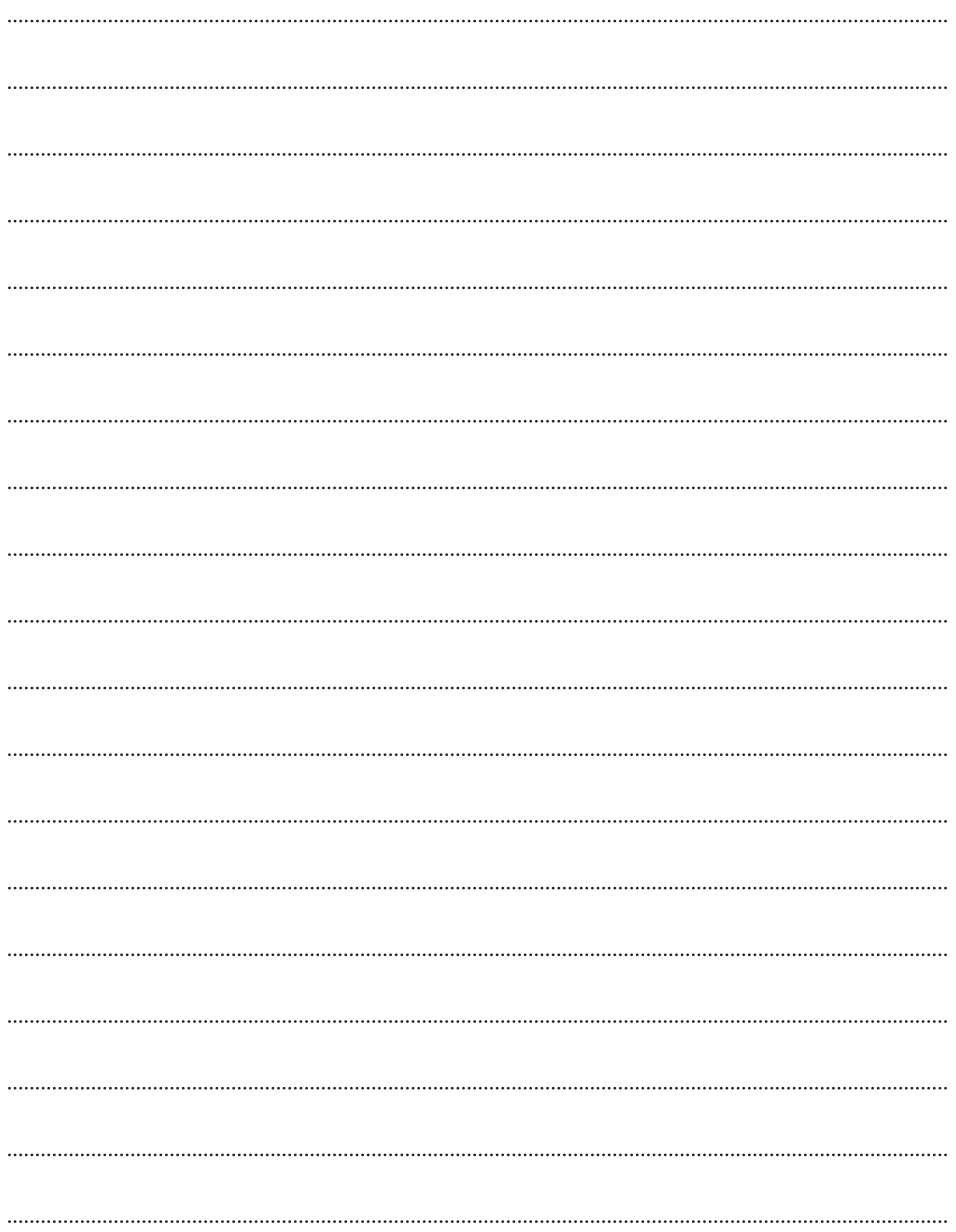

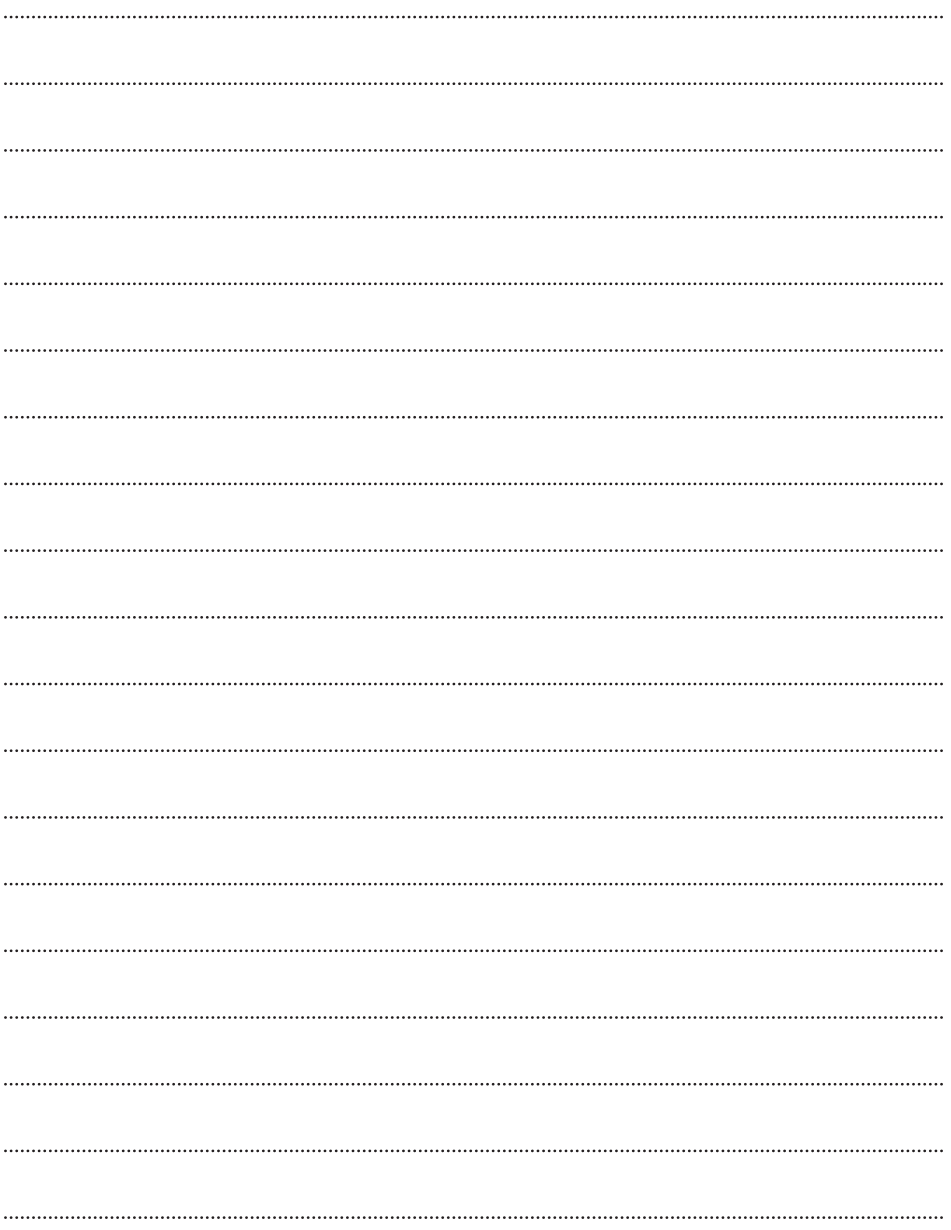

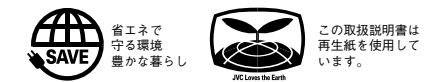

#### 製品についてのご相談や修理のご依頼は お買い上げの販売店にご相談ください。 電話: (045)450-2770 大阪 電話: (06) 6765-4161<br>FAX: (06) 6765-4891 〒550-0013 大阪市西区新町3-1-31 新町レナウンビル 転居されたり、贈答品などでお困りの場合は、下記のご相談窓口にご相談ください。 本製品についての技術的なお問い合わせは DVご相談窓口 お買い物情報や製品についての全般的なご相談 お客様ご相談センター 修理などのアフターサービスに関するご相談 ビクターサービスエンジニアリング 東京 電話: (03) 5684-9311<br>東京 FAX : (03) 5684-9317 〒113-0033 東京都文京区本郷3-14-7 ビクター本郷ビル ビデオカメラの取扱説明書に記載されている 「ビクターサービス窓口案内」をご覧ください。 **茜 0120-2828-17** 携帯電話・PHS・FAXなどからのご利用は

ビクターホームページ http://www.jvc-victor.co.jp/

## 日本ビクター株式会社

### **AV&マルチメディアカンパニー**

〒221-8528 横浜市神奈川区守屋町3-12

© 2003 VICTOR COMPANY OF JAPAN, LIMITED M3D2 DSC 0503-HO-BS-VP